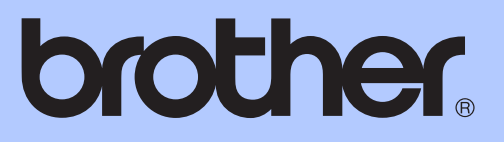

# BENUTZERHANDBUCH - ERWEITERTE FUNKTIONEN

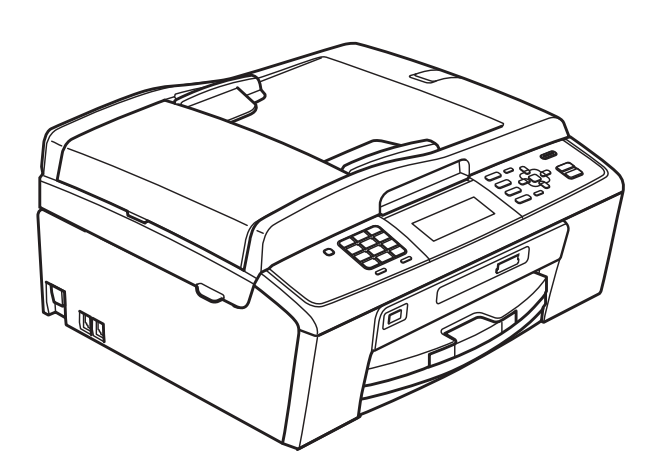

# MFC-J615W

Version 0

SWI-GER

# **Benutzerhandbücher und wo sie zu finden sind**

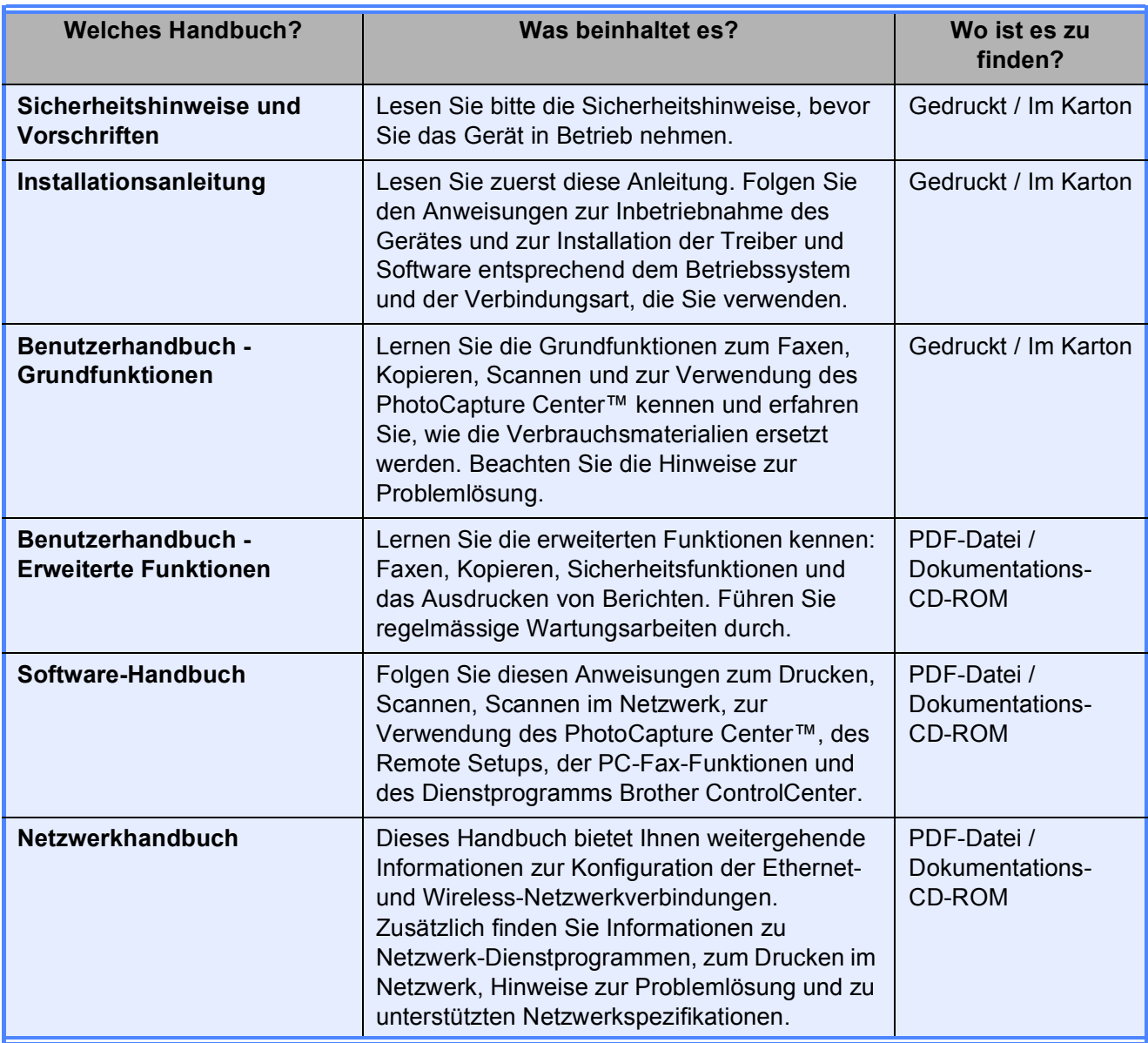

# **Inhaltsverzeichnis**

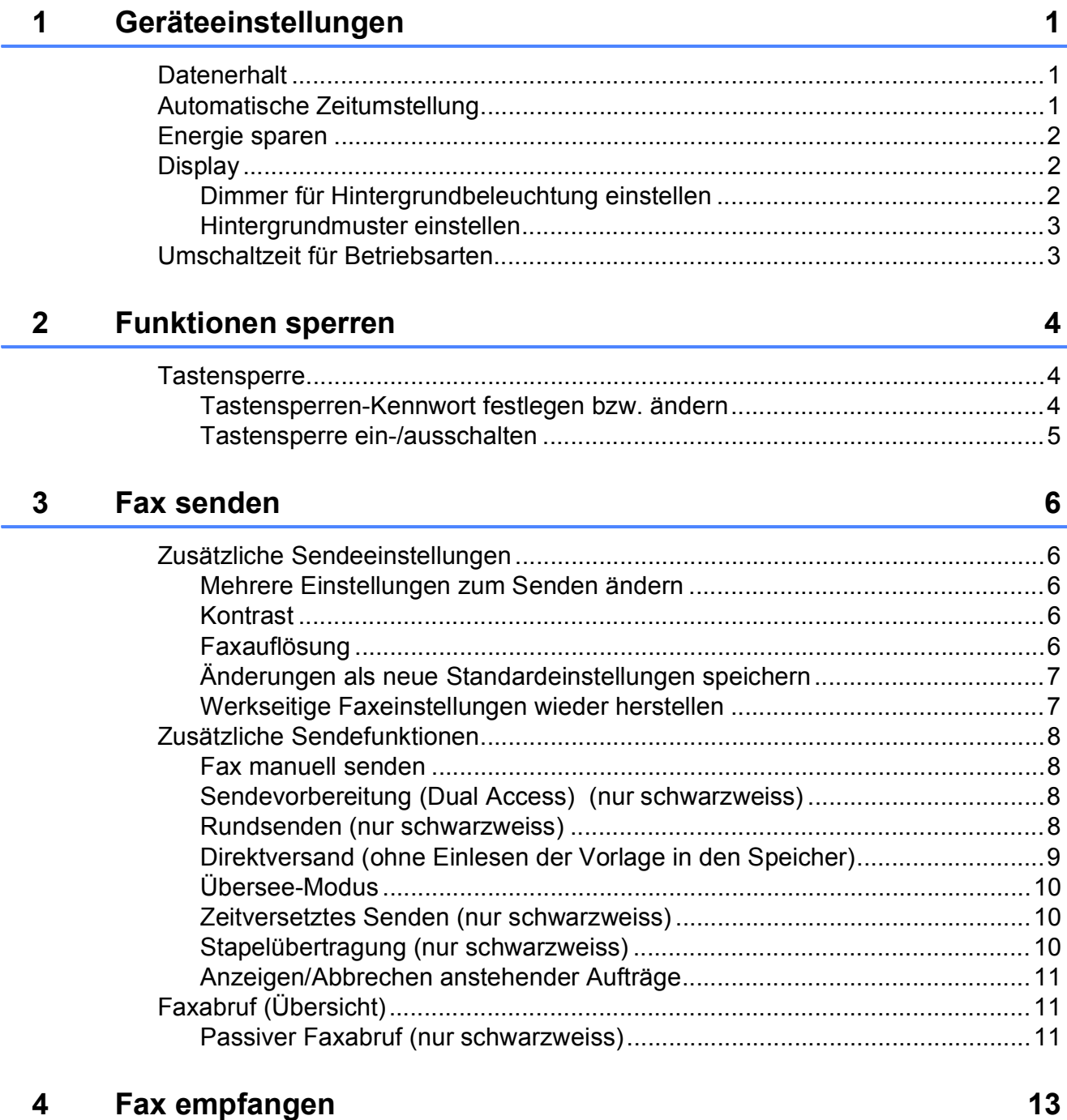

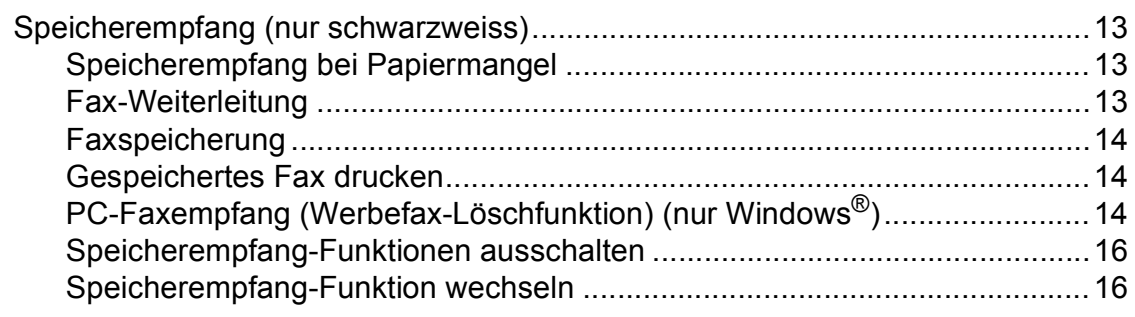

iii

5

6

 $\overline{7}$ 

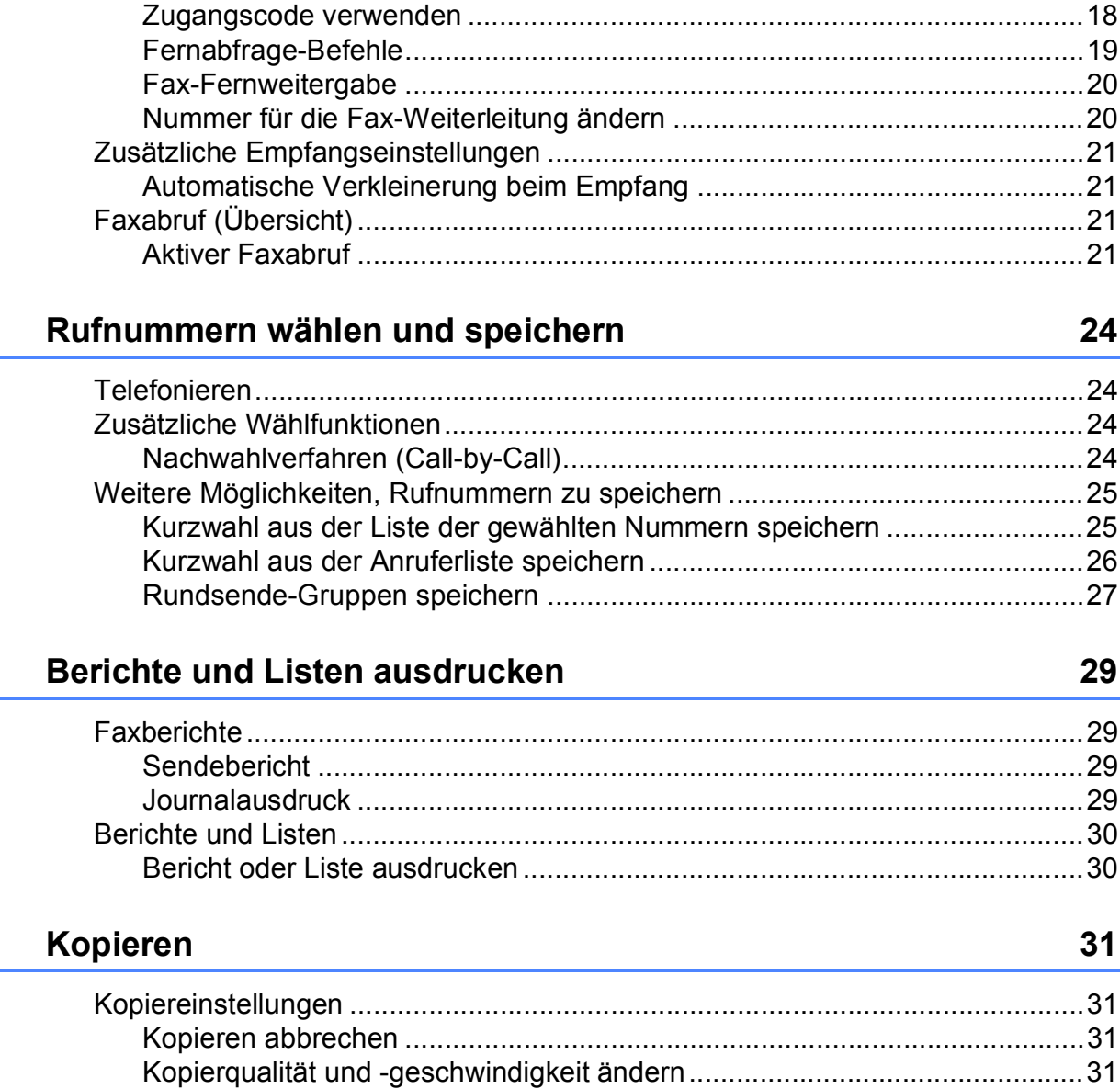

#### Bilder von einer Speicherkarte oder einem USB-Stick 8 (USB-Flash-Speicher) drucken

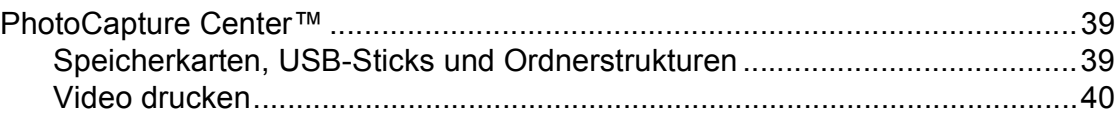

Änderungen als neue Standardeinstellungen speichern..................................37 

39

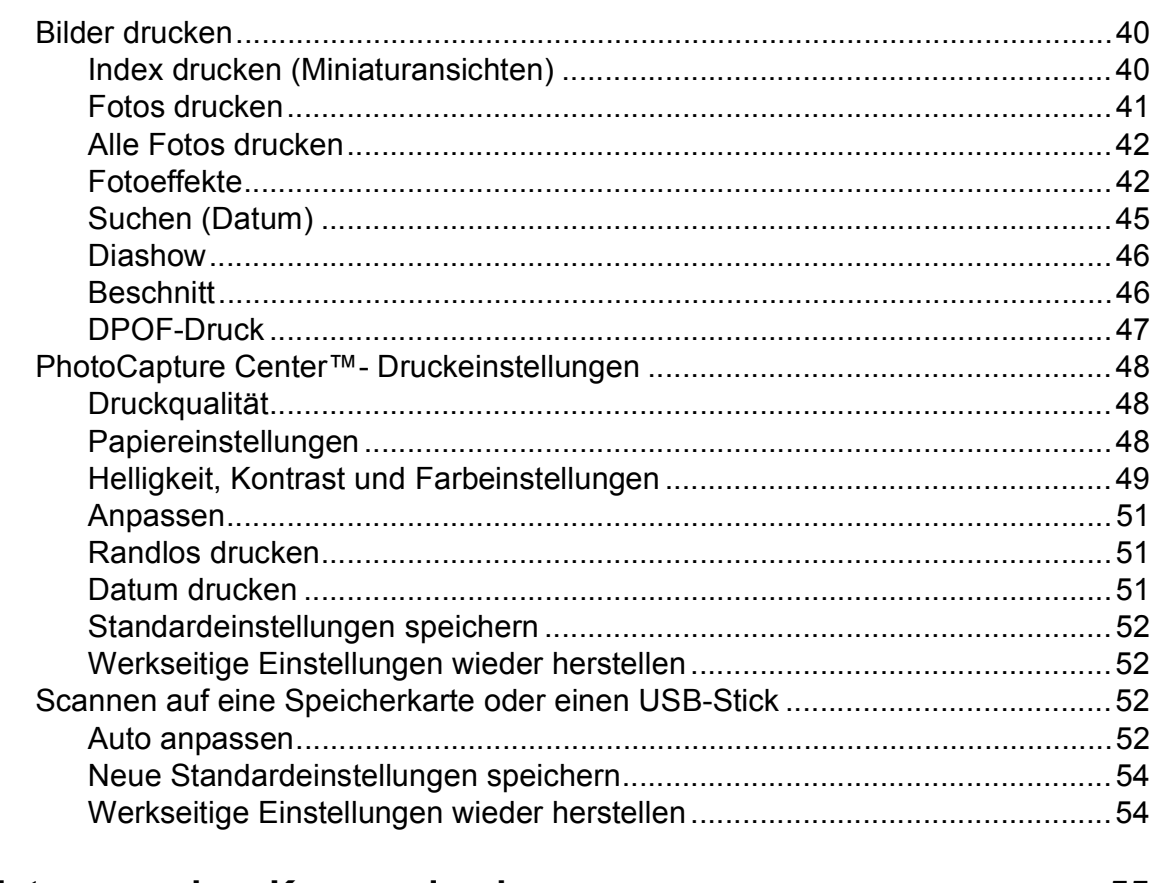

#### 9 Fotos von einer Kamera drucken

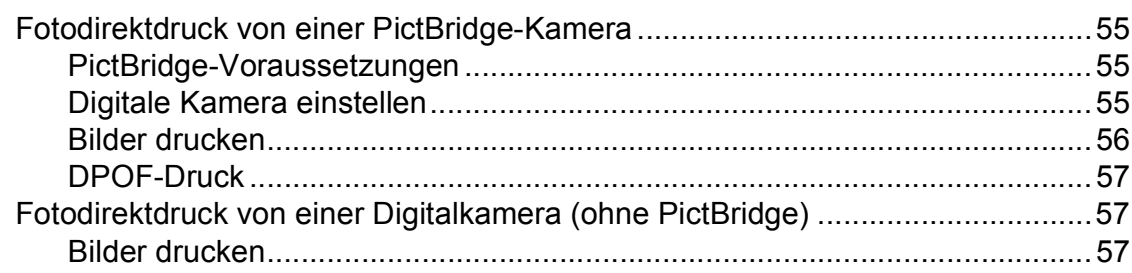

#### $\mathbf{A}$ Regelmässige Wartung

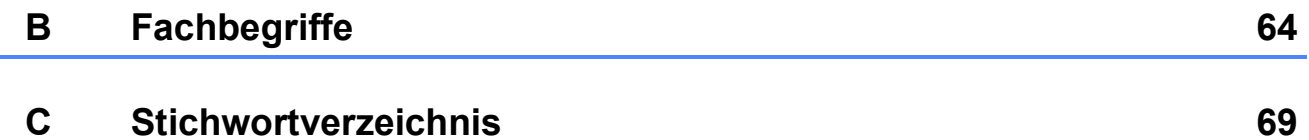

59

**v**

# <span id="page-6-0"></span>**Geräteeinstellungen <sup>1</sup>**

Auch bei einer Stromunterbrechung bleiben die über die **Menu**-Taste vorgenommenen Einstellungen erhalten, da sie dauerhaft gespeichert werden. Auch die in den Menüs der Betriebsarten-Tasten **FAX**, **COPY** und **PHOTO CAPTURE** vorgenommenen Einstellungen bleiben erhalten, sofern Sie Als Standard gewählt haben. Datum und Uhrzeit müssen eventuell neu eingestellt werden.

# <span id="page-6-1"></span>**<sup>1</sup> Datenerhalt <sup>1</sup> Automatische Zeitumstellung <sup>1</sup>**

<span id="page-6-2"></span>Mit dieser Funktion können Sie die automatische Zeitumstellung zwischen Winter- und Sommerzeit ein- oder ausschalten. Wenn sie eingeschaltet ist, wird die Uhr des Gerätes automatisch im Frühjahr eine Stunde vor- und im Herbst eine Stunde zurückgestellt. Vergewissern Sie sich, dass Datum/Uhrzeit richtig eingestellt sind.

- a Drücken Sie **Menu**.
- b Drücken Sie **<sup>a</sup>** oder **<sup>b</sup>**, um Geräteeinstell zu wählen. Drücken Sie **OK**.
- c Drücken Sie **<sup>a</sup>** oder **<sup>b</sup>**, um Zeitumstellung zu wählen.
- 4 Drücken Sie < oder  $\blacktriangleright$ , um Aus (oder Ein) zu wählen. Drücken Sie **OK**.
- **b** Drücken Sie Stop/Exit.

## <span id="page-7-0"></span>**Energie sparen**

Sie können wählen, wie lange (1 bis 60 Minuten) nach der letzten Verwendung des Gerätes automatisch zum Energiesparmodus umgeschaltet werden soll. Der Zähler für die Abschaltzeit wird automatisch wieder zurückgesetzt, wenn am Gerät eine Funktion ausgeführt wird.

#### **10 Drücken Sie Menu.**

- b Drücken Sie **<sup>a</sup>** oder **<sup>b</sup>**, um Geräteeinstell zu wählen. Drücken Sie **OK**.
- **3** Drücken Sie **▲** oder ▼, um Energiesparen zu wählen.
- **4** Drücken Sie ◀ oder ▶, um 1 Min, 2 Min., 3 Min., 5 Min., 10 Min., 30 Min. oder 60 Min. zu wählen. Drücken Sie **OK**.
- **5** Drücken Sie Stop/Exit.

# <span id="page-7-1"></span>**Display**

#### <span id="page-7-2"></span>**Dimmer für Hintergrundbeleuchtung einstellen <sup>1</sup>**

Sie können einstellen, wie lange nach dem letzten Tastendruck der Hintergrund des Displays noch leuchten soll.

- a Drücken Sie **Menu**.
	-
- **2** Drücken Sie **▲** oder ▼, um Geräteeinstell zu wählen. Drücken Sie **OK**.
- c Drücken Sie **<sup>a</sup>** oder **<sup>b</sup>**, um LCD-Einstell. zu wählen. Drücken Sie **OK**.
- d Drücken Sie **<sup>a</sup>** oder **<sup>b</sup>**, um Dimmer zu wählen.
- **6** Drücken Sie ◀ oder ▶, um 10Sek., 20Sek., 30Sek. oder Aus zu wählen. Drücken Sie **OK**.
- **6** Drücken Sie Stop/Exit.

## <span id="page-8-0"></span>**Hintergrundmuster einstellen <sup>1</sup>**

Sie können das Hintergrundmuster ändern.

- 
- a Drücken Sie **Menu**.
- b Drücken Sie **<sup>a</sup>** oder **<sup>b</sup>**, um Geräteeinstell zu wählen. Drücken Sie **OK**.
- **63** Drücken Sie **▲** oder ▼, um LCD-Einstell. zu wählen. Drücken Sie **OK**.
- **4** Drücken Sie ▲ oder ▼, um Muster zu wählen. Drücken Sie **OK**.
- **b** Drücken Sie **▲** oder ▼, um das gewünschte Hintergrundmuster aus den vier verfügbaren Mustern zu wählen. Drücken Sie **OK**.
- **6** Drücken Sie Stop/Exit.

# <span id="page-8-1"></span>**Umschaltzeit für Betriebsarten <sup>1</sup>**

Das Gerät hat vier Betriebsarten-Tasten zum temporären Wechseln der Betriebsart: **FAX**, **SCAN**, **COPY** und **PHOTO CAPTURE**. Sie können einstellen, wie lange nach dem letzten Scan-, Kopier- oder Photo-Capture-Vorgang das Gerät wieder zum Faxbetrieb umschaltet. Wenn Sie Aus wählen, verbleibt das Gerät jeweils in der zuletzt verwendeten Betriebsart.

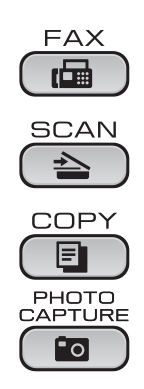

**1** Drücken Sie Menu.

b Drücken Sie **<sup>a</sup>** oder **<sup>b</sup>**, um Geräteeinstell zu wählen. Drücken Sie **OK**.

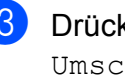

**3** Drücken Sie **▲** oder ▼, um Umschaltzeit zu wählen.

**4** Drücken Sie **4 oder**  $\blacktriangleright$ , um 0 Sek., 30 Sek., 1 Min, 2 Min., 5 Min. oder Aus zu wählen. Drücken Sie **OK**.

**6** Drücken Sie Stop/Exit.

# <span id="page-9-0"></span>**Funktionen sperren**

# <span id="page-9-1"></span>**Tastensperre <sup>2</sup>**

Mit der Tastensperre können Sie den Zugang zu den wichtigsten Funktionen des Gerätes sperren. Zeitversetzte Sendevorgänge oder Faxabrufe können nicht mehr programmiert werden. Zuvor programmierte zeitversetzte Sendevorgänge werden jedoch auch nach Einschalten der Tastensperre noch ausgeführt.

Wenn die Tastensperre eingeschaltet ist, können die folgenden Funktionen ausgeführt werden:

- Empfang von Faxen
- $\blacksquare$  Fax-Weiterleitung (nur wenn die Fax-Weiterleitung bereits eingeschaltet war)
- Fernabfrage (nur wenn die Faxspeicherung bereits eingeschaltet war)
- PC-Faxempfang (nur wenn der PC-Faxempfang bereits eingeschaltet war)

Wenn die Tastensperre eingeschaltet ist, können die folgenden Funktionen NICHT verwendet werden:

- Faxe senden
- Kopieren
- Ausdruck vom Computer aus
- $\blacksquare$  Scannen
- Speichermedium-Funktionen
- Bedienung über das Funktionstastenfeld

#### **Hinweis**

Falls Sie das Kennwort vergessen haben, wenden Sie sich an Ihren Brother-Händler.

#### <span id="page-9-2"></span>**Tastensperren-Kennwort festlegen bzw. ändern <sup>2</sup>**

#### **Hinweis**

Wenn Sie das Kennwort bereits festgelegt haben, müssen Sie es nicht erneut festlegen.

#### **Kennwort festlegen <sup>2</sup>**

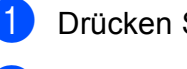

- a Drücken Sie **Menu**.
- b Drücken Sie **<sup>a</sup>** oder **<sup>b</sup>**, um Fax zu wählen. Drücken Sie **OK**.
- c Drücken Sie **<sup>a</sup>** oder **<sup>b</sup>**, um Extras zu wählen. Drücken Sie **OK**.
- 4 Drücken Sie **A** oder ▼, um Tastensperre zu wählen. Drücken Sie **OK**.
- **5** Geben Sie eine 4-stellige Zahl als Kennwort ein. Drücken Sie **OK**.
- 6 Wenn das Display Bestätigen: zeigt, geben Sie dasselbe Kennwort noch einmal ein. Drücken Sie **OK**.
	- g Drücken Sie **Stop/Exit**.

#### **Kennwort ändern <sup>2</sup>**

**1** Drücken Sie Menu.

- b Drücken Sie **<sup>a</sup>** oder **<sup>b</sup>**, um Fax zu wählen. Drücken Sie **OK**.
- c Drücken Sie **<sup>a</sup>** oder **<sup>b</sup>**, um Extras zu wählen. Drücken Sie **OK**.
- d Drücken Sie **<sup>a</sup>** oder **<sup>b</sup>**, um Tastensperre zu wählen. Drücken Sie **OK**.
- **6** Drücken Sie **▲** oder ▼, um Kennwort einst. zu wählen. Drücken Sie **OK**.
- 6 Geben Sie eine 4-stellige Zahl für das aktuelle Kennwort ein. Drücken Sie **OK**.
- Geben Sie eine 4-stellige Zahl als neues Kennwort ein. Drücken Sie **OK**.
- **8** Wenn das Display Bestätigen: zeigt, geben Sie dasselbe Kennwort noch einmal ein. Drücken Sie **OK**.
- **9** Drücken Sie Stop/Exit.

#### <span id="page-10-0"></span>**Tastensperre ein-/ ausschalten <sup>2</sup>**

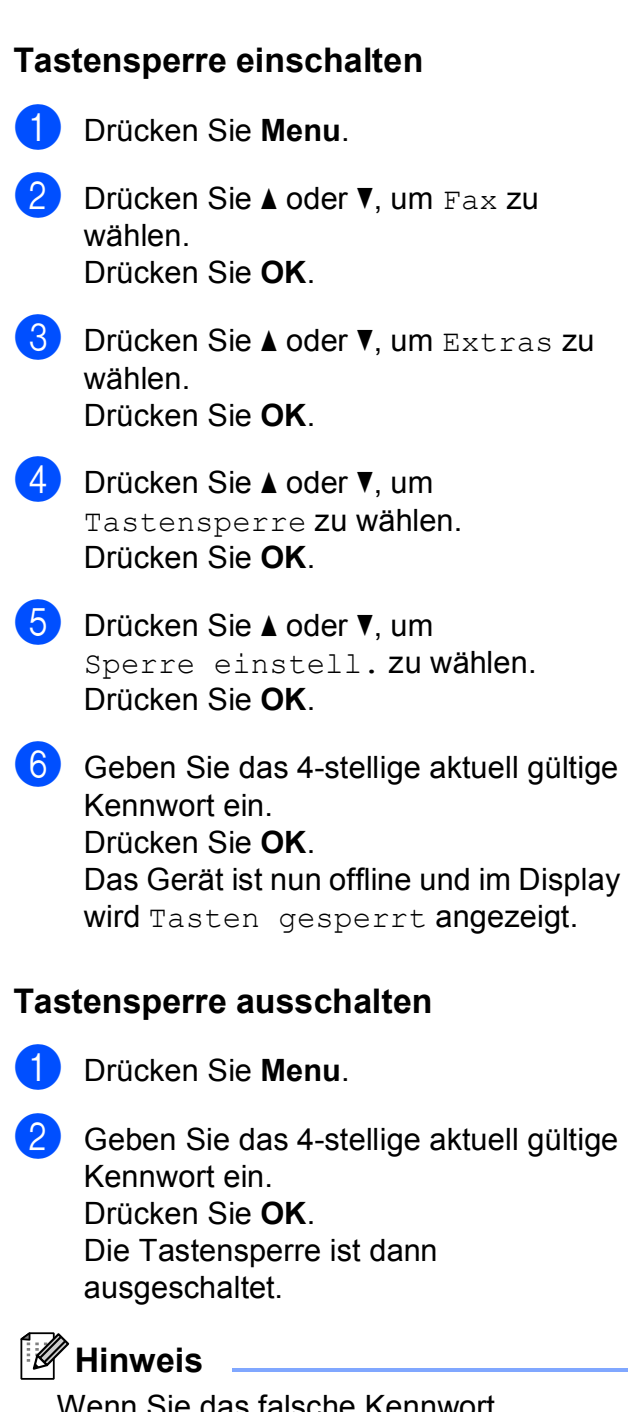

das falsche Kennwort eingeben, erscheint Kennwort falsch im Display und das Gerät bleibt offline. Die Tastensperre bleibt eingeschaltet, bis Sie das richtige Kennwort eingeben.

```
3
```
# <span id="page-11-0"></span>**Fax senden <sup>3</sup>**

## <span id="page-11-1"></span>**Zusätzliche Sendeeinstellungen <sup>3</sup>**

### <span id="page-11-2"></span>**Mehrere Einstellungen zum Senden ändern <sup>3</sup>**

Zum Senden eines Faxes können Sie in beliebiger Kombination folgende Funktionen einstellen: Auflösung, Kontrast, Scangrösse usw.

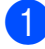

**b** Drücken Sie (**FAX**).

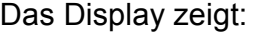

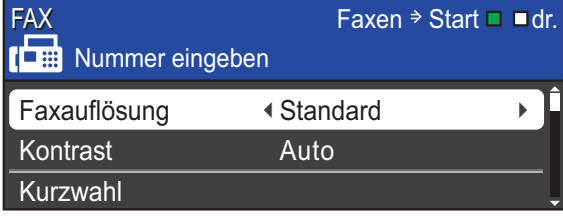

- <span id="page-11-5"></span>**2** Drücken Sie **▲** oder ▼, um die Einstellung, die Sie ändern möchten, zu wählen.
- c Drücken Sie **d** oder **c**, um eine Option zu wählen. Drücken Sie **OK**.
- 4 Gehen Sie zurück zu Schritt  $\odot$ , um weitere Einstellungen zu ändern.

## **Hinweis**

- Die meisten Einstellungen sind temporär. Das heisst, nach dem Senden des Faxes sind automatisch wieder die Standardeinstellungen gültig.
- Für einige Funktionen können Sie die am häufigsten verwendeten Einstellungen als Standardeinstellungen speichern. Diese Einstellungen bleiben wirksam, bis sie wieder geändert werden. (Siehe *Änderungen als neue [Standardeinstellungen speichern](#page-12-2)* [auf Seite 7](#page-12-2).)

## <span id="page-11-3"></span>**Kontrast <sup>3</sup>**

Für extrem helle oder dunkle Dokumente kann der entsprechende Kontrast gewählt werden. Für die meisten Dokumente kann die werkseitige Einstellung Auto verwendet werden. Sie wählt automatisch die passende Kontrasteinstellung für Ihr Dokument. Wählen Sie Hell zum Senden eines hellen Dokumentes. Wählen Sie Dunkel, um ein dunkles Dokument zu senden.

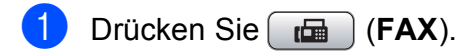

- b Drücken Sie **<sup>a</sup>** oder **<sup>b</sup>**, um Kontrast zu wählen.
- **3** Drücken Sie ◀ oder ▶, um Auto, Hell oder Dunkel zu wählen. Drücken Sie **OK**.

#### **Hinweis**

Auch wenn Sie Hell oder Dunkel gewählt haben, wird das Fax mit der Einstellung Auto gesendet, falls eine der folgenden Bedingungen zutrifft:

- Wenn ein Farbfax gesendet wird
- Wenn als Faxauflösung Foto gewählt ist

## <span id="page-11-4"></span>**Faxauflösung <sup>3</sup>**

Durch Ändern der Faxauflösung kann die Übertragungsqualität eines Faxes verbessert werden.

- a Drücken Sie (**FAX**).
- **2** Drücken Sie **▲** oder ▼, um Faxauflösung zu wählen.
- c Drücken Sie **d** oder **c**, um die gewünschte Auflösung zu wählen. Drücken Sie **OK**.

#### **Hinweis**

Für Schwarzweiss-Faxe können Sie zwischen vier Auflösungsstufen, für Farbfaxe zwischen zwei Stufen wählen.

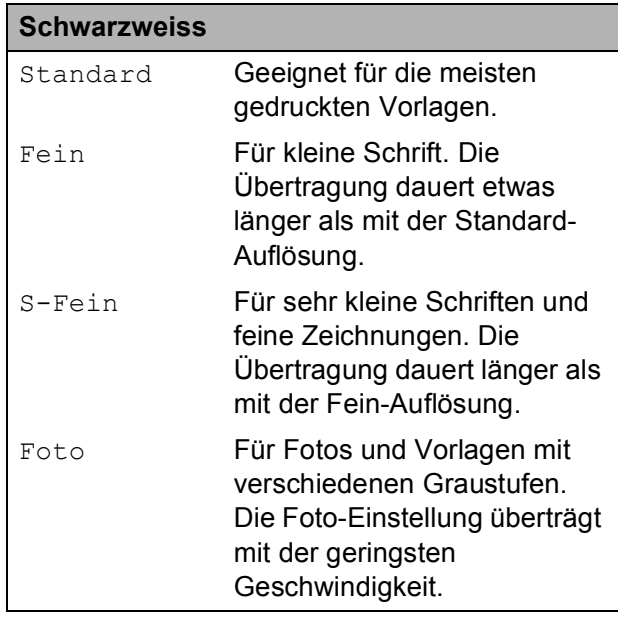

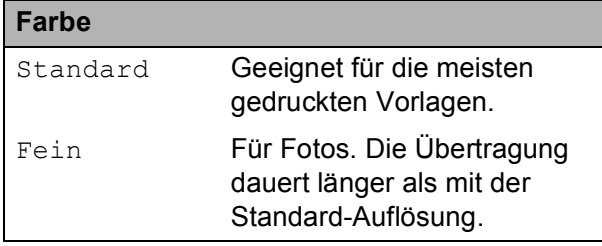

Wenn Sie die Einstellung S-Fein oder Foto wählen und dann **Colour Start** zum Senden eines Faxes drücken, wird das Fax mit der Einstellung Fein gesendet.

### <span id="page-12-2"></span><span id="page-12-0"></span>**Änderungen als neue Standardeinstellungen speichern <sup>3</sup>**

Sie können die am häufigsten verwendeten Faxeinstellungen für Faxauflösung, Kontrast, Direktversand und Vorlglas Scangr. als Standardeinstellungen speichern. Diese Einstellungen bleiben wirksam, bis sie wieder geändert werden.

a Drücken Sie (**FAX**).

b Drücken Sie **a** oder **b**, um die Menüoption zu wählen, die Sie ändern möchten. Drücken Sie < oder ▶, um die neue Option zu wählen.

Wiederholen Sie diesen Schritt für jede Einstellung, die Sie ändern möchten.

- **6** Nachdem Sie die letzte Einstellung geändert haben, drücken Sie **a** oder **b**, um Als Standard zu wählen. Drücken Sie **OK**.
- 4 Drücken Sie 1, um Ja zu wählen.
- e Drücken Sie **Stop/Exit**.

#### <span id="page-12-1"></span>**Werkseitige Faxeinstellungen wieder herstellen <sup>3</sup>**

Sie können die Faxeinstellungen

Faxauflösung, Kontrast, Direktversand und Vorlglas Scangr., die Sie geändert haben, auf die werkseitigen Einstellungen zurücksetzen.

- a Drücken Sie (**FAX**).
- **2** Drücken Sie **▲** oder ▼, um Werkseinstell. zu wählen. Drücken Sie **OK**.
- c Drücken Sie **1**, um Ja zu wählen.
- d Drücken Sie **Stop/Exit**.

## <span id="page-13-0"></span>**Zusätzliche Sendefunktionen <sup>3</sup>**

## <span id="page-13-1"></span>**Fax manuell senden <sup>3</sup>**

Beim manuellen Senden können Sie das Wählen, Klingeln und den Faxempfangston beim Senden eines Faxes hören.

#### **Hinweis**

Um ein mehrseitiges Fax zu versenden, benutzen Sie den Vorlageneinzug.

- **1** Drücken Sie (**FAX**).
- 
- b Legen Sie das Dokument ein.
- c Nehmen Sie den Hörer des externen Telefons ab und warten Sie auf den Wählton.
- 4 Wählen Sie die Faxnummer.
- 5 Wenn Sie den Faxton hören, drücken Sie **Mono Start** oder **Colour Start**. Wenn Sie das Vorlagenglas verwenden, drücken Sie am Gerät **1**, um das Fax zu senden.
- 6 Legen Sie den Hörer wieder auf.

#### <span id="page-13-2"></span>**Sendevorbereitung (Dual Access) (nur schwarzweiss) <sup>3</sup>**

Sie können auch eine Faxnummer wählen und ein Dokument in den Speicher einlesen, während das Gerät ein Fax empfängt, aus dem Speicher sendet oder PC-Daten druckt. Im Display werden die Nummer des neuen Sendeauftrages und der noch freie Speicherplatz angezeigt.

Wie viele Seiten gespeichert werden können, variiert entsprechend der Art und Menge der auf die Seiten gedruckten Daten.

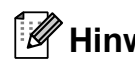

#### **Hinweis**

Wenn die Meldung Speicher voll angezeigt wird, können Sie die Funktion mit **Stop/Exit** abbrechen oder mit **Mono Start** die bereits eingelesenen Seiten senden.

#### <span id="page-13-3"></span>**Rundsenden (nur schwarzweiss) <sup>3</sup>**

Mit dieser Funktion kann ein Dokument in einem Arbeitsgang an mehrere Empfänger gesendet werden. Dazu können Gruppen, Kurzwahlnummern sowie bis zu 50 manuell eingegebene Rufnummern verwendet werden.

Nach dem Rundsendevorgang wird ein Rundsendebericht ausgedruckt.

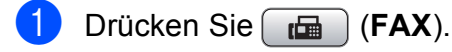

- Legen Sie das Dokument ein.
- c Drücken Sie **<sup>a</sup>** oder **<sup>b</sup>**, um Rundsenden zu wählen. Drücken Sie **OK**.
- <span id="page-13-4"></span>4 Sie können die Rufnummern für den Rundsendevorgang wie folgt hinzufügen:
	- Drücken Sie **a** oder **b**, um Nummer hinzufügen zu wählen, und geben Sie dann eine Nummer über die Zifferntasten ein.

Drücken Sie **OK**.

 Drücken Sie **a** oder **b**, um Kurzwahl zu wählen, und drücken Sie dann **OK**. Drücken Sie **a** oder **b**, um Alpha. sortiert oder Numer. sortiert zu wählen, und drücken Sie dann **OK**. Drücken Sie **a** oder **b**, um eine Nummer zu wählen, und drücken Sie dann **OK**.

**6** Wie[d](#page-13-4)erholen Sie Schritt **@**, bis Sie alle Faxnummern eingegeben haben, und drücken Sie dann **a** oder **b**, um Fertig zu wählen. Drücken Sie **OK**.

**6** Drücken Sie Mono Start.

#### **Hinweis**

- Sie können an bis zu 250 Empfänger rundsenden, sofern Sie keine Plätze des Rufnummernspeichers mit Gruppen belegt haben.
- Der verfügbare Speicher ist von Anzahl und Umfang der bereits gespeicherten Aufträge und der Anzahl der für das Rundsenden eingegebenen Empfänger abhängig. Wenn Sie zu der maximal möglichen Anzahl von Rufnummern rundsenden, kann die Sendevorbereitung (Dual Access) und das zeitversetzte Senden nicht verwendet werden.
- Wenn die Meldung Speicher voll angezeigt wird, können Sie die Funktion mit **Stop/Exit** abbrechen oder mit **Mono Start** die bereits eingelesenen Seiten senden.

#### **Rundsendevorgang abbrechen <sup>3</sup>**

- a Drücken Sie **Menu**.
- b Drücken Sie **<sup>a</sup>** oder **<sup>b</sup>**, um Fax zu wählen. Drücken Sie **OK**.
- 

c Drücken Sie **<sup>a</sup>** oder **<sup>b</sup>**, um Anst. Aufträge zu wählen. Drücken Sie **OK**. Im Display werden die Faxnummer, die gerade angewählt wird, und die Auftragsnummer des Rundsendevorgangs angezeigt.

d Drücken Sie **OK**. Im Display erscheint die folgende Frage: Job abbrechen? Ja + 1 drücken Nein  $\rightarrow$  2 drücken

**b** Drücken Sie 1, um den aktuellen Wählvorgang abzubrechen. Im Display wird nun die Auftragsnummer des Rundsendevorgangs angezeigt.

#### f Drücken Sie **OK**.

Im Display erscheint die folgende Frage: Job abbrechen? Ja  $\rightarrow$  1 drücken

Nein  $\rightarrow$  2 drücken **Zum Abbrechen des** 

Rundsendevorgangs drücken Sie **1**.

<span id="page-14-0"></span>**8** Drücken Sie Stop/Exit.

#### **Direktversand (ohne Einlesen der Vorlage in den Speicher) <sup>3</sup>**

Vor dem Senden eines Faxes liest das Gerät normalerweise das Dokument zuerst in seinen Speicher ein. Sobald die Telefonleitung frei ist, beginnt das Gerät zu wählen, um das Dokument zu senden.

Manchmal möchten Sie vielleicht ein wichtiges Dokument sofort versenden, ohne auf die Übertragung aus dem Speicher zu warten. Sie können dazu den Direktversand einschalten.

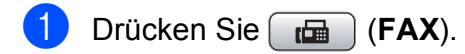

b Drücken Sie **<sup>a</sup>** oder **<sup>b</sup>**, um Direktversand zu wählen.

**3** Drücken Sie < oder  $\triangleright$ , um Ein (oder Aus) zu wählen. Drücken Sie **OK**.

#### **Hinweis**

- Wenn der Speicher voll ist und ein Schwarzweiss-Fax aus dem Vorlageneinzug gesendet wird, sendet das Gerät das Dokument mit Direktversand (auch wenn der Direktversand auf Aus gestellt ist). Es können keine Faxe vom Vorlagenglas gesendet werden, bis Daten im Speicher gelöscht wurden.
- Beim Direktversand ist die automatische Wahlwiederholung nicht möglich, wenn das Vorlagenglas verwendet wird.

## <span id="page-15-0"></span>**Übersee-Modus <sup>3</sup>**

Wenn bei Übersee-Übertragungen Fehler durch Störungen in der Telefonleitung auftreten, sollten Sie den Übersee-Modus einschalten. Er wird nach der Übertragung des Faxes automatisch wieder ausgeschaltet.

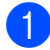

a Drücken Sie (**FAX**).

- 
- 2 Legen Sie das Dokument ein.
- **3** Drücken Sie **▲** oder ▼, um Übersee-Modus zu wählen.
- 4 Drücken Sie ◀ oder ▶, um Ein (oder Aus) zu wählen. Drücken Sie **OK**.

#### <span id="page-15-1"></span>**Zeitversetztes Senden (nur schwarzweiss) <sup>3</sup>**

Sie können bis zu 50 Faxe automatisch zu einem späteren Zeitpunkt (innerhalb von 24 Stunden) senden lassen. Die Faxe w[e](#page-15-3)rden zu der in Schritt @ eingegebenen Zeit versendet.

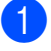

**b** Drücken Sie (**FAX**).

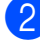

- Legen Sie das Dokument ein.
- **8** Drücken Sie▲ oder ▼, um Zeitwahl zu wählen.
- d Drücken Sie **<sup>d</sup>** oder **<sup>c</sup>**, um Ein zu wählen. Drücken Sie **OK**.
- <span id="page-15-3"></span>**5** Geben Sie die Uhrzeit, zu der das Fax gesendet werden soll, im 24-Stundenformat ein. (Zum Beispiel: 19:45) Drücken Sie **OK**.

#### **Hinweis**

Wie viele Seiten gespeichert werden können, ist von der Menge der Daten auf den einzelnen Seiten abhängig.

### <span id="page-15-2"></span>**Stapelübertragung (nur schwarzweiss) <sup>3</sup>**

Wenn diese Funktion eingeschaltet ist, ordnet das Gerät vor dem Senden alle gespeicherten zeitversetzten Faxe nach Sendezeit und Empfänger. Es werden dann alle Dokumente, für die dieselbe Sendezeit und derselbe Empfänger programmiert wurden, zusammen als ein Fax gesendet, um die Übertragungszeit zu verringern.

- a Drücken Sie (**FAX**).
	- b Drücken Sie **<sup>a</sup>** oder **<sup>b</sup>**, um Stapelübertrag zu wählen.
- **3** Drücken Sie ◀ oder ▶, um Ein zu wählen. Drücken Sie **OK**.
- d Drücken Sie **Stop/Exit**.

#### <span id="page-16-4"></span><span id="page-16-0"></span>**Anzeigen/Abbrechen anstehender Aufträge <sup>3</sup>**

Mit dieser Funktion können Sie überprüfen, welche Faxaufträge sich noch im Speicher befinden, oder einzelne Aufträge abbrechen. (Wenn keine Aufträge programmiert sind, zeigt das Display Kein Vorgang.)

- 
- a Drücken Sie **Menu**.
- b Drücken Sie **<sup>a</sup>** oder **<sup>b</sup>**, um Fax zu wählen. Drücken Sie **OK**.
- **3** Drücken Sie **▲** oder ▼, um Anst. Aufträge zu wählen. Drücken Sie **OK**. Es werden nun die anstehenden Aufträge angezeigt.
- <span id="page-16-3"></span>**4** Drücken Sie **▲** oder ▼, um den Auftrag, der abgebrochen werden soll, zu wählen. Drücken Sie **OK**.

**6** Sie haben die folgenden Möglichkeiten:

■ Zum Abbrechen drücken Sie 1, um Ja zu wählen.

Zum Löschen weiterer Aufträge gehen Sie wie[d](#page-16-3)er zu Schritt **@**.

- Wenn der Auftrag nicht abgebrochen werden soll, drücken Sie **2**, um Nein zu wählen.
- **6** Drücken Sie zum Abschluss Stop/Exit.

# <span id="page-16-1"></span>**Faxabruf (Übersicht) <sup>3</sup>**

Mit den Faxabruffunktionen können Sie Ihr Gerät so vorbereiten, dass ein anderes Faxgerät ein Dokument von Ihrem Gerät abrufen kann (passiver Faxabruf). Die Kosten übernimmt dabei der Empfänger. Sie können jedoch auch ein anderes Faxgerät anrufen, um von diesem ein vorbereitetes Dokument abzurufen (aktiver Faxabruf). Dabei übernehmen Sie die Kosten für den Anruf. Sowohl das sendende sowie das empfangende Gerät müssen entsprechend vorbereitet sein. Beachten Sie, dass nicht alle Faxgeräte den Faxabruf unterstützen.

#### <span id="page-16-2"></span>**Passiver Faxabruf (nur schwarzweiss) <sup>3</sup>**

Mit dieser Funktion können Sie ein Dokument so vorbereiten, dass es von einem anderen Faxgerät abgerufen werden kann.

Das Dokument wird gespeichert und kann von verschiedenen Faxgeräten abgerufen werden, bis Sie es wieder aus dem Speicher löschen. (Siehe *[Anzeigen/Abbrechen](#page-16-4)  [anstehender Aufträge](#page-16-4)* auf Seite 11.)

#### **Passiver Faxabruf (Standard) <sup>3</sup>**

a Drücken Sie (**FAX**).

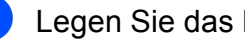

- Legen Sie das Dokument ein.
- c Drücken Sie **<sup>a</sup>** oder **<sup>b</sup>**, um Passiver Abruf zu wählen.
- d Drücken Sie **<sup>d</sup>** oder **<sup>c</sup>**, um Standard zu wählen. Drücken Sie **OK**.

Kapitel 3

- **b** Drücken Sie **A** oder ▼, um die Einstellungen, die Sie ändern möchten, zu wählen. Drücken Sie **d** oder **c**, um die Einstellungen zu wählen. Nachdem die jeweilige Einstellung angenommen wurde, können Sie weitere Einstellungen ändern.
- **6** Drücken Sie Mono Start.
- <span id="page-17-1"></span>**7** Wenn Sie das Vorlagenglas verwenden, werden Sie im Display aufgefordert, eine der Optionen zu wählen.
	- Drücken Sie **1**, um eine weitere Seite zu senden. Ge[h](#page-17-0)en Sie zu Schritt **@**.
	- Drücken Sie **2** oder **Mono Start**, um das Dokument zu senden.
- <span id="page-17-0"></span>8 Legen Sie die nächste Seite auf das Vorlagenglas. Drücken Sie **OK**. Wieder[h](#page-17-0)olen Sie die Schritte @ und <sup>@</sup> für jede weitere Seite. Das Gerät sendet das Fax automatisch.

#### **Geschützter passiver Faxabruf <sup>3</sup>**

Durch den geschützten Faxabruf können Sie verhindern, dass unbefugte Personen das Dokument abrufen.

Der geschützte Faxabruf ist nur zwischen baugleichen Geräten möglich. Wenn Sie diese Funktion verwenden, kann das Dokument nur mit dem richtigen Kennwort abgerufen werden.

a Drücken Sie (**FAX**).

- b Legen Sie das Dokument ein.
- **3** Drücken Sie **▲** oder ▼, um Passiver Abruf zu wählen.
- Drücken Sie ◀ oder ▶, um Geschützt zu wählen. Drücken Sie **OK**.
- **6** Geben Sie eine vierstellige Nummer ein. Drücken Sie **OK**.
- f Drücken Sie **a** oder **b**, um die Einstellungen, die Sie ändern möchten, zu wählen. Drücken Sie **d** oder **c**, um die Einstellungen zu wählen. Nachdem die jeweilige Einstellung angenommen wurde, können Sie weitere Einstellungen ändern.
- **Z** Drücken Sie Mono Start.
- <span id="page-17-3"></span>8 Wenn Sie das Vorlagenglas verwenden, werden Sie im Display aufgefordert. eine der Optionen zu wählen.
	- Drücken Sie 1, um eine weitere Seite zu senden. Gehen S[i](#page-17-2)e zu Schritt **@**.
	- Drücken Sie **2** oder **Mono Start**, um das Dokument zu senden.
- <span id="page-17-2"></span>Legen Sie die nächste Seite auf das Vorlagenglas und drücken Sie **OK**. Wieder[h](#page-17-3)olen S[i](#page-17-2)e die Schritte <sup>3</sup> und <sup>3</sup> für alle folgenden Seiten. Das Gerät sendet das Fax automatisch.

# <span id="page-18-0"></span>**Fax empfangen**

## <span id="page-18-1"></span>**Speicherempfang (nur schwarzweiss) <sup>4</sup>**

Es kann jeweils nur eine der Speicherempfang-Funktionen verwendet werden:

- Fax-Weiterleitung
- Faxspeicherung
- PC-Faxempfang (Werbefax-Löschfunktion)
- Aus

Sie können die Einstellung jederzeit ändern. Wenn Sie eine andere Speicherempfang-Funktion wählen, während sich noch empfangene Faxe im Speicher des Gerätes befinden, erscheint eine Meldung im Display. (Siehe *[Speicherempfang-Funktion wechseln](#page-21-2)* [auf Seite 16.](#page-21-2))

#### <span id="page-18-2"></span>**Speicherempfang bei Papiermangel <sup>4</sup>**

Falls die Papierzufuhr während des Empfangs leer wird, erscheint im Display Papier prüfen. Legen Sie Papier in die Papierzufuhr ein. (Siehe *Papier und andere Druckmedien einlegen* in *Kapitel 2* im *Benutzerhandbuch - Grundfunktionen*.)

Das Gerät empfängt das Fax weiter und speichert die restlichen Seiten, sofern genügend Speicherkapazität zur Verfügung steht.

Es werden auch alle anschliessend empfangenen Faxe gespeichert, bis die Speicherkapazität erschöpft ist. Wenn der Speicher voll ist, beantwortet das Gerät keine weiteren Anrufe. Um die im Speicher empfangenen Faxe auszudrucken, legen Sie Papier in die Papierzufuhr ein.

#### <span id="page-18-3"></span>**Fax-Weiterleitung <sup>4</sup>**

Wenn Sie die Fax-Weiterleitung wählen, speichert das Gerät jedes empfangene Fax. Es ruft dann direkt nach dem Empfang die von Ihnen programmierte Faxnummer an und leitet das Fax an diese Nummer weiter.

- a Drücken Sie **Menu**.
- b Drücken Sie **<sup>a</sup>** oder **<sup>b</sup>**, um Fax zu wählen. Drücken Sie **OK**.
- c Drücken Sie **<sup>a</sup>** oder **<sup>b</sup>**, um Empfangseinst. zu wählen. Drücken Sie **OK**.
- Drücken Sie **▲** oder ▼, um Speicherempf. zu wählen. Drücken Sie **OK**.
- **b** Drücken Sie **A** oder ▼, um Fax weiterleiten zu wählen. Drücken Sie **OK**.
- **6** Geben Sie die Rufnummer des Faxgerätes ein, zu dem die Faxe weitergeleitet werden sollen (bis zu 20 Stellen). Drücken Sie **OK**.
- g Drücken Sie **a** oder **b**, um Kontrolldr.:Ein oder Kontrolldr.:Aus zu wählen. Drücken Sie **OK**.

## **WICHTIG**

- Wenn Sie Kontrolldr.:Ein wählen, druckt das Gerät das Fax auch aus, so dass Sie eine Kopie haben. Dies ist eine Sicherheitsfunktion, damit keine Daten verloren gehen, falls der Strom ausfällt, bevor das Fax weitergeleitet wurde, oder falls Probleme am Empfängergerät auftreten.
- Wenn ein Farbfax empfangen wird, druckt Ihr Gerät das Farbfax aus, leitet es jedoch nicht an die programmierte Rufnummer weiter.

h Drücken Sie **Stop/Exit**.

#### <span id="page-19-0"></span>**Faxspeicherung <sup>4</sup>**

Wenn Sie die Faxspeicherung wählen, speichert Ihr Gerät das empfangene Fax. Sie können dann die empfangenen Faxe von unterwegs mit den Fernabfrage-Funktionen abrufen.

Wenn die Faxspeicherung eingestellt ist, wird automatisch eine Kopie der empfangenen Faxe vom Gerät ausgedruckt.

- - a Drücken Sie **Menu**.
- b Drücken Sie **<sup>a</sup>** oder **<sup>b</sup>**, um Fax zu wählen. Drücken Sie **OK**.
- **3** Drücken Sie **▲** oder ▼, um Empfangseinst. zu wählen. Drücken Sie **OK**.
- d Drücken Sie **<sup>a</sup>** oder **<sup>b</sup>**, um Speicherempf. zu wählen. Drücken Sie **OK**.
- **b** Drücken Sie **A** oder ▼, um Fax speichern zu wählen. Drücken Sie **OK**.

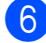

**6** Drücken Sie Stop/Exit.

## **Hinweis**

Farbfaxe können nicht gespeichert werden. Wenn ein Farbfax empfangen wird, druckt das Gerät das Farbfax aus.

#### <span id="page-19-1"></span>**Gespeichertes Fax drucken <sup>4</sup>**

Falls Sie die Faxspeicherung gewählt haben, können Sie ein gespeichertes Fax auch ausdrucken, wenn Sie sich in der Nähe des Gerätes befinden.

- **1** Drücken Sie Menu.
- - b Drücken Sie **<sup>a</sup>** oder **<sup>b</sup>**, um Fax zu wählen. Drücken Sie **OK**.
- **3** Drücken Sie **▲** oder ▼, um Fax drucken zu wählen. Drücken Sie **OK**.
- d Drücken Sie **Mono Start**.
- e Drücken Sie **Stop/Exit**.
- **Hinweis**

Nach dem Ausdruck werden die Faxe im Speicher gelöscht.

#### <span id="page-19-3"></span><span id="page-19-2"></span>**PC-Faxempfang (Werbefax-Löschfunktion) (nur Windows®) <sup>4</sup>**

Wenn Sie den PC-Faxempfang einschalten, speichert das Gerät alle empfangenen Faxe und sendet sie automatisch zum angeschlossenen PC. So können über das Gerät empfangene Faxe am PC angesehen und verwaltet werden.

Auch wenn der PC z. B. über Nacht oder am Wochenende ausgeschaltet ist, werden ankommende Faxe vom Gerät weiter empfangen und gespeichert. Die Anzahl der gespeicherten empfangenen Faxe wird unten links im Display angezeigt.

Sobald der PC und die Anwendung zum PC-Faxempfang wieder gestartet wurden, überträgt das Gerät die Faxe automatisch zum PC.

Um empfangene Faxe zum PC zu übertragen, muss die Software für den PC-Faxempfang am PC gestartet sein. (Für weitere Informationen siehe *PC-Faxempfang auch bei ausgeschaltetem PC* im *Software-Handbuch*.)

Wenn Sie Kontrolldr.:Ein wählen, druckt das Gerät das Fax auch aus.

- a Drücken Sie **Menu**.
- b Drücken Sie **<sup>a</sup>** oder **<sup>b</sup>**, um Fax zu wählen. Drücken Sie **OK**.
- **63** Drücken Sie **▲** oder ▼, um Empfangseinst. zu wählen. Drücken Sie **OK**.
- **4** Drücken Sie **▲** oder ▼, um Speicherempf. zu wählen. Drücken Sie **OK**.
- **b** Drücken Sie **A** oder **▼**, um PC Faxempfang zu wählen. Drücken Sie **OK**.
- **6** Im Display wird die Meldung PC-Fax am Computer starten. angezeigt. Drücken Sie **OK**.
- g Drücken Sie **a** oder **b**, um <USB> oder den PC, zu dem die Faxe gesendet werden sollen, zu wählen. Drücken Sie **OK**.
- **b** Drücken Sie **A** oder **▼**, um Kontrolldr.:Ein oder Kontrolldr.:Aus zu wählen. Drücken Sie **OK**.
- **9** Drücken Sie Stop/Exit.

#### **Hinweis**

- Der PC-Faxempfang wird unter Mac OS nicht unterstützt.
- Damit Sie den PC-Faxempfang einschalten können, muss am PC die MFL-Pro Suite installiert sein. Vergewissern Sie sich, dass Ihr Gerät mit dem PC verbunden und der PC eingeschaltet ist. (Für weitere Informationen siehe *PC-Faxempfang auch bei ausgeschaltetem PC* im *Software-Handbuch*.)
- Falls eine Fehlermeldung im Display erscheint und das Gerät gespeicherte Faxe nicht ausdrucken kann, können Sie den PC-Faxempfang verwenden, um die Faxe zum PC zu übertragen. (Für weitere Informationen siehe *Gespeicherte Faxe oder Journal sichern* in *Anhang B* im *Benutzerhandbuch - Grundfunktionen*.)
- Wenn ein Farbfax empfangen wird, druckt das Gerät das Farbfax aus, sendet es jedoch nicht an Ihren PC weiter.

#### **Anderen PC auswählen <sup>4</sup>**

- a Drücken Sie **Menu**.
- b Drücken Sie **<sup>a</sup>** oder **<sup>b</sup>**, um Fax zu wählen. Drücken Sie **OK**.
- **3** Drücken Sie **▲** oder ▼, um Empfangseinst. zu wählen. Drücken Sie **OK**.
- d Drücken Sie **<sup>a</sup>** oder **<sup>b</sup>**, um Speicherempf. zu wählen. Drücken Sie **OK**.
- **b** Drücken Sie **A** oder ▼, um PC Faxempfang zu wählen. Drücken Sie **OK**.

Kapitel 4

6 Im Display wird die Meldung PC-Fax am Computer starten. angezeigt. Drücken Sie **OK**.

- g Drücken Sie **<sup>a</sup>** oder **<sup>b</sup>**, um Ändern zu wählen. Drücken Sie **OK**.
- **8** Drücken Sie **▲** oder **▼**, um <USB> oder den PC, der die Faxe empfangen soll, zu wählen. Drücken Sie **OK**.
- **i 9** Drücken Sie **▲** oder ▼, um Kontrolldr.:Ein oder Kontrolldr.:Aus zu wählen. Drücken Sie **OK**.
- **10** Drücken Sie Stop/Exit.

## <span id="page-21-0"></span>**Speicherempfang-Funktionen ausschalten <sup>4</sup>**

- a Drücken Sie **Menu**.
- **2** Drücken Sie ▲ oder ▼, um Fax zu wählen. Drücken Sie **OK**.
- c Drücken Sie **<sup>a</sup>** oder **<sup>b</sup>**, um Empfangseinst. zu wählen. Drücken Sie **OK**.
- 4 Drücken Sie **A** oder ▼, um Speicherempf. zu wählen. Drücken Sie **OK**.
- e Drücken Sie **<sup>a</sup>** oder **<sup>b</sup>**, um Aus zu wählen. Drücken Sie **OK**.
- **6** Drücken Sie Stop/Exit.

**Hinweis**

Falls sich noch empfangene Faxe im Speicher des Gerätes befinden, können weitere Optionen gewählt werden. (Siehe *[Speicherempfang-Funktion wechseln](#page-21-2)* [auf Seite 16.](#page-21-2))

### <span id="page-21-2"></span><span id="page-21-1"></span>**Speicherempfang-Funktion wechseln <sup>4</sup>**

Wenn sich beim Ändern der Speicherempfang-Einstellung noch empfangene Faxe im Speicher befinden, erscheint eine der folgenden Meldungen im Display:

- Alle Faxe lösch?
	- $Ja \rightarrow 1$  drücken
	- Nein  $\rightarrow$  2 drücken
- Alle Faxe druck?
	- Ja  $\rightarrow$  1 drücken
	- Nein  $\rightarrow$  2 drücken
		- Wenn Sie **1** drücken, werden die Faxe im Speicher gelöscht bzw. gedruckt, bevor die Einstellung geändert wird. Wenn bereits ein Kontrolldruck angefertigt wurde, wird das Fax nicht noch einmal ausgedruckt.
		- Wenn Sie **2** drücken, werden die Faxe im Speicher weder gelöscht noch gedruckt und die Einstellung wird nicht geändert.

Wenn Sie von einer anderen Funktion [Fax weiterleiten oder

Fax speichern] **zum** PC Faxempfang wechseln und sich noch empfangene Faxe im Speicher befinden, drücken Sie **a** oder **b**, um den PC zu wählen.

Im Display erscheint die folgende Frage:

- Fax an PC send.? Ja  $\rightarrow$  1 drücken
	- Nein  $\rightarrow$  2 drücken
		- Wenn Sie **1** drücken, werden die Faxe zum PC übertragen, bevor die Einstellung geändert wird. Es erscheint nun die Frage, ob die Kontrolldruck-Funktion eingeschaltet werden soll. (Für weitere Informationen siehe *[PC-Faxempfang \(Werbefax-](#page-19-3)*

*Löschfunktion) (nur Windows®)* [auf Seite 14](#page-19-3).)

• Wenn Sie **2** drücken, werden die Faxe weder zum PC übertragen noch gelöscht und die Einstellung wird nicht geändert.

# <span id="page-22-0"></span>**Fernabfrage <sup>4</sup>**

Sie können das Gerät mit jedem Telefon oder Handy anrufen und dann den Fernabfrage-Code und die Fernabfrage-Befehle verwenden, um die Faxe an ein anderes Faxgerät zu übergeben.

### <span id="page-22-1"></span>**Zugangscode einstellen <sup>4</sup>**

Der Zugangscode erlaubt Ihnen den Zugriff auf die Fernabfrage-Funktionen des Gerätes von unterwegs aus. Bevor Sie die Fernabfrage-Funktionen verwenden können, muss ein Zugangscode programmiert werden. Mit dem werkseitig eingestellten inaktiven Code (---\*) ist keine Fernabfrage möglich.

a Drücken Sie **Menu**.

b Drücken Sie **<sup>a</sup>** oder **<sup>b</sup>**, um Fax zu

wählen. Drücken Sie **OK**.

- **3** Drücken Sie **▲** oder ▼, um Zugangscode zu wählen.
- <span id="page-22-2"></span>4 Geben Sie einen dreistelligen Zugangscode ein. Sie können die Ziffern  $\theta$  bis  $\theta$ ,  $*$  oder  $\#$  verwenden. Drücken Sie **OK**. ("\*" des vorprogrammierten Codes kann nicht verändert werden.)

#### **Hinweis**

Verwenden Sie einen anderen Code als für die Fernaktivierung (**l 5 1**) bzw. Ferndeaktivierung (**#51**). (Siehe *Externes Telefon verwenden* in *Kapitel 6* im *Benutzerhandbuch - Grundfunktionen*.)

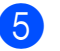

e Drücken Sie **Stop/Exit**.

## **Hinweis**

Sie können den Zugangscode jederzeit ändern. Wenn Sie Ihren Code wieder deaktivieren möchten, drücken Sie **Clear** in Schritt  $\bullet$ , um [d](#page-22-2)en inaktiven Code (---\*) wieder herzustellen, und drücken Sie dann **OK**.

#### <span id="page-23-0"></span>**Zugangscode verwenden <sup>4</sup>**

Wählen Sie Ihr Gerät mit einem Telefon, Handy oder einem anderen Faxgerät an.

2 Wenn Ihr Gerät antwortet, geben Sie den Zugangscode ein (drei Ziffern, dann  $\ast$ ).

**3** Anschliessend zeigt Ihr Gerät durch ein akustisches Signal an, ob Nachrichten empfangen wurden:

- 1 langer Ton  **Faxe**
- **Kein langer Ton Keine Nachrichten**
- 4 Ihr Gerät fordert Sie dann durch 2 kurze Töne auf, einen Befehlscode einzugeben. Wird innerhalb von 30 Sekunden kein

Befehl eingegeben, unterbricht das Gerät die Verbindung. Falls Sie einen ungültigen Befehl eingeben, hören Sie 3 kurze Töne.

- **6** Drücken Sie 9 0, um die Fernabfrage zu beenden.
- Legen Sie auf.

#### **Hinweis**

Falls am Gerät der manuelle Empfang (Manuell) eingestellt ist, warten Sie nach dem ersten Klingeln ca. 100 Sekunden und geben Sie dann den Zugangscode innerhalb von 30 Sekunden ein.

## <span id="page-24-0"></span>**Fernabfrage-Befehle <sup>4</sup>**

In der folgenden Tabelle sind die verwendbaren Fernabfrage-Befehle aufgelistet. Wenn Sie das Gerät angerufen und den Zugangscode (3 Ziffern, dann \*) eingegeben haben, werden Sie durch 2 kurze Töne aufgefordert, einen Fernabfrage-Befehl einzugeben.

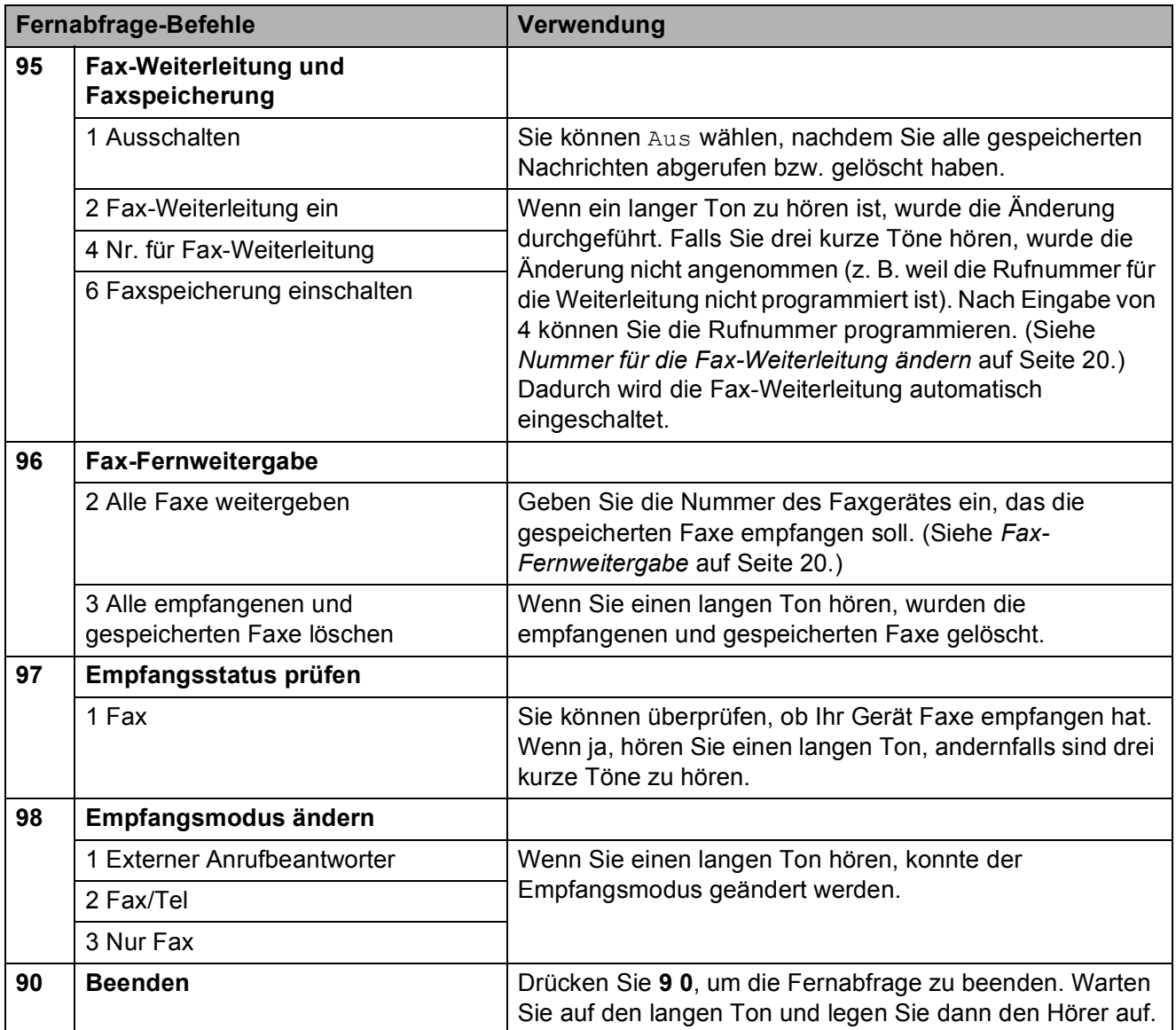

#### <span id="page-25-3"></span><span id="page-25-0"></span>**Fax-Fernweitergabe <sup>4</sup>**

Sie können Ihr Gerät von jedem Telefon oder Handy aus anrufen und die dort empfangenen und gespeicherten Faxe an ein anderes Gerät weitergeben. Zur Verwendung dieser Funktion muss die Faxspeicherung eingeschaltet sein.

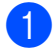

**1** Wählen Sie Ihre Faxnummer.

- **Wenn Ihr Gerät antwortet, geben Sie** den Zugangscode ein (3 Ziffern, dann ). Wenn Sie einen langen Ton hören, hat das Gerät Dokumente empfangen und gespeichert.
- **3** Wenn Sie zwei kurze Töne hören, drücken Sie **9 6 2**.
- 4 Warten Sie auf den langen Ton. Geben Sie dann die Nummer des Faxgerätes (bis zu 20 Stellen), an das die Faxe gesendet werden sollen, und abschliessend **# #** ein.

#### **Hinweis**

Die Tasten \* und # können zur Eingabe von Nummern nicht verwendet werden. Sie können jedoch durch Drücken der Taste **#** eine Wählpause eingeben.

5 Wenn Sie den Signalton des Gerätes hören, legen Sie auf. Das Gerät ruft nun die angegebene Faxnummer an und sendet die empfangenen Faxe.

#### <span id="page-25-2"></span><span id="page-25-1"></span>**Nummer für die Fax-Weiterleitung ändern <sup>4</sup>**

Sie können das Gerät mit einem Handy oder von einem anderen Faxgerät aus anrufen und die Rufnummer ändern, an die Faxe weitergeleitet werden sollen.

- - Wählen Sie Ihre Faxnummer.
- Wenn Ihr Gerät antwortet, geben Sie den Zugangscode ein (3 Ziffern, dann ). Wenn Sie einen langen Ton hören, hat das Gerät Dokumente empfangen und gespeichert.
- **3** Wenn Sie zwei kurze Töne hören, drücken Sie **9 5 4**.
- 4 Warten Sie auf den langen Ton. Geben Sie dann die Nummer des Faxgerätes (bis zu 20 Stellen), an das die Faxe weitergeleitet werden sollen, und abschliessend **# #** ein.

#### **Hinweis**

Die Tasten  $*$  und # können zur Eingabe von Nummern nicht verwendet werden. Sie können jedoch durch Drücken der Taste **#** eine Wählpause eingeben.

- **6** Drücken Sie 90, um die Fernabfrage zu beenden.
- 6 Wenn Sie den Signalton des Gerätes hören, legen Sie auf.

# <span id="page-26-0"></span>**Zusätzliche Empfangseinstellungen <sup>4</sup>**

## <span id="page-26-1"></span>**Automatische Verkleinerung beim Empfang <sup>4</sup>**

Wenn Sie Ein wählen, wird jede Seite eines empfangenen Faxes automatisch so verkleinert, dass sie auf das Papierformat A4, Letter bzw. Legal passt. Das Gerät berechnet die passende Verkleinerungsstufe automatisch entsprechend der Seitengrösse des empfangenen Faxes und dem eingestellten Papierformat. (Siehe *Papierformat* in *Kapitel 2* im *Benutzerhandbuch - Grundfunktionen*.)

- a Drücken Sie **Menu**.
- b Drücken Sie **<sup>a</sup>** oder **<sup>b</sup>**, um Fax zu wählen. Drücken Sie **OK**.
- c Drücken Sie **<sup>a</sup>** oder **<sup>b</sup>**, um Empfangseinst. zu wählen. Drücken Sie **OK**.
- **4** Drücken Sie **▲** oder ▼, um Auto Verkl. zu wählen.
- **6** Drücken Sie ◀ oder ▶, um Ein (oder Aus) zu wählen. Drücken Sie **OK**.
- **6** Drücken Sie Stop/Exit.

# <span id="page-26-2"></span>**Faxabruf (Übersicht) <sup>4</sup>**

Mit den Faxabruffunktionen können Sie Ihr Gerät so vorbereiten, dass ein anderes Faxgerät ein Dokument von Ihrem Gerät abrufen kann (passiver Faxabruf). Die Kosten übernimmt dabei der Empfänger. Sie können jedoch auch ein anderes Faxgerät anrufen, um von diesem ein vorbereitetes Dokument abzurufen (aktiver Faxabruf). Dabei übernehmen Sie die Kosten für den Anruf. Sowohl das sendende sowie das empfangende Gerät müssen entsprechend vorbereitet sein. Beachten Sie, dass nicht alle Faxgeräte den Faxabruf unterstützen.

## <span id="page-26-3"></span>**Aktiver Faxabruf <sup>4</sup>**

Mit dieser Funktion können Sie ein anderes Faxgerät anrufen, um von diesem ein Fax zu empfangen.

#### **Aktiver Faxabruf (Standard) <sup>4</sup>**

- **Drücken Sie (FAX**).
- b Drücken Sie **<sup>a</sup>** oder **<sup>b</sup>**, um Aktiver Abruf zu wählen.
- **63** Drücken Sie < oder  $\triangleright$ , um Standard zu wählen. Drücken Sie **OK**.
- 4 Geben Sie die Faxnummer des Gerätes, von dem Sie das Dokument abrufen möchten, ein.
- **Endea** Drücken Sie Mono Start oder **Colour Start**.

#### **Geschützter aktiver Faxabruf <sup>4</sup>**

Durch den geschützten Faxabruf können Sie verhindern, dass unbefugte Personen das Dokument abrufen.

Der geschützte Faxabruf ist nur zwischen baugleichen Geräten möglich. Informieren Sie sich, welches Kennwort am Gerät, von dem Sie ein Dokument abrufen möchten, programmiert ist.

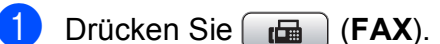

- **b** Drücken Sie **A** oder ▼, um Aktiver Abruf zu wählen.
- **3** Drücken Sie ◀ oder ▶, um Geschützt zu wählen. Drücken Sie **OK**.
- 4 Geben Sie das vierstellige Kennwort ein.

Es muss dasselbe Kennwort sein, dass am Gerät, von dem Sie abrufen möchten, programmiert ist. Drücken Sie **OK**.

- **6** Geben Sie die Faxnummer des Gerätes, von dem Sie das Dokument abrufen möchten, ein.
- **6** Drücken Sie Mono Start oder **Colour Start**.

#### **Zeitversetzter aktiver Faxabruf <sup>4</sup>**

Sie können auch eine Zeit programmieren, zu der Ihr Gerät ein Dokument von einem anderen Gerät abrufen soll. Es kann jeweils nur *ein* zeitversetzter Faxabruf programmiert werden.

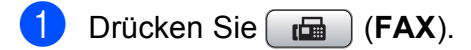

b Drücken Sie **<sup>a</sup>** oder **<sup>b</sup>**, um Aktiver Abruf zu wählen.

**3** Drücken Sie ◀ oder ▶, um Zeitwahl zu wählen. Drücken Sie **OK**.

4 Geben Sie die Uhrzeit, zu der das Dokument abgerufen werden soll, im 24-Stunden-Format ein. (Zum Beispiel: 21:45) Drücken Sie **OK**.

- **6** Geben Sie die Faxnummer des Gerätes, von dem Sie das Dokument abrufen möchten, ein.
- **6** Drücken Sie Mono Start oder **Colour Start**. Ihr Gerät wählt zum angegebenen Zeitpunkt die eingegebene Nummer an und ruft das dort bereitgelegte

Dokument ab.

#### **Gruppenfaxabruf (nur schwarzweiss) <sup>4</sup>**

Mit dieser Funktion können Sie in einem Arbeitsgang Dokumente von verschiedenen Faxgeräten abrufen lassen.

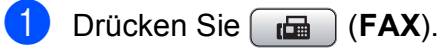

**b** Drücken Sie **A** oder ▼, um

Aktiver Abruf zu wählen.

- **Drücken Sie 4 oder**  $\blacktriangleright$ **, um Standard,** Geschützt oder Zeitwahl zu wählen. Drücken Sie **OK**.
- 4 Sie haben die folgenden Möglichkeiten:
	- Wenn Sie Standard gewählt haben, drücken Sie **OK** und gehen Si[e](#page-28-0) dann zu Schritt **6.**
	- Wenn Sie Geschützt gewählt haben, drücken Sie **OK** und geben Sie dann eine vierstellige Zahl ein. Drücken Sie **OK** und gehen Sie zu Schritt **6**.
	- Wenn Sie Zeitwahl gewählt haben, drücken Sie **OK** und geben Sie dann die gewünschte Abrufzeit im 24-Stundenformat ein. Drücken Sie **OK** und gehen Sie zu Schritt  $\mathbf{\Theta}$  $\mathbf{\Theta}$  $\mathbf{\Theta}$ .

<span id="page-28-0"></span>**b** Drücken Sie ▲ oder ▼, um Rundsenden zu wählen. Drücken Sie **OK**.

- <span id="page-28-1"></span>**6** Sie haben die folgenden Möglichkeiten:
	- Drücken Sie **A** oder  $\blacktriangledown$ , um Nummer hinzufügen zu wählen und geben Sie dann die Nummer über die Zifferntasten ein.

#### Drücken Sie **OK**.

- Drücken Sie **a** oder **b**, um Kurzwahl zu wählen, und drücken Sie dann **OK**. Drücken Sie **a** oder **b**, um Alpha. sortiert oder Numer. sortiert zu wählen, und drücken Sie dann **OK**. Drücken Sie **a** oder **b**, um eine Nummer zu wählen, und drücken Sie dann **OK**.
- Wiederholen Sie Schritt **@**, bis Sie alle Faxnummern eingegeben haben, und drücken Sie dann **a** oder **b**, um Fertig zu wählen. Drücken Sie **OK**.
- **18** Drücken Sie Mono Start. Das Gerät wählt die Nummern bzw. Gruppen nacheinander an und ruft die Dokumente ab.

Während das Gerät wählt, kann der Faxabruf mit **Stop/Exit** abgebrochen werden.

Um den gesamten Gruppenfaxabruf abzubrechen, lesen Sie *[Anzeigen/Abbrechen](#page-16-0)  [anstehender Aufträge](#page-16-0)* auf Seite 11.

# <span id="page-29-0"></span>**Rufnummern wählen und speichern <sup>5</sup>**

# <span id="page-29-1"></span>**Telefonieren <sup>5</sup>**

Telefonate können über ein externes Telefon geführt werden. Sie können die Rufnummer manuell anwählen oder die gespeicherten Rufnummern verwenden.

# <span id="page-29-2"></span>**Zusätzliche Wählfunktionen <sup>5</sup>**

## <span id="page-29-3"></span>**Nachwahlverfahren (Call-by-Call) <sup>5</sup>**

Manchmal möchten Sie vielleicht zum Senden eines Faxes günstigere Tarife anderer Anbieter nutzen. Tarife können je nach Uhrzeit und Zielgebiet des Anrufes unterschiedlich sein. Zur Verwendung günstigerer Tarife können Sie die Zugriffsnummern für die Vermittlungsdienste (Call-by-Call) als Kurzwahl speichern. Sie können auch andere Rufnummern beliebig aufteilen und unter verschiedenen Kurzwahlnummern speichern. Beim Anwählen können Sie diese kombinieren oder durch eine manuelle Eingabe mit den Zifferntasten ergänzen. (Siehe *Kurzwahlnummern speichern* in *Kapitel 7* im *Benutzerhandbuch - Grundfunktionen*.)

Wenn Sie zum Beispiel "06424" unter der Kurzwahl 03 und "7000" unter der Kurzwahl 02 gespeichert haben, können Sie die Nummer "06424 7000" wie folgt wählen:

- **Drücken Sie (Kurzwahl).**
- b Drücken Sie **<sup>a</sup>** oder **<sup>b</sup>**, um Suchen zu wählen. Drücken Sie **OK**.
- **3** Drücken Sie 03
- d Drücken Sie **<sup>a</sup>** oder **<sup>b</sup>**, um Kurzwahl zu wählen. Drücken Sie **OK**.
- **6** Drücken Sie ▲ oder ▼, um Suchen zu wählen. Drücken Sie **OK**.
- f Drücken Sie **02**.

#### g Drücken Sie **Mono Start** oder **Colour Start**.

Es wird nun die Rufnummer "06424 7000" angewählt.

Sie können auch Teile der gespeicherten Nummer über die Zifferntasten manuell ersetzen. Wenn Sie zum Beispiel die Rufnummer 06424 7000 in 06424 7001

ändern möchten, drücken Sie (**Kurzwahl**), wählen Sie Suchen, drücken Sie **03** und geben Sie dann mit den Zifferntasten **7001** ein.

## **Hinweis**

Sie können beim Speichern der Rufnummer eine Wählpause einfügen, wenn zum Beispiel auf den Wählton oder ein anderes Signal gewartet werden muss. Drücken Sie dazu **Redial/Pause**. Durch jeden Druck auf diese Taste wird eine Pause von 3,5 Sekunden eingefügt.

## <span id="page-30-0"></span>**Weitere Möglichkeiten, Rufnummern zu speichern <sup>5</sup>**

#### <span id="page-30-1"></span>**Kurzwahl aus der Liste der gewählten Nummern speichern <sup>5</sup>**

Sie können auch Rufnummern aus der Liste der gewählten Nummern als Kurzwahl speichern.

- **10 Drücken Sie Redial/Pause.** Sie können auch Gewählte Nummern wählen, indem Sie (**FAX**) drücken.
- b Drücken Sie **a** oder **b**, um den Namen bzw. die Nummer, die Sie speichern möchten, zu wählen. Drücken Sie **OK**.
- **3** Drücken Sie **▲** oder ▼, um Kurzw. hinzu zu wählen. Drücken Sie **OK**.
- 4 Drücken Sie ▲ oder ▼, um den 2-stelligen Kurzwahl-Speicherplatz zu wählen, in dem Sie die Nummer speichern möchten. Drücken Sie **OK**.
- Sie haben die folgenden Möglichkeiten:
	- Geben Sie über die Zifferntasten einen Namen (bis zu 16 Zeichen) ein.

Drücken Sie **OK**.

(Zur Eingabe von Buchstaben lesen Sie *Texteingabe* im *Anhang C* im *Benutzerhandbuch - Grundfunktionen*.)

- Um die Nummer ohne Namen zu speichern, drücken Sie nur **OK**.
- f Drücken Sie **OK**, um die Fax- bzw. Telefonnummer zu bestätigen.
- Sie haben die folgenden Möglichkeiten:
	- Geben Sie eine zweite Fax- oder Telefonnummer ein (bis zu 20 Stellen).

Drücken Sie **OK**.

- Wenn Sie keine zweite Nummer speichern möchten, drücken Sie nur **OK**.
- **8** Drücken Sie ▲ oder ▼, um Fertig zu wählen. Drücken Sie **OK**.
- **9** Drücken Sie Stop/Exit.

#### <span id="page-31-0"></span>**Kurzwahl aus der Anruferliste speichern <sup>5</sup>**

Wenn Sie einen entsprechenden Dienst bei Ihrer Telefongesellschaft gebucht haben, können Sie mit dieser Funktion die Rufnummern aus der Anruferliste als Kurzwahl speichern. (Siehe *Anruferliste* in *Kapitel 6* im *Benutzerhandbuch - Grundfunktionen*.)

- a Drücken Sie **Redial/Pause** und drücken Sie  $\star$ Sie können auch Anruferliste wählen, indem Sie (**FAX**) drücken.
- **2** Drücken Sie ▲ oder ▼, um die Nummer, die Sie speichern möchten, zu wählen. Drücken Sie **OK**.
- **3** Drücken Sie **▲** oder ▼, um Kurzw. hinzu zu wählen. Drücken Sie **OK**.
- 4 Drücken Sie **▲** oder ▼, um den 2-stelligen Kurzwahl-Speicherplatz zu wählen, in dem Sie die Nummer speichern möchten. Drücken Sie **OK**.
- 
- **b** Sie haben die folgenden Möglichkeiten:
	- Geben Sie über die Zifferntasten einen Namen (bis zu 16 Zeichen) ein.

Drücken Sie **OK**.

(Zur Eingabe von Buchstaben lesen Sie *Texteingabe* im *Anhang C* im *Benutzerhandbuch - Grundfunktionen*.)

- Um die Nummer ohne Namen zu speichern, drücken Sie nur **OK**.
- f Drücken Sie **OK**, um die Fax- bzw. Telefonnummer zu bestätigen.
	- Sie haben die folgenden Möglichkeiten:
		- Geben Sie eine zweite Fax- oder Telefonnummer ein (bis zu 20 Stellen).

Drücken Sie **OK**.

- Wenn Sie keine zweite Nummer speichern möchten, drücken Sie nur **OK**.
- **8** Drücken Sie ▲ oder ▼, um Fertig zu wählen. Drücken Sie **OK**.
- **9** Drücken Sie Stop/Exit.

Rufnummern wählen und speichern

## <span id="page-32-0"></span>**Rundsende-Gruppen speichern <sup>5</sup>**

Durch das Zusammenfassen gespeicherter Rufnummern unter einer Kurzwahl können Sie ein Fax an viele verschiedene Faxnummern senden, indem Sie nur

(**Kurzwahl**), Suchen, **OK**, die zweistellige Kurzwahl und dann **Mono Start** drücken.

Zuerst müssen die Nummern als Kurzwahl gespeichert werden. Danach können Sie sie zu einer Gruppe hinzufügen. Jede Gruppe belegt einen Kurzwahl-Speicherplatz. Sie können bis zu sechs Gruppen speichern oder bis zu 198 Rufnummern in einer grossen Gruppe zusammenfassen.

(Siehe *[Rundsenden \(nur schwarzweiss\)](#page-13-3)* [auf Seite 8](#page-13-3) und *Kurzwahlnummern speichern* in *Kapitel 7* im *Benutzerhandbuch - Grundfunktionen*.)

**Drücken Sie Ⅰ (Kurzwahl).** 

- **2** Drücken Sie **▲** oder **▼**, um Rundsende-Gruppe zu wählen. Drücken Sie **OK**.
- <span id="page-32-3"></span>**3** Drücken Sie ▲ oder ▼, um GRUPPE1, GRUPPE2, GRUPPE3, GRUPPE4, GRUPPE5 oder GRUPPE6 als Gruppenname, unter dem Sie die Faxnummern speichern möchten, zu wählen. Drücken Sie **OK**.
- 4 Drücken Sie **▲** oder ▼, um den 2-stelligen Kurzwahl-Speicherplatz zu wählen, in dem Sie die Gruppe speichern möchten. Drücken Sie **OK**.
- <span id="page-32-1"></span>**b** Drücken Sie **▲** oder **v**, um Nummer hinzufügen zu wählen. Drücken Sie **OK**.
- <span id="page-32-2"></span>Um Nummern zu einer Gruppe hinzuzufügen, drücken Sie **a** oder **b**, um Alpha. sortiert oder Numer. sortiert zu wählen, und drücken Sie dann **OK**. Drücken Sie **a** oder **b**, um eine Nummer zu wählen, und drücken Sie dann **OK**.
- <span id="page-32-4"></span>**(7)** Sie haben die folgenden Möglichkeiten:
	- Um eine weitere Nummer zur Gruppe hinzuzufügen, wiederholen Si[e](#page-32-1) die Schritte  $\bigcirc$  bis  $\bigcirc$ .
	- Wenn Sie keine weitere Nummer hinzufügen möchten, drücken Sie **a** oder **b**, um Fertig zu wählen.

Drücken Sie **OK**.

- 8 Sie haben die folgenden Möglichkeiten:
	- Um eine weitere Rundsende-Gruppe zu speichern, wiederholen Sie die S[c](#page-32-3)hritte  $\bigcirc$  $\bigcirc$  $\bigcirc$  bis  $\bigcirc$ .
	- Um das Speichern von Rundsende-Gruppen abzuschliessen, drücken Sie **Stop/Exit**.

#### **Hinweis**

Sie können ein Rufnummernverzeichnis ausdrucken lassen. Die Spalte IN GRUPPE zeigt, welche Nummern in welcher Rundsende-Gruppe gespeichert sind. (Siehe *[Berichte und Listen](#page-35-0)* [auf Seite 30.](#page-35-0))

**5**

#### **Gruppennamen ändern <sup>5</sup>**

**Drücken Sie └ (Kurzwahl).** 

- **b** Drücken Sie **▲** oder ▼, um Rundsende-Gruppe zu wählen. Drücken Sie **OK**.
- **8** Drücken Sie **▲** oder ▼, um den Namen einer Rundsende-Gruppe, der geändert werden soll, zu wählen. Drücken Sie **OK**.
- 4 Drücken Sie **▲** oder ▼, um Gr.-Namen ändern zu wählen. Drücken Sie **OK**.

#### **Hinweis**

*So können Sie die gespeicherten Angaben ändern:*

Um ein Zeichen zu ändern, bringen Sie den Cursor mit **d** oder **c** unter dieses Zeichen und drücken Sie dann **Clear**. Geben Sie das richtige Zeichen ein.

**6** Geben Sie den neuen Namen über die Zifferntasten (bis zu 16 Zeichen) ein. Drücken Sie **OK**. (Siehe *Texteingabe* im *Anhang C* im *Benutzerhandbuch - Grundfunktionen*. Zum Beispiel: NEUE KUNDEN.)

f Drücken Sie **<sup>a</sup>** oder **<sup>b</sup>**, um Fertig zu wählen. Drücken Sie **OK**.

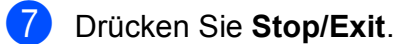

#### **Gruppe löschen <sup>5</sup>**

- **Drücken Sie √ (Kurzwahl).**
- b Drücken Sie **<sup>a</sup>** oder **<sup>b</sup>**, um Rundsende-Gruppe zu wählen. Drücken Sie **OK**.
- c Drücken Sie **a** oder **b**, um die Rundsende-Gruppe zu wählen, die gelöscht werden soll. Drücken Sie **OK**.
- 4 Drücken Sie **▲ oder ▼**, um Löschen zu wählen. Drücken Sie **OK**. Drücken Sie **1** zur Bestätigung.
- **6** Drücken Sie Stop/Exit.

#### **Nummer aus einer Gruppe löschen <sup>5</sup>**

- a Drücken Sie (**Kurzwahl**).
- b Drücken Sie **<sup>a</sup>** oder **<sup>b</sup>**, um Rundsende-Gruppe zu wählen. Drücken Sie **OK**.
- **3** Drücken Sie **▲** oder ▼, um Rundsende-Gruppe zu wählen, die geändert werden soll. Drücken Sie **OK**.
- d Drücken Sie **a** oder **b**, um die Nummer zu wählen, die Sie löschen möchten. Drücken Sie **OK**. Drücken Sie **1** zur Bestätigung.
- **b** Drücken Sie **A** oder **▼**, um Fertig zu wählen. Drücken Sie **OK**.

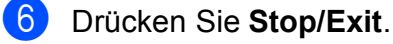

# <span id="page-34-0"></span>**Berichte und Listen ausdrucken <sup>6</sup>**

# <span id="page-34-1"></span>**Faxberichte <sup>6</sup>**

Sie müssen den Sendebericht und das Journal mit den **Menu**-Tasten einstellen.

## <span id="page-34-2"></span>**Sendebericht <sup>6</sup>**

Der Sendebericht kann als Beleg, dass ein Fax gesendet wurde, verwendet werden. (Weitere Informationen zu den Einstellungen für den Sendebericht finden Sie unter *Sendebericht* in *Kapitel 4* im *Benutzerhandbuch - Grundfunktionen*.)

## <span id="page-34-3"></span>**Journalausdruck <sup>6</sup>**

Sie können das Gerät so einstellen, dass es in bestimmten Abständen (nach 50 Faxen, 6, 12 oder 24 Stunden, 2 oder 7 Tagen) ein Journal ausdruckt. Wenn Sie die Einstellung Aus wählen, können Sie den Journalbericht immer noch manuell ausdrucken wie unter *[Bericht oder Liste ausdrucken](#page-35-2)* auf Seite 30 beschrieben. Die werkseitige Einstellung ist Nach 50 Faxen.

a Drücken Sie **Menu**.

- b Drücken Sie **<sup>a</sup>** oder **<sup>b</sup>**, um Fax zu wählen. Drücken Sie **OK**.
- **3** Drücken Sie ▲ oder ▼, um Berichte zu wählen. Drücken Sie **OK**.
- 4 Drücken Sie **▲** oder ▼, um Journal zu wählen.

e Drücken Sie **d** oder **c**, um ein Intervall zu wählen.

Drücken Sie **OK**.

Wenn Sie Nach 50 Faxen gewählt [h](#page-34-4)aben, gehen Sie zu Schritt <sup>3</sup>.

■ 6, 12 oder 24 Stunden, 2 oder 7 Tage

Das Journal wird nach der gewählten Zeit gedruckt und anschliessend gelöscht. Wenn der Journalspeicher vor dem eingestellten Intervall voll ist (nach maximal 200 Sende- und Empfangsvorgängen), druckt das Gerät das Journal vorzeitig aus und löscht anschliessend alle Einträge. Wenn Sie vor Ablauf des eingestellten Intervalls einen Journalbericht benötigen, können Sie diesen manuell ausdrucken lassen, ohne dass die Daten gelöscht werden.

Nach 50 Faxen

Das Gerät druckt nach insgesamt 50 gesendeten und empfangenen Faxen ein Journal aus.

- f Geben Sie die Uhrzeit, zu der das Journal das erste Mal gedruckt werden soll, im 24-Stundenformat ein. Drücken Sie **OK**. (Zum Beispiel: 19:45)
- 7 Wenn Sie Intervall:7 Tage gewählt haben, werden Sie aufgefordert, den Wochentag zu wählen.
- <span id="page-34-4"></span>h Drücken Sie **Stop/Exit**.

# <span id="page-35-0"></span>**Berichte und Listen <sup>6</sup>**

Die folgenden Berichte und Listen können ausgedruckt werden:

Sendebericht

Druckt einen Sendebericht über das zuletzt gesendete Fax.

■ Hilfe

Eine Hilfeliste zum Einstellen von Funktionen.

Rufnummern

Verzeichnis der gespeicherten Namen und Rufnummern alphabetisch oder numerisch sortiert.

Journal

Journalausdruck mit Informationen über die letzten gesendeten und empfangenen Faxe.

(SE: Senden, EM: Empfang.)

Geräteeinstell

Liste der gewählten Einstellungen.

Netzwerk-Konf.

Liste der gewählten Netzwerkeinstellungen.

WLAN-Bericht

Druckt einen Bericht zur WLAN-Verbindung.

Anruferliste

Liste der verfügbaren Anrufer-Kennungen der letzten 30 empfangenen Faxe oder Anrufe.

## <span id="page-35-2"></span><span id="page-35-1"></span>**Bericht oder Liste ausdrucken**

- **1** Drücken Sie Menu.
- b Drücken Sie **<sup>a</sup>** oder **<sup>b</sup>**, um Ausdrucke zu wählen. Drücken Sie **OK**.
- **3** Drücken Sie **▲** oder ▼, um den gewünschten Ausdruck zu wählen. Drücken Sie **OK**.
- 4) Nur für das Rufnummernverzeichnis: Drücken Sie **a** oder **b**, um Alpha. sortiert oder Numer. sortiert zu wählen. Drücken Sie **OK**.
- **6** Drücken Sie Mono Start.
- **6** Drücken Sie Stop/Exit.
**7**

## **Kopieren <sup>7</sup>**

## **Kopiereinstellungen <sup>7</sup>**

Sie können die Einstellungen für Kopien temporär ändern.

Die Einstellungen werden nach einer Minute bzw. durch Umschalten zum Faxbetrieb wieder auf die Standardeinstellungen zurückgesetzt. (Siehe *[Umschaltzeit für](#page-8-0)  [Betriebsarten](#page-8-0)* auf Seite 3.)

Um eine Einstellung zu ändern, drücken Sie **COPY** und drücken Sie dann **a** oder **b**, um durch die Kopiereinstellungen zu blättern. Wenn die gewünschte Einstellung hervorgehoben ist, drücken Sie **OK**.

Wenn Sie alle gewünschten Einstellungen gewählt haben, drücken Sie **Mono Start** oder **Colour Start**.

## **Hinweis**

Für einige Funktionen können Sie die am häufigsten verwendeten Einstellungen als Standardeinstellungen speichern. Diese Einstellungen bleiben wirksam, bis sie wieder geändert werden. (Siehe *Änderungen als neue [Standardeinstellungen speichern](#page-42-0)* [auf Seite 37.](#page-42-0))

## **Kopieren abbrechen <sup>7</sup>**

Um den Kopiervorgang abzubrechen, drücken Sie **Stop/Exit**.

## **Kopierqualität und geschwindigkeit ändern <sup>7</sup>**

Sie können zwischen verschiedenen Qualitäts- und

Geschwindigkeitseinstellungen wählen. Die werkseitige Einstellung ist Normal.

Entwurf

Mit dieser Einstellung wird am schnellsten gedruckt und am wenigsten Tinte verbraucht. Sinnvoll für Entwurfskopien oder wenn schnell viele Kopien erstellt werden sollen.

**Normal** 

Für normale Kopien empfohlen. Ergibt gute Kopierqualität in guter Kopiergeschwindigkeit.

■ Hoch

Verwenden Sie diese Einstellung zum Kopieren von detailreichen Bildern, wie z. B. Fotos. Es wird mit der höchsten Auflösung und der geringsten Geschwindigkeit gedruckt.

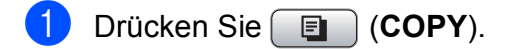

- Legen Sie das Dokument ein.
- c Geben Sie die gewünschte Kopienanzahl ein.
- **Drücken Sie▲ oder ▼, um Oualität zu** wählen.
- e Drücken Sie **d** oder **c**, um Entwurf, Normal oder Hoch zu wählen. Drücken Sie **OK**.
- 6 Wenn Sie keine weiteren Einstellungen ändern möchten, drücken Sie **Mono Start** oder **Colour Start**.

## **Vergrössern/Verkleinern der Kopien <sup>7</sup>**

Sie können Kopien vergrössern oder verkleinern. Wenn Sie Auf Seitengr. wählen, verkleinert das Gerät die Kopie entsprechend dem eingestellten Papierformat.

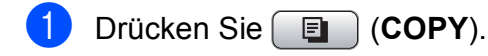

- Legen Sie das Dokument ein.
- 3 Geben Sie die gewünschte Kopienanzahl ein.
	- **Drücken Sie ▲ oder ▼, um** Vergr./Verkl. zu wählen.
- **b** Drücken Sie < oder  $\triangleright$ , um 100%, Vergrössern, Verkleinern, Auf Seitengr. oder Benutz.:25-400% zu wählen.
- **6** Sie haben die folgenden Möglichkeiten:
	- Wenn Sie Vergrössern oder Verkleinern gewählt haben, drücken Sie **OK** und dann **d** oder **c**, um die gewünschte Vergrösserungs-/Verkleinerungsstufe zu wählen. Drücken Sie **OK**.
	- Wenn Sie Benutz.:  $25-400\%$ gewählt haben, drücken Sie **OK** und geben Sie dann eine Vergrösserungs-/Verkleinerungsstufe zwischen 25% und 400% ein. Drücken Sie **OK**.
	- Wenn Sie 100% oder Auf Seitengr. gewählt haben, [g](#page-37-0)ehen Sie zu Schritt  $\bullet$ .

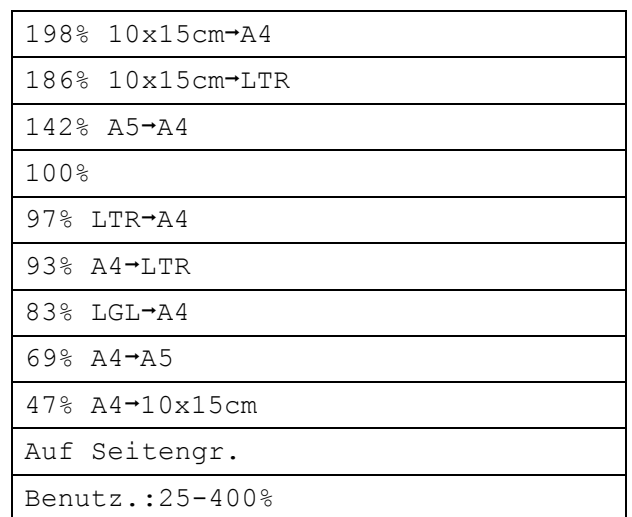

<span id="page-37-0"></span>Wenn Sie keine weiteren Einstellungen ändern möchten, drücken Sie **Mono Start** oder **Colour Start**.

### **Hinweis**

- Seitenlayout kann nicht zusammen mit Vergr./Verkl. verwendet werden.
- Seitenlayout, Buchkopie, Sortiert und Wasserz.-Kopie können nicht zusammen mit Auf Seitengr. verwendet werden.
- Auf Seitengr. funktioniert nicht richtig, wenn das Dokument schief auf dem Vorlagenglas liegt (um mehr als 3 Grad gedreht). Legen Sie die Vorlage mit Hilfe der Markierungen oben und links mit der bedruckten Seite nach unten in die obere linke Ecke des Vorlagenglases.
- Auf Seitengr. steht bei Verwendung des Vorlageneinzugs nicht zur Verfügung.

## **Seitenlayout (N auf 1 oder Poster) <sup>7</sup>**

Mit der N-auf-1-Funktion können Sie Papier sparen. Sie ermöglicht es, zwei oder vier Seiten auf ein Blatt zu kopieren.

Sie können auch ein Poster anfertigen. Dazu druckt das Gerät die Vorlage entsprechend vergrössert auf mehreren Seiten aus, die dann zu einem Poster zusammengeklebt werden können. Verwenden Sie das Vorlagenglas, wenn Sie ein Poster erstellen möchten.

## **WICHTIG**

- Vergewissern Sie sich, dass als Papierformat A4 oder Letter gewählt ist.
- Die Funktion Vergr./Verkl. kann nicht zusammen mit N auf 1 und Poster verwendet werden.
- Für farbige Mehrfachkopien steht die N-auf-1-Funktion nicht zur Verfügung.
- $\bullet$  (H) bedeutet Hochformat,  $(Q)$  bedeutet Querformat.
- Beim Erstellen eines Posters können nicht mehrere Kopien angefertigt werden.

## **Hinweis**

Wasserz.-Kopie, Buchkopie, Sortiert, Tinte sparen und Vergr./Verkl. können nicht zusammen mit Seitenlayout verwendet werden.

a Drücken Sie (**COPY**).

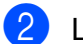

Legen Sie das Dokument ein.

- c Geben Sie die gewünschte Kopienanzahl ein.
- **Drücken Sie ▲ oder ▼, um** Seitenlayout zu wählen.

e Drücken Sie **d** oder **c**, um

Aus (1 auf 1), 2 auf 1 (H), 2 auf 1 (Q), 4 auf 1 (H), 4 auf 1  $(Q)$  oder Poster  $(3 \times 3)$ zu wählen. Drücken Sie **OK**.

6 Wenn Sie keine weiteren Einstellungen ändern möchten, drücken Sie **Mono Start** oder **Colour Start**, um die Seite einzulesen. Wenn Sie den automatischen Vorlageneinzug benutzen oder ein Poster erstellen, liest das Gerät nun die Vorlage ein und beginnt zu drucken.

### **Wenn Sie das Vorlagenglas**  verwenden, [g](#page-38-0)ehen Sie zu Schritt <sup>2</sup>.

- <span id="page-38-0"></span>Nachdem die Seite eingelesen wurde, drücken Sie **1**, um die nächste Seite einzulesen.
- <span id="page-38-1"></span>Legen Sie die nächste Seite auf das Vorlagenglas. Drücken Sie **OK**.
- 9 Wieder[h](#page-38-1)olen Sie die Schritte @ und <sup>@</sup> für die restlichen Seiten.
- **10** Nachdem alle Seiten eingelesen wurden, drücken Sie **2**, um die Funktion abzuschliessen.

## **Hinweis**

Auch wenn Fotopapier als Druckmedium für die N-auf-1-Funktionen eingestellt ist, werden die Bilder so gedruckt, als wäre Normalpapier gewählt.

**Legen Sie die Vorlage mit der einzulesenden Seite nach unten in der gezeigten Richtung ein:**

**2 auf 1 (H)**

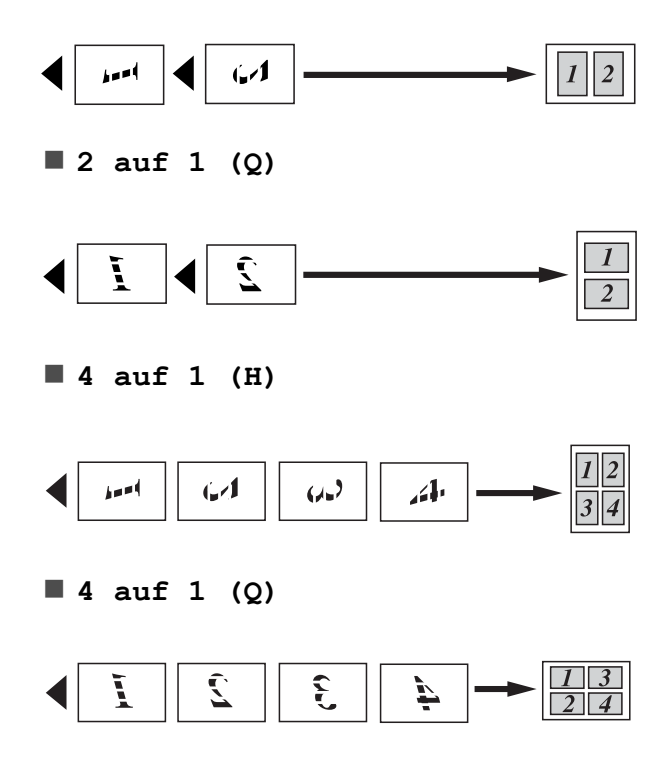

**Poster(3 x 3)**

Sie können ein Foto zu einem Poster vergrössern lassen.

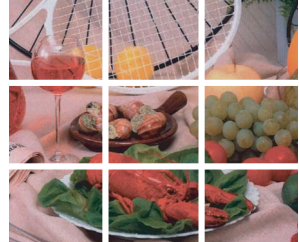

## **Sortiert kopieren mit dem Vorlageneinzug <sup>7</sup>**

Sie können Mehrfachkopien sortiert ausgeben lassen. Die Seiten werden dann in der Reihenfolge 321, 321, 321 usw. gestapelt.

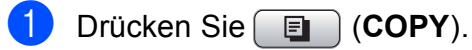

- Legen Sie das Dokument ein.
- 3 Geben Sie die gewünschte Kopienanzahl ein.
- 4 Drücken Sie **A** oder ▼, um Normal/Sortiert zu wählen.
- **b** Drücken Sie ◀ oder ▶, um Sortiert zu wählen. Drücken Sie **OK**.
- 6 Wenn Sie keine weiteren Einstellungen ändern möchten, drücken Sie **Mono Start** oder **Colour Start**.

### **Hinweis**

Auf Seitengr., Seitenlayout und Buchkopie können nicht zusammen mit Sortiert verwendet werden.

## **Druckdichte einstellen <sup>7</sup>**

Sie können die Druckdichte einstellen, um eine hellere oder dunklere Kopie zu erhalten.

- a Drücken Sie (**COPY**).
	- Legen Sie das Dokument ein.
- 3 Geben Sie die gewünschte Kopienanzahl ein.
- 4 Drücken Sie **A** oder **▼**, um Dichte zu wählen.

e Drücken Sie **d** oder **c**, um eine hellere oder dunklere Kopie zu erhalten. Drücken Sie **OK**.

**6** Wenn Sie keine weiteren Einstellungen ändern möchten, drücken Sie **Mono Start** oder **Colour Start**.

## **Tintensparmodus <sup>7</sup>**

Der Tintensparmodus hilft Ihnen, Tinte zu sparen. Das Gerät druckt die Farben heller und betont die Umrisse der Bilder wie unten gezeigt.

Die Menge der gesparten Tinte ist von der Art der gedruckten Dokumente abhängig.

### **Tinte sparen: Aus <sup>7</sup>**

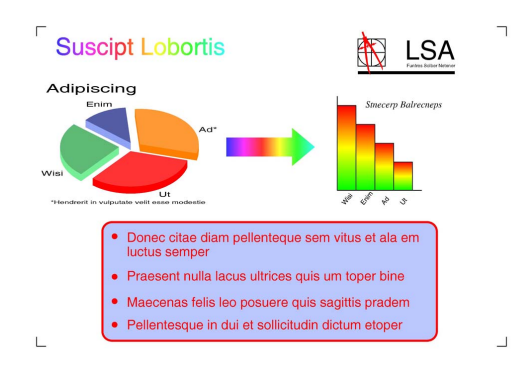

### **Tinte sparen: Ein <sup>7</sup>**

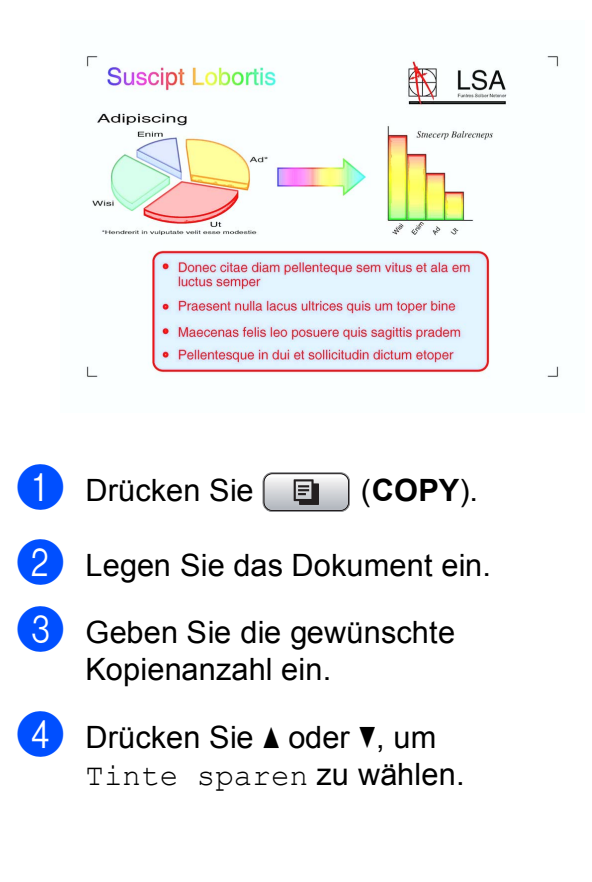

- **b** Drücken Sie ◀ oder ▶, um Ein (oder Aus) zu wählen. Drücken Sie **OK**.
- 6 Wenn Sie keine weiteren Einstellungen ändern möchten, drücken Sie **Mono Start** oder **Colour Start**.

## **Hinweis**

- Wasserz.-Kopie, Buchkopie und Seitenlayout können nicht zusammen mit Tinte sparen verwendet werden.
- Durch die Verwendung von Tinte sparen sehen Ihre Ausdrucke eventuell anders aus als das Original-Dokument.
- Die Funktion Tinte sparen wird durch Technologie von Reallusion, Inc.

unterstützt.

## **Buchkopie <sup>7</sup>**

Die Funktion Buchkopie korrigiert dunkle Seitenränder und schief eingelesene Daten, wenn vom Vorlagenglas gescannt wird. Sie können die Korrekturen automatisch durchführen lassen oder Korrekturen manuell vornehmen.

- a Drücken Sie (**COPY**).
	- Legen Sie das Dokument ein.
- **3** Geben Sie die gewünschte Kopienanzahl ein.
- **Drücken Sie ▲ oder ▼, um Buchkopie** zu wählen.

Kapitel 7

- Sie haben die folgenden Möglichkeiten:
	- Um die Korrekturen selbst vorzunehmen, drücken Sie **d** oder **c**, um Ein (Vorschau) zu wählen.

Drücken Sie **Mono Start** oder **Colour Start** und gehen Sie zu Schritt **6**.

■ Wenn automatisch korrigiert werden soll, drücken Sie **d** oder **c**, um Ein zu wählen, und [g](#page-41-1)ehen Sie zu Schritt  $\bullet$ .

<span id="page-41-0"></span>6 Korrigieren Sie die schiefen Daten mit  $#$  oder  $*$ Entfernen Sie die Schatten, indem Sie **a** oder **b** drücken.

<span id="page-41-1"></span>Wenn Sie alle gewünschten Änderungen durchgeführt haben, drücken Sie **Mono Start** oder **Colour Start**.

## **Hinweis**

- Seitenlayout, Sortiert, Tinte sparen, Auf Seitengr. und Wasserz.-Kopie können nicht zusammen mit Buchkopie verwendet werden.
- Die Funktion Buchkopie wird durch Technologie von Reallusion, Inc.

unterstützt.

## **Wasserzeichen-Kopie <sup>7</sup>**

Sie können ein Logo oder einen Text als Wasserzeichen auf Ihr Dokument drucken lassen. Wählen Sie dazu eine der Wasserzeichen-Vorlagen aus oder verwenden Sie Daten von einer Speicherkarte, einem USB-Stick oder gescannte Daten.

## **Hinweis**

- Auf Seitengr., Seitenlayout, Tinte sparen und Buchkopie können nicht zusammen mit Wasserz.-Kopie verwendet werden.
- Die Funktion Wasserz.-Kopie wird durch Technologie von Reallusion, Inc.

```
unterstützt.
```
### **Vorlage verwenden <sup>7</sup>**

- a Drücken Sie (**COPY**).
- Legen Sie das Dokument ein.
- **3** Geben Sie die gewünschte Kopienanzahl ein.
- d Drücken Sie **<sup>a</sup>** oder **<sup>b</sup>**, um Wasserz.-Kopie zu wählen. Drücken Sie **OK**.
- **5** Drücken Sie ◀ oder ▶, um Ein zu wählen.
- f Drücken Sie **<sup>a</sup>** oder **<sup>b</sup>**, um Akt. Einstellung zu wählen. Drücken Sie **OK**.
- g Drücken Sie **a** oder **b**, um Vorlage zu wählen. Drücken Sie **OK**.
- 8 Ändern Sie, falls erforderlich, die im Display angezeigten Einstellungen.
- <sup>9</sup> Wenn Sie keine weiteren Einstellungen ändern möchten, drücken Sie **Mono Start** oder **Colour Start**.

### **Daten von Speicherkarten oder USB-Sticks verwenden <sup>7</sup>**

- a Drücken Sie (**COPY**).
- Legen Sie das Dokument ein.
- **3** Geben Sie die gewünschte Kopienanzahl ein.
- 4 Drücken Sie **▲** oder ▼, um Wasserz.-Kopie zu wählen. Drücken Sie **OK**.
- **6** Drücken Sie ◀ oder ▶, um Ein zu wählen.
- f Drücken Sie **<sup>a</sup>** oder **<sup>b</sup>**, um Akt. Einstellung zu wählen. Drücken Sie **OK**.
- Setzen Sie eine Speicherkarte oder einen USB-Stick ein. Drücken Sie **a** oder **b**, um Medium zu wählen.
- **8** Drücken Sie OK und dann ◀ oder ▶, um die Daten, die Sie als Wasserzeichen verwenden möchten, auszuwählen.
- **i Drücken Sie OK** und ändern Sie falls gewünscht andere im Display angezeigte Einstellungen.
- 10 Wenn Sie keine weiteren Einstellungen ändern möchten, drücken Sie **Mono Start** oder **Colour Start**.

## **WICHTIG**

Entfernen Sie NICHT die Speicherkarte oder den USB-Stick, wenn **PHOTO CAPTURE** blinkt, um Schäden an der Speicherkarte, dem USB-Stick oder den darauf gespeicherten Daten zu vermeiden.

### **Gescanntes Papierdokument als Wasserzeichen verwenden <sup>7</sup>**

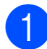

**b** Drücken Sie **(COPY**).

Geben Sie die gewünschte Kopienanzahl ein.

- **3** Drücken Sie **▲** oder ▼, um Wasserz.-Kopie zu wählen. Drücken Sie **OK**.
- 4 Drücken Sie ◀ oder ▶, um Ein zu wählen.
- **b** Drücken Sie **A** oder ▼, um Akt. Einstellung zu wählen. Drücken Sie **OK**.
- **6** Drücken Sie ▲ oder ▼, um Scannen zu wählen. Drücken Sie **OK** und legen Sie die Seite, die als Wasserzeichen verwendet werden soll, auf das Vorlagenglas.
- **Z** Drücken Sie Mono Start oder **Colour Start**.
- 8 Nehmen Sie die Wasserzeichen-Vorlage heraus und legen Sie das zu kopierende Dokument ein.
- **i D**rücken Sie ◀ oder ▶, um die Transparenz des Wasserzeichens zu ändern. Drücken Sie **OK**.
- 10 Wenn Sie keine weiteren Einstellungen ändern möchten, drücken Sie **Mono Start** oder **Colour Start**.

### **Hinweis**

Das gescannte Wasserzeichen kann nicht vergrössert oder verkleinert werden.

## <span id="page-42-0"></span>**Änderungen als neue Standardeinstellungen speichern <sup>7</sup>**

Sie können die am häufigsten verwendeten Kopiereinstellungen für Qualität,

Vergr./Verkl., Dichte, Tinte sparen und Seitenlayout als

Standardeinstellungen speichern. Diese Einstellungen bleiben wirksam, bis sie wieder geändert werden.

**7**

```
Kapitel 7
```
**b** Drücken Sie **(E)** (COPY).

- **2** Drücken Sie **A** oder **▼** und **4** oder **▶**, um die neue Einstellung zu wählen. Drücken Sie **OK**. Wiederholen Sie diesen Schritt für jede Einstellung, die Sie ändern möchten.
- **3** Nachdem Sie die letzte Einstellung geändert haben, drücken Sie **a** oder **b**, um Als Standard zu wählen. Drücken Sie **OK**.
- 4 Drücken Sie 1, um Ja zu wählen.
- **5** Drücken Sie Stop/Exit.

## **Werkseitige Einstellungen wieder herstellen <sup>7</sup>**

Sie können die Kopiereinstellungen

Qualität, Vergr./Verkl., Dichte, Tinte sparen und Seitenlayout, die Sie geändert haben, auf die werkseitigen Einstellungen zurücksetzen.

- **b** Drücken Sie **(E)** (COPY).
- **2** Drücken Sie **▲** oder ▼, um Werkseinstell. zu wählen. Drücken Sie **OK**.
- **3** Drücken Sie 1, um Ja zu wählen.
- 4 Drücken Sie Stop/Exit.

**8**

## **Bilder von einer Speicherkarte oder einem USB-Stick (USB-Flash-Speicher) drucken <sup>8</sup>**

## **PhotoCapture Center™**

## **Speicherkarten, USB-Sticks und Ordnerstrukturen <sup>8</sup>**

Ihr Gerät ist mit Bilddateien von modernen Digitalkameras, Speicherkarten und USB-Flash-Speichern kompatibel. Beachten Sie jedoch die folgenden Hinweise, um Fehler zu vermeiden:

- Die Dateinamenerweiterung der Bilddateien muss .JPG sein. (Andere Dateinamenerweiterungen wie .JPEG, .TIF, .GIF werden nicht erkannt.)
- Auf das PhotoCapture Center™ kann entweder über das Funktionstastenfeld des Gerätes oder vom Computer aus zugegriffen werden. (Die gleichzeitige Verwendung des PhotoCapture Center™ über die Tasten des Gerätes und über den Computer ist nicht möglich.)
- Das Gerät kann bis zu 999 Dateien einer Speicherkarte oder eines USB-Sticks lesen.
- Die DPOF-Datei auf der Speicherkarte muss in einem gültigen DPOF-Format gespeichert sein. (Siehe *[DPOF-Druck](#page-52-0)* [auf Seite 47.](#page-52-0))

Bitte beachten Sie Folgendes:

- Beim Drucken eines Indexes oder von Bildern druckt das PhotoCapture Center™ stets alle gültigen Bilddateien aus, auch wenn eines oder mehrere Bilder auf dem Speichermedium beschädigt sind. Defekte Bilder werden nicht gedruckt.
- (Speicherkarten-Benutzer)

Das Gerät kann Daten von Speicherkarten lesen, die von einer Digitalkamera formatiert wurden.

Digitalkameras erstellen beim Formatieren der Speicherkarte einen Ordner, in dem die Bilddateien gespeichert werden. Wenn Sie auf der Speicherkarte gespeicherte Dateien am PC bearbeiten, sollten Sie die von der Kamera erstellte Ordnerstruktur auf der Karte nicht verändern. Neue oder geänderte Dateien sollten stets in dem auch von der Kamera verwendeten Ordner gespeichert werden. Das Gerät kann die Dateien sonst eventuell nicht lesen oder drucken.

■ Für USB-Stick-Benutzer

Das Gerät unterstützt USB-Sticks (USB-Flash-Speicher), die unter Windows® formatiert wurden.

## **Video drucken <sup>8</sup>**

Mit dieser Funktion können Sie Bilder aus Videos, die auf einer Speicherkarte oder einem USB-Stick gespeichert sind, drucken.

Videodateien werden automatisch entsprechend der Länge in 9 Teile aufgeteilt und in 3 Zeilen angeordnet, so dass Sie diese Teile ansehen und drucken können.

## **Hinweis**

- Sie können keine bestimmte Videoszene auswählen.
- Es können Videodateien im AVI- oder MOV-Format verwendet werden. AVI-Dateien mit einer Grösse von 1 GB oder mehr (eine Aufnahmezeit von ungefähr 30 Minuten) bzw. MOV-Dateien mit einer Grösse von 2 GB oder mehr (eine Aufnahmezeit von ungefähr 60 Minuten) können nicht gedruckt werden.

## <span id="page-45-1"></span>**Bilder drucken <sup>8</sup>**

## <span id="page-45-0"></span>**Index drucken (Miniaturansichten) <sup>8</sup>**

Das PhotoCapture Center™ ordnet jedem Bild automatisch eine eigene Nummer zu (z. B. Nr.1, Nr.2, Nr.3 etc.).

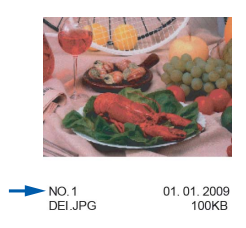

Das PhotoCapture Center™ erkennt die einzelnen Bilder anhand dieser Nummern. Im Index (Miniaturansichten) werden alle Bilder der Speicherkarte bzw. des USB-Sticks ausgedruckt.

## **Hinweis**

Nur Dateinamen, die nicht länger als 8 Zeichen sind, werden korrekt im Index ausgedruckt.

**1** Vergewissern Sie sich, dass die Speicherkarte oder der USB-Stick in den richtigen Einschub eingesetzt ist.

> Drücken Sie (**PHOTO CAPTURE**).

**2** Drücken Sie **▲** oder ▼, um Index drucken zu wählen. Drücken Sie **OK**.

**3** Drücken Sie **▲** oder ▼, um Layoutformat zu wählen. Drücken Sie **d** oder **c**, um 6 Bilder/Zeile oder 5 Bilder/Zeile zu wählen. Drücken Sie **OK**.

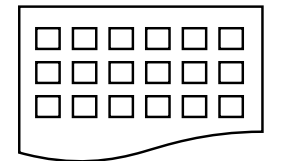

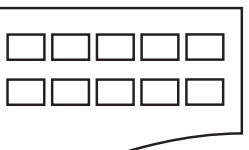

6 Bilder/Zeile 5 Bilder/Zeile

5 Bilder/Zeile werden mit geringerer Geschwindigkeit gedruckt als 6 Bilder/Zeile, aber mit höherer Druckqualität.

4 Sie haben die folgenden Möglichkeiten:

■ Drücken Sie **A** oder  $\blacktriangledown$ , um Druckmedium zu wählen, und drücken Sie **d** oder **c**, um das Druckmedium entsprechend dem Papier, das Sie verwenden, zu wählen: Normal, Inkjet, Brother BP71, Brother BP61 oder Anderes Glanzp.

Drücken Sie **OK**.

 Drücken Sie **a** oder **b**, um Papierformat zu wählen, und drücken Sie **d** oder **c**, um das Papierformat entsprechend dem Papier, das Sie verwenden, zu wählen: A4 oder Letter.

Drücken Sie **OK**.

 Wenn Sie die Papiereinstellungen nicht ändern möchten, gehen Sie zu Schritt **6**.

<span id="page-46-0"></span>**5** Drücken Sie Colour Start, um zu drucken.

## **Fotos drucken**

Bevor Sie ein einzelnes Bild ausdrucken können, müssen Sie die im Index ausgedruckte Bildnummer kennen.

- Vergewissern Sie sich, dass die Speicherkarte oder der USB-Stick in den richtigen Einschub eingesetzt ist. Drücken Sie (**PHOTO CAPTURE**).
- b Drucken Sie den Index aus. (Siehe *[Index drucken \(Miniaturansichten\)](#page-45-0)* [auf Seite 40.](#page-45-0))
- c Drücken Sie **<sup>a</sup>** oder **<sup>b</sup>**, um Foto drucken zu wählen. Drücken Sie **OK**.
- <span id="page-46-1"></span>Geben Sie die im Index ausgedruckte Nummer des gewünschten Bildes ein. Drücken Sie **OK**.
- **6** Wie[d](#page-46-1)erholen Sie Schritt **@**, bis die Nummern der Bilder, die gedruckt werden sollen, eingegeben wurden.

## **Hinweis**

- Sie können auch nacheinander mehrere Bildnummern eingeben, indem Sie mit der Taste **l** ein Komma oder mit der Taste **#** einen Bindestrich eingeben. Um zum Beispiel die Bilder mit den Nummern 1, 3 und 6 zu drucken, geben Sie **1**, **l**, **3**, **l**, **6** ein. Geben Sie **1**, **#**, **5** ein, um die Bilder 1 bis 5 zu drucken.
- Sie können bis zu 12 Zeichen (einschliesslich Kommas) zur Auswahl der zu druckenden Bilder eingeben.
- 6 Nachdem Sie die gewünschten Bildnummern ausgewählt haben, drücken Sie noch einmal **OK**.
	- g Geben Sie die gewünschte Kopienanzahl über die Zifferntasten ein.
- 8 Sie haben die folgenden Möglichkeiten:
	- Ändern Sie die Druckeinstellungen. (Siehe *[PhotoCapture Center™-](#page-53-0)  [Druckeinstellungen](#page-53-0)* auf Seite 48.)
	- Wenn Sie keine Einstellungen ändern möchten, drücken Sie **Colour Start**, um zu drucken.

## **Alle Fotos drucken <sup>8</sup>**

Sie können alle auf der Speicherkarte oder dem USB-Stick gespeicherten Fotos drucken.

**1** Vergewissern Sie sich, dass die Speicherkarte oder der USB-Stick in den richtigen Einschub eingesetzt ist.

Drücken Sie (**PHOTO CAPTURE**).

- **b** Drücken Sie **A** oder ▼, um Alle drucken zu wählen. Drücken Sie **OK**.
- 3 Geben Sie die gewünschte Kopienanzahl über die Zifferntasten ein.
- 4 Sie haben die folgenden Möglichkeiten:
	- Ändern Sie die Druckeinstellungen. (Siehe *[PhotoCapture Center™-](#page-53-0)  [Druckeinstellungen](#page-53-0)* auf Seite 48.)
	- Wenn Sie keine Einstellungen ändern möchten, drücken Sie **Colour Start**, um zu drucken.

## **Fotoeffekte <sup>8</sup>**

Sie können Fotos bearbeiten, besondere Effekte hinzufügen und diese vor dem Ausdrucken im Display ansehen.

## **Hinweis**

- Nach Hinzufügen eines Effekts können Sie die Darstellung des Bildes durch Drücken von **l** vergrössern. Um zur Originalgrösse zurückzukehren, drücken Sie erneut **l**.
- Die Funktion Fotoeffekte wird durch Technologie von Reallusion, Inc.

unterstützt.

### **Autokorrektur <sup>8</sup>**

Die Autokorrektur kann für die meisten Fotos verwendet werden. Das Gerät wählt dabei die geeigneten Effekte für Ihr Foto aus.

**1** Vergewissern Sie sich, dass die Speicherkarte oder der USB-Stick in den richtigen Einschub eingesetzt ist. Drücken Sie [ no

(**PHOTO CAPTURE**).

- **2** Drücken Sie **▲** oder ▼, um Fotoeffekte zu wählen. Drücken Sie **OK**.
- **3** Drücken Sie ◀ oder ▶, um das gewünschte Foto auszuwählen. Drücken Sie **OK**.
- Drücken Sie **▲** oder ▼, um Autokorrektur zu wählen. Drücken Sie **OK**.

### **Hinweis**

- Wenn Rote Augen entf im Display erscheint, drücken Sie #, um zu versuchen, rote Augen im Foto zu entfernen.
- Drücken Sie **Clear**, um den Effekt rückgängig zu machen.
- **EXADED FRUCKER Sie OK** und geben Sie die gewünschte Kopienanzahl über die Zifferntasten ein.
- **6** Sie haben die folgenden Möglichkeiten:
	- Drücken Sie **OK** und ändern Sie die Druckeinstellungen. (Siehe *[PhotoCapture Center™-](#page-53-0)  [Druckeinstellungen](#page-53-0)* auf Seite 48.)
	- Wenn Sie keine Einstellungen ändern möchten, drücken Sie **Colour Start**, um zu drucken.

### **Hauttonkorrektur <sup>8</sup>**

Mit der Hauttonkorrektur können Portraitfotos verbessert werden. Diese Funktion erkennt Hauttöne von Personen in einem Foto und stellt das Bild entsprechend ein.

**1** Vergewissern Sie sich, dass die Speicherkarte oder der USB-Stick in den richtigen Einschub eingesetzt ist.

> Drücken Sie (**PHOTO CAPTURE**).

- **b** Drücken Sie ▲ oder ▼, um Fotoeffekte zu wählen. Drücken Sie **OK**.
- **63** Drücken Sie ◀ oder ▶, um das gewünschte Foto auszuwählen. Drücken Sie **OK**.
- **4** Drücken Sie **▲** oder ▼, um Hauttonkorrekt. zu wählen. Drücken Sie **OK**.
- **b** Sie haben die folgenden Möglichkeiten:
	- Drücken Sie **OK**, wenn Sie keine Einstellungen ändern möchten.
	- Drücken Sie **A** oder **▼**, um die Einstellung des Effektes manuell zu ändern.

Drücken Sie zum Abschluss **OK**.

- Geben Sie die gewünschte Kopienanzahl über die Zifferntasten ein.
- Sie haben die folgenden Möglichkeiten:
	- Drücken Sie **OK** und ändern Sie die Druckeinstellungen. (Siehe *[PhotoCapture Center™-](#page-53-0)  [Druckeinstellungen](#page-53-0)* auf Seite 48.)
	- Wenn Sie keine Einstellungen ändern möchten, drücken Sie **Colour Start**, um zu drucken.

### **Landschaftskorrektur <sup>8</sup>**

Verwenden Sie die Landschaftskorrektur für Fotos mit Landschaftsaufnahmen. Sie hebt grüne und blaue Bereiche im Foto hervor, so dass die Landschaft insgesamt schärfer und lebendiger wirkt.

- **1** Vergewissern Sie sich, dass die Speicherkarte oder der USB-Stick in den richtigen Einschub eingesetzt ist. Drücken Sie (**PHOTO CAPTURE**).
- **b** Drücken Sie ▲ oder ▼, um Fotoeffekte zu wählen. Drücken Sie **OK**.
- c Drücken Sie **d** oder **c**, um das gewünschte Foto auszuwählen. Drücken Sie **OK**.
- **4** Drücken Sie **▲** oder ▼, um Landsch.korrig. zu wählen. Drücken Sie **OK**.
- **5** Sie haben die folgenden Möglichkeiten:
	- Drücken Sie **OK**, wenn Sie keine Einstellungen ändern möchten.
	- Drücken Sie **A** oder **▼**, um die Einstellung des Effektes manuell zu ändern.

Drücken Sie zum Abschluss **OK**.

**8**

**43**

#### Kapitel 8

6 Geben Sie die gewünschte Kopienanzahl über die Zifferntasten ein.

- Sie haben die folgenden Möglichkeiten:
	- Drücken Sie **OK** und ändern Sie die Druckeinstellungen. (Siehe *[PhotoCapture Center™-](#page-53-0)  [Druckeinstellungen](#page-53-0)* auf Seite 48.)
	- Wenn Sie keine Einstellungen ändern möchten, drücken Sie **Colour Start**, um zu drucken.

### **Rote Augen entfernen**

Das Gerät erkennt rote Augen in den Fotos und versucht, sie zu entfernen.

### **Hinweis**

In einigen Fällen werden rote Augen eventuell nicht entfernt:

- wenn das Gesicht auf dem Bild zu klein ist
- wenn das Gesicht zu weit nach oben, unten, rechts oder links geneigt ist
- **1** Vergewissern Sie sich, dass die Speicherkarte oder der USB-Stick in den richtigen Einschub eingesetzt ist.

Drücken Sie **so** (**PHOTO CAPTURE**).

- **2** Drücken Sie ▲ oder ▼, um Fotoeffekte zu wählen. Drücken Sie **OK**.
- c Drücken Sie **d** oder **c**, um das gewünschte Foto auszuwählen. Drücken Sie **OK**.
- Drücken Sie **▲** oder ▼, um Rote Augen entf zu wählen. Drücken Sie **OK**.
	- Wenn Rote Augen entf erfolgreich ausgeführt wurde, wird das geänderte Foto angezeigt. Der bearbeitete Bereich ist mit einem roten Rahmen markiert.
	- Wenn Rote Augen entf nicht erfolgreich ausgeführt wurde, wird Nicht gefunden angezeigt.

Drücken Sie **OK**.

## **Hinweis**

Drücken Sie **#**, um Rote Augen entf erneut auszuführen.

- **5** Drücken Sie OK und geben Sie die gewünschte Kopienanzahl über die Zifferntasten ein.
- Sie haben die folgenden Möglichkeiten:
	- Drücken Sie **OK** und ändern Sie die Druckeinstellungen. (Siehe *[PhotoCapture Center™-](#page-53-0)  [Druckeinstellungen](#page-53-0)* auf Seite 48.)
	- Wenn Sie keine Einstellungen ändern möchten, drücken Sie **Colour Start**, um zu drucken.

### **Schwarzweiss <sup>8</sup>**

Sie können Fotos in Schwarzweiss konvertieren.

Vergewissern Sie sich, dass die Speicherkarte oder der USB-Stick in den richtigen Einschub eingesetzt ist.

Drücken Sie (**PHOTO CAPTURE**).

**b** Drücken Sie **▲** oder ▼, um Fotoeffekte zu wählen. Drücken Sie **OK**.

Bilder von einer Speicherkarte oder einem USB-Stick (USB-Flash-Speicher) drucken

- **63** Drücken Sie ◀ oder ▶, um das gewünschte Foto auszuwählen. Drücken Sie **OK**.
- 4 Drücken Sie **▲** oder ▼, um Schwarzweiss zu wählen. Drücken Sie **OK**.
- **EXADED FÜCKEN Sie OK** und geben Sie die gewünschte Kopienanzahl über die Zifferntasten ein.
- **6** Sie haben die folgenden Möglichkeiten:
	- Drücken Sie **OK** und ändern Sie die Druckeinstellungen. (Siehe *[PhotoCapture Center™-](#page-53-0)  [Druckeinstellungen](#page-53-0)* auf Seite 48.)
	- Wenn Sie keine Einstellungen ändern möchten, drücken Sie **Colour Start**, um zu drucken.

### **Sepia <sup>8</sup>**

Sie können die Farben eines Fotos in Sepiafarben konvertieren.

**1** Vergewissern Sie sich, dass die Speicherkarte oder der USB-Stick in den richtigen Einschub eingesetzt ist.

> Drücken Sie [no (**PHOTO CAPTURE**).

- **b** Drücken Sie **A** oder ▼, um Fotoeffekte zu wählen. Drücken Sie **OK**.
- **3** Drücken Sie ◀ oder ▶, um das gewünschte Foto auszuwählen. Drücken Sie **OK**.
- 4 Drücken Sie **A** oder **▼**, um Sepia zu wählen. Drücken Sie **OK**.
- **6** Drücken Sie OK. Geben Sie dann die gewünschte Kopienanzahl über die Zifferntasten ein.
- Sie haben die folgenden Möglichkeiten:
	- Drücken Sie **OK** und ändern Sie die Druckeinstellungen. (Siehe *[PhotoCapture Center™-](#page-53-0)  [Druckeinstellungen](#page-53-0)* auf Seite 48.)
	- Wenn Sie keine Einstellungen ändern möchten, drücken Sie **Colour Start**, um zu drucken.

## **Suchen (Datum) <sup>8</sup>**

Fotos können nach dem Datum ihrer Aufnahme gesucht werden.

Vergewissern Sie sich, dass die Speicherkarte oder der USB-Stick in den richtigen Einschub eingesetzt ist. Drücken Sie

(**PHOTO CAPTURE**).

- **2** Drücken Sie **▲** oder ▼, um Suchen (Datum) zu wählen. Drücken Sie **OK**.
- **3** Drücken Sie ▲ oder ▼, um das Datum zu wählen, ab dem gesucht werden soll. Drücken Sie **OK**.
	- Drücken Sie ◀ oder ▶, um das gewünschte Foto auszuwählen.

## <span id="page-50-0"></span>**Hinweis**

Um Fotos mit einem anderen Datum anzusehen, drücken Sie wiederholt **d** oder

- **c**. Drücken Sie **d**, um ein älteres Foto anzusehen, und  $\blacktriangleright$ , um ein neueres Foto anzusehen.
- <span id="page-50-1"></span>

5 Geben Sie die gewünschte Kopienanzahl über die Zifferntasten ein.

**6** Wie[d](#page-50-0)[e](#page-50-1)rholen Sie die Schritte @ und **6**. bis Sie alle gewünschten Fotos ausgewählt haben.

- Wenn alle gewünschten Fotos ausgewählt sind, haben Sie folgende Möglichkeiten:
	- Drücken Sie **OK** und ändern Sie die Druckeinstellungen. (Siehe *[PhotoCapture Center™-](#page-53-0)  [Druckeinstellungen](#page-53-0)* auf Seite 48.)
	- Wenn Sie keine Einstellungen ändern möchten, drücken Sie **Colour Start**, um zu drucken.

## **Diashow <sup>8</sup>**

Sie können Ihre Fotos im Display als Diashow ansehen. Währenddessen kann auch ein Foto ausgewählt werden.

**1** Vergewissern Sie sich, dass die Speicherkarte oder der USB-Stick in den richtigen Einschub eingesetzt ist.

> Drücken Sie (**PHOTO CAPTURE**).

- **2** Drücken Sie **▲** oder ▼, um Diashow zu wählen. Drücken Sie **OK**.
- c Drücken Sie **Stop/Exit**, um die Diashow zu beenden.

### **Foto aus der Diashow drucken <sup>8</sup>**

**1** Vergewissern Sie sich, dass eine Speicherkarte oder ein USB-Stick in den richtigen Einschub eingesetzt ist.

> Drücken Sie [ co (**PHOTO CAPTURE**).

- **2** Drücken Sie ▲ oder ▼, um Diashow zu wählen. Drücken Sie **OK**.
- c Drücken Sie **OK**, um die Diashow bei einem bestimmten Bild zu unterbrechen.
- 4 Geben Sie die gewünschte Kopienanzahl über die Zifferntasten ein.
- Sie haben die folgenden Möglichkeiten:
	- Drücken Sie **OK** und ändern Sie die Druckeinstellungen. (Siehe *[PhotoCapture Center™-](#page-53-0)  [Druckeinstellungen](#page-53-0)* auf Seite 48.)
	- Wenn Sie keine Einstellungen ändern möchten, drücken Sie **Colour Start**, um zu drucken.

## **Beschnitt <sup>8</sup>**

Sie können ein Foto zurechtschneiden und nur einen Teil des Bildes ausdrucken.

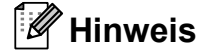

Wenn das Foto sehr klein ist oder unregelmässige Proportionen hat, kann eventuell kein Beschnitt durchgeführt werden. Das Display zeigt dann Bild zu klein oder Bild zu lang.

**1** Vergewissern Sie sich, dass die Speicherkarte oder der USB-Stick in den richtigen Einschub eingesetzt ist.

Drücken Sie (**PHOTO CAPTURE**).

- **2** Drücken Sie ▲ oder ▼, um Beschnitt zu wählen. Drücken Sie **OK**.
- **3** Drücken Sie ◀ oder ▶, um das gewünschte Foto auszuwählen. Drücken Sie **OK**.
- $\overline{4}$  Stellen Sie den roten Rahmen auf Ihrem Foto ein. Der Bereich innerhalb des roten Rahmens wird gedruckt.
	- Drücken Sie  $*$  oder **#**, um den Rahmen zu vergrössern oder zu verkleinern.
	- Drücken Sie die Pfeiltasten, um den Rahmen zu verschieben.

Bilder von einer Speicherkarte oder einem USB-Stick (USB-Flash-Speicher) drucken

- Drücken Sie 0, um den Rahmen zu drehen.
- Drücken Sie **OK**, wenn die Ausrichtung des Rahmens abgeschlossen ist.

6 Geben Sie die gewünschte Kopienanzahl über die Zifferntasten ein.

**6** Sie haben die folgenden Möglichkeiten:

- Drücken Sie **OK** und ändern Sie die Druckeinstellungen. (Siehe *[PhotoCapture Center™-](#page-53-0)  [Druckeinstellungen](#page-53-0)* auf Seite 48.)
- Wenn Sie keine Einstellungen ändern möchten, drücken Sie **Colour Start**, um zu drucken.

## <span id="page-52-0"></span>**DPOF-Druck <sup>8</sup>**

DPOF bedeutet Digital Print Order Format.

Dies ist ein von grossen Digitalkamera-Herstellern (Canon Inc., Eastman Kodak Company, FUJIFILM Corporation, Panasonic Corporation und Sony Corporation) entwickelter Standard, der es erleichtert, mit digitalen Kameras fotografierte Bilder zu drucken.

Wenn Ihre digitale Kamera den DPOF-Druck unterstützt, können Sie im Display der digitalen Kamera die Bilder und die gewünschte Anzahl von Ausdrucken wählen.

Wenn eine Speicherkarte mit DPOF-Informationen in das Gerät eingesetzt wird, können die ausgewählten Bilder einfach ausgedruckt werden.

a Vergewissern Sie sich, dass Sie die Speicherkarte in den richtigen Einschub eingesetzt haben.

Drücken Sie [no (**PHOTO CAPTURE**). Im Display erscheint die Frage, ob die DPOF-Einstellungen verwendet werden sollen.

b Drücken Sie **1**, um Ja zu wählen.

- Sie haben die folgenden Möglichkeiten:
	- Ändern Sie die Druckeinstellungen. (Siehe *[PhotoCapture Center™-](#page-53-0)  [Druckeinstellungen](#page-53-0)* auf Seite 48.)
	- Wenn Sie keine Einstellungen ändern möchten, drücken Sie **Colour Start**, um zu drucken.

## **Hinweis**

- Wenn der mit der Kamera erstellte Druckauftrag einen Fehler aufweist, wird eventuell angezeigt, dass eine ungültige DPOF-Datei vorliegt. Löschen und erstellen Sie den Druckauftrag mit der Kamera erneut, um das Problem zu beheben. Informationen, wie Sie den Druckauftrag löschen und neu erstellen können, entnehmen Sie der Support-Website des Kameraherstellers oder dem Handbuch der Kamera.
- Videodateien können nicht mit DPOF gedruckt werden.

## <span id="page-53-0"></span>**PhotoCapture Center™- Druckeinstellungen <sup>8</sup>**

Sie können die Druckeinstellungen vorübergehend ändern.

Die Einstellungen werden nach 3 Minuten bzw. durch Umschalten zum Faxbetrieb wieder auf die Standardeinstellungen zurückgesetzt. (Siehe *[Umschaltzeit für](#page-8-0)  [Betriebsarten](#page-8-0)* auf Seite 3.)

### **Hinweis**

Sie können die Druckeinstellungen, die Sie meistens verwenden, als Standardeinstellungen speichern. (Siehe *[Standardeinstellungen speichern](#page-57-0)* [auf Seite 52.](#page-57-0))

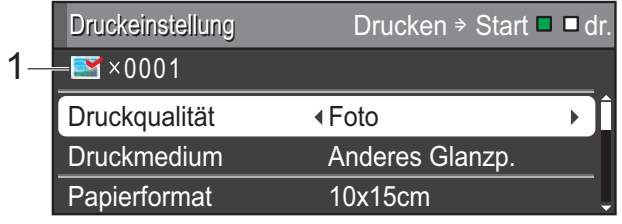

### **1 Anzahl der Ausdrucke**

(Für Fotos ansehen, Suchen (Datum) und Diashow)

Zeigt die Gesamtzahl der zu druckenden Fotos an.

(Für Alle drucken, Foto drucken, Fotoeffekte und Beschnitt)

Zeigt an, wie oft jedes Bild gedruckt wird.

(Für DPOF-Druck) Wird nicht angezeigt.

## **Druckqualität <sup>8</sup>**

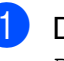

a Drücken Sie **<sup>a</sup>** oder **<sup>b</sup>**, um Druckqualität zu wählen.

b Drücken Sie **d** oder **c**, um Normal oder Foto zu wählen. Drücken Sie **OK**.

**3** Wenn Sie keine weiteren Einstellungen ändern möchten, drücken Sie **Colour Start**, um zu drucken.

## **Papiereinstellungen <sup>8</sup>**

### **Druckmedium <sup>8</sup>**

a Drücken Sie **<sup>a</sup>** oder **<sup>b</sup>**, um Druckmedium zu wählen.

- **Drücken Sie ◀ oder ▶, um das** Druckmedium entsprechend dem Papier, das Sie verwenden, zu wählen: Normal, Inkjet, Brother BP71, Brother BP61 oder Anderes Glanzp. Drücken Sie **OK**.
- Wenn Sie keine weiteren Einstellungen ändern möchten, drücken Sie **Colour Start**, um zu drucken.

### **Papier- und Druckformat wählen <sup>8</sup>**

- a Drücken Sie **<sup>a</sup>** oder **<sup>b</sup>**, um Papierformat zu wählen.
- **2** Drücken Sie ◀ oder ▶, um das Papierformat entsprechend dem Papier, das Sie verwenden, zu wählen: 10x15cm, 13x18cm, A4 oder Letter. Drücken Sie **OK**.

**8** Wenn Sie A4 oder Letter gewählt haben, drücken Sie **b**. Drücken Sie dann **d** oder **c**, um das gewünschte Druckformat zu wählen. Drücken Sie **OK**.

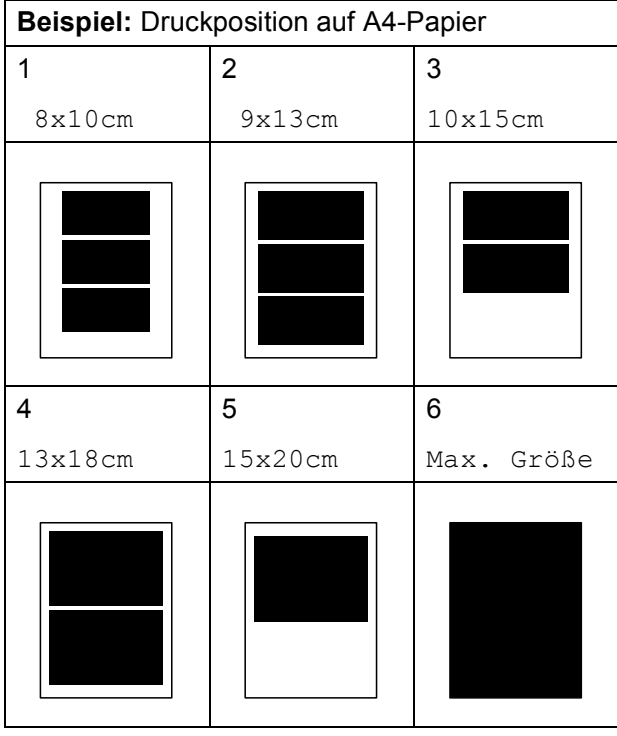

4 Wenn Sie keine weiteren Einstellungen ändern möchten, drücken Sie **Colour Start**, um zu drucken.

## **Helligkeit, Kontrast und Farbeinstellungen <sup>8</sup>**

### **Helligkeit <sup>8</sup>**

- **1** Drücken Sie A oder  $\mathbf{v}$ , um Helligkeit zu wählen.
- **2** Drücken Sie ◀ oder ▶, um einen dunkleren oder helleren Ausdruck zu erhalten. Drücken Sie **OK**.
- **3** Wenn Sie keine weiteren Einstellungen ändern möchten, drücken Sie **Colour Start**, um zu drucken.

### **Kontrast <sup>8</sup>**

Sie können die Kontrasteinstellung wählen. Durch eine höhere Kontrasteinstellung werden die Konturen schärfer und die Ausdrucke sehen insgesamt lebendiger aus.

- **10** Drücken Sie ▲ oder ▼, um Kontrast zu wählen.
- **2** Drücken Sie ◀ oder ▶, um den Kontrast zu verändern. Drücken Sie **OK**.
- **3** Wenn Sie keine weiteren Einstellungen ändern möchten, drücken Sie **Colour Start**, um zu drucken.

### **Farboptimierung <sup>8</sup>**

Wenn die Farboptimierung eingeschaltet ist, werden die Bilder in lebhafteren Farben gedruckt. Die Druckgeschwindigkeit verringert sich.

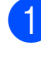

a Drücken Sie **<sup>a</sup>** oder **<sup>b</sup>**, um Farboptimieren zu wählen. Drücken Sie **OK**.

Kapitel 8

- Sie haben die folgenden Möglichkeiten:
	- Wenn Sie die Einstellungen für Weissabgleich, Schärfe oder Farbintensität ändern möchten, drücken Sie **d** oder **c**, um Ein zu wählen, und gehen Sie dann zu S[c](#page-55-0)hritt **®**.
	- Wenn Sie die Einstellungen nicht ändern wollen, drücken Sie **d** oder **c**, um Aus zu wählen.

Drücken Sie **OK** und gehen Sie dann zu Schritt  $\mathbf{\odot}$  $\mathbf{\odot}$  $\mathbf{\odot}$ .

- <span id="page-55-0"></span>**6** Drücken Sie **▲** oder ▼, um Weissabgleich, Schärfe oder Farbintensität zu wählen.
- 4 Drücken Sie ◀ oder ▶, um die gewünschte Einstellung vorzunehmen. Drücken Sie **OK**.
- **b** Sie haben die folgenden Möglichkeiten:
	- Wenn Sie weitere Farboptimierungseinstellungen vornehmen möchten, drücken Sie **a** oder **b**, um die entsprechende Funktion zu wählen.
	- Wenn Sie andere Einstellungen ändern möchten, drücken Sie **a** oder **b**, um Beenden zu wählen, und drücken Sie dann **OK**.
- <span id="page-55-1"></span>6 Wenn Sie keine weiteren Einstellungen ändern möchten, drücken Sie **Colour Start**, um zu drucken.

## **Hinweis**

### • **Weissabgleich**

Diese Einstellung korrigiert die Verfärbung von weissen Bereichen innerhalb eines Bildes. Beleuchtung, Kameraeinstellungen und andere Bedingungen können eine Färbung der weissen Bereiche hervorrufen. Dadurch können die weissen Bereiche leicht gelblich, rosa oder in einer anderen Farbe getönt erscheinen. Mit dem Weissabgleich können Sie diese Verfärbung korrigieren, um vollkommen weisse Bereiche zu erhalten.

### • **Schärfe**

Diese Einstellung hebt die Details eines Bildes hervor. Sie entspricht der Feinfokussierung mit einer Kamera. Wenn ein Bild nicht scharfgestellt ist, können Sie feine Details des Bildes nicht sehen. Ändern Sie in diesem Fall die Einstellung der Schärfe.

### • **Farbdichte**

Sie können die Farbdichte erhöhen oder vermindern, um die Qualität eines zu blassen oder zu bunten Bildes zu verbessern.

## **Anpassen <sup>8</sup>**

Wenn das Foto zu hoch oder zu breit ist, um auf das gewählte Format zu passen, werden Teile des Bildes automatisch abgeschnitten.

Die werkseitige Einstellung ist Ein. Wenn Sie möchten, dass das Bild vollständig ausgedruckt wird, wählen Sie die Einstellung Aus. Wenn Sie Anpassen auf Aus gestellt haben, wählen Sie auch für Randlos die Einstellung Aus. (Siehe *[Randlos drucken](#page-56-0)* [auf Seite 51.](#page-56-0))

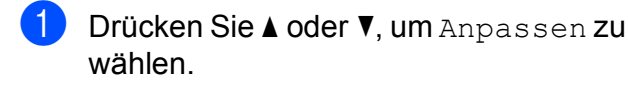

- **2** Drücken Sie ◀ oder ▶, um Aus (oder Ein) zu wählen. Drücken Sie **OK**.
- **3** Wenn Sie keine weiteren Einstellungen ändern möchten, drücken Sie **Colour Start**, um zu drucken.

### **Anpassen: Ein <sup>8</sup>**

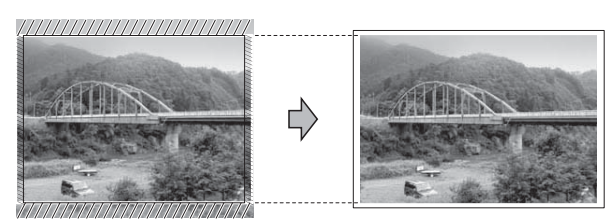

### **Anpassen: Aus <sup>8</sup>**

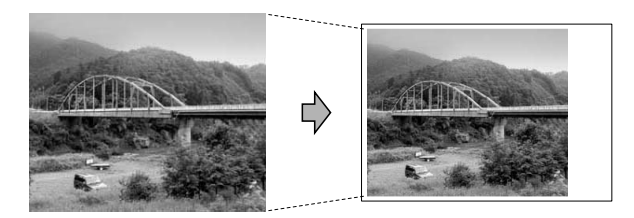

## <span id="page-56-0"></span>**Randlos drucken**

Diese Funktion erweitert den bedruckbaren Bereich, so dass bis an die Kanten des Papiers herangedruckt werden kann. Die Druckgeschwindigkeit verringert sich ein wenig.

- a Drücken Sie **<sup>a</sup>** oder **<sup>b</sup>**, um Randlos zu wählen.
- b Drücken Sie **d** oder **c**, um Aus (oder Ein) zu wählen. Drücken Sie **OK**.
- **3** Wenn Sie keine weiteren Einstellungen ändern möchten, drücken Sie **Colour Start**, um zu drucken.

## **Datum drucken**

Sie können das Datum der Aufnahme (falls aufgezeichnet) mit auf das Bild drucken lassen. Das Datum wird in die untere rechte Ecke gedruckt. Wenn mit den Bilddaten kein Datum gespeichert wurde, kann diese Funktion nicht verwendet werden.

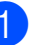

a Drücken Sie **<sup>a</sup>** oder **<sup>b</sup>**, um Datum drucken zu wählen.

- b Drücken Sie **d** oder **c**, um Ein (oder Aus) zu wählen. Drücken Sie **OK**.
- Wenn Sie keine weiteren Einstellungen ändern möchten, drücken Sie **Colour Start**, um zu drucken.

## **Hinweis**

- Um die Funktion Datum drucken verwenden zu können, muss die DPOF-Einstellung Ihrer Kamera ausgeschaltet sein.
- Diese Funktion steht für Videodateien im AVI- oder MOV-Format nicht zur Verfügung.

## <span id="page-57-0"></span>**Standardeinstellungen speichern <sup>8</sup>**

Sie können die am häufigsten verwendeten Druckeinstellungen als Standardeinstellungen speichern. Diese Einstellungen bleiben wirksam, bis sie wieder geändert werden.

a Drücken Sie **a** oder **b** und **d** oder **c**, um die neue Einstellung zu wählen. Drücken Sie **OK**. Wiederholen Sie diesen Schritt für jede Einstellung, die Sie ändern möchten.

- 2 Nachdem Sie die letzte Einstellung geändert haben, drücken Sie **a** oder **b**, um Als Standard zu wählen. Drücken Sie **OK**.
- 

**3** Drücken Sie 1, um Ja zu wählen.

d Drücken Sie **Stop/Exit**.

## **Werkseitige Einstellungen wieder herstellen <sup>8</sup>**

Sie können die PhotoCapture-Einstellungen

Druckqualität, Druckmedium, Papierformat, Helligkeit, Kontrast, Farboptimieren, Anpassen, Randlos und Datum drucken, die Sie geändert haben, auf die werkseitigen Einstellungen zurücksetzen.

- a Drücken Sie **<sup>a</sup>** oder **<sup>b</sup>**, um Werkseinstell. zu wählen. Drücken Sie **OK**.
- 

b Drücken Sie **1**, um Ja zu wählen.

c Drücken Sie **Stop/Exit**.

## **Scannen auf eine Speicherkarte oder einen USB-Stick <sup>8</sup>**

## **Auto anpassen <sup>8</sup>**

Sie können mehrere Dokumente auf das Vorlagenglas legen und einscannen. Ein einzelnes Dokument kann auf dem Display angesehen werden, bevor es gespeichert wird. Wenn Sie Auto anpassen gewählt haben, scannt das Gerät die einzelnen Dokumente ein und erstellt daraus separate Dateien. Wenn Sie zum Beispiel drei Dokumente auf das Vorlagenglas legen, scannt das Gerät diese und erstellt drei separate Dateien. Falls Sie eine Datei mit drei Seiten erstellen möchten, wählen Sie PDF oder TIFF als Dateityp.

(Wenn Sie JPEG wählen, wird für jedes Dokument eine separate Datei erstellt.)

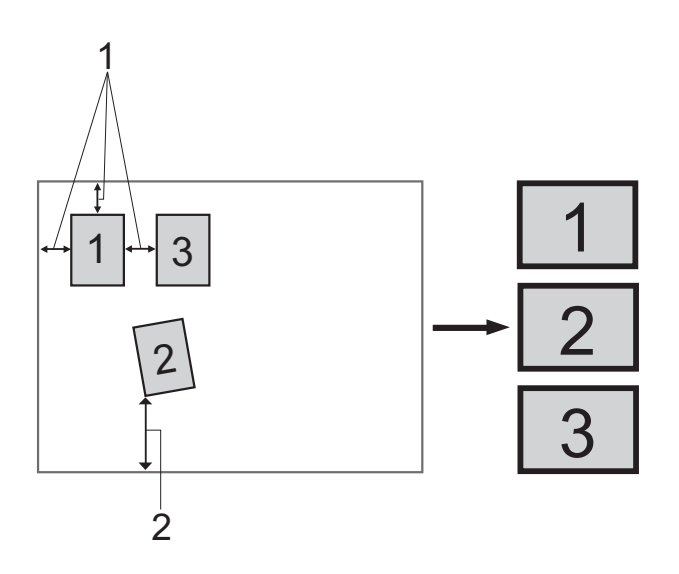

- **1 10 mm oder mehr (oben, links, rechts)**
- **2 20 mm oder mehr (unten)**

### **Hinweis**

Auto anpassen wird durch Technologie von Reallusion, Inc. unterstützt.

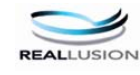

- **1** Vergewissern Sie sich, dass die Speicherkarte oder der USB-Stick in den richtigen Einschub eingesetzt ist.
- **2** Legen Sie das Dokument ein.
- **3** Drücken Sie  $\Rightarrow$  (**SCAN**).
- **Drücken Sie ▲ oder ▼, um** Scannen:Medium zu wählen. Drücken Sie **OK**.
- **b** Drücken Sie **A** oder ▼, um Auto anpassen zu wählen.
- f Drücken Sie **<sup>d</sup>** oder **<sup>c</sup>**, um Ein zu wählen. Drücken Sie **OK**.
- **7** Wenn Sie keine weiteren Einstellungen ändern möchten, drücken Sie **Mono Start** oder **Colour Start**, um den Scanvorgang zu starten.
- 8 Die Anzahl der gescannten Dokumente wird im Display angezeigt. Drücken Sie **OK**.
- **i 9** Drücken Sie ◀ oder ▶, um eine Vorschau der einzelnen Dokumente anzusehen.
- **10** Drücken Sie **OK**, um die Daten zu speichern.

## **Hinweis**

- Auto anpassen steht für rechteckige Dokumente zur Verfügung, bei denen alle vier Ecken einen Winkel von 90 aufweisen. Wenn eine der vier Ecken nicht rechtwinklig ist, kann Auto anpassen das Dokument nicht erkennen.
- Wenn das Dokument zu lang oder zu breit ist, funktioniert diese Einstellung nicht richtig.
- Legen Sie die Dokumente wie in der Abbildung gezeigt nicht direkt an die Kanten des Vorlagenglases.
- Legen Sie die Dokumente mit einem Abstand von mindestens 10 mm voneinander auf das Vorlagenglas.
- Auto anpassen korrigiert die Ausrichtung von schief auf das Vorlagenglas gelegten Dokumenten. Falls jedoch das Dokument um mehr als 10 Grad gedreht ist, arbeitet die Funktion nicht richtig.
- Zur Verwendung der Funktion Auto anpassen muss der Vorlageneinzug leer sein.
- Die Funktion Auto anpassen kann je nach Grösse der Dokumente für bis zu 16 Vorlagen verwendet werden.

## **WICHTIG**

Entfernen Sie NICHT die Speicherkarte oder den USB-Stick, wenn **PHOTO CAPTURE** blinkt, um Schäden an der Speicherkarte, dem USB-Stick oder den darauf gespeicherten Daten zu vermeiden.

## **Neue Standardeinstellungen speichern <sup>8</sup>**

Sie können die am häufigsten verwendeten Scan-to-Medium-Einstellungen für Qualität, Dateityp und Auto anpassen als Standardeinstellungen speichern. Diese Einstellungen bleiben wirksam, bis sie wieder geändert werden.

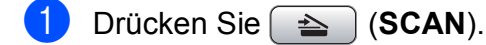

- **2** Drücken Sie **▲** oder ▼, um Scannen:Medium zu wählen. Drücken Sie **OK**.
- c Drücken Sie **<sup>a</sup>** oder **<sup>b</sup>**, um Als Standard zu wählen. Drücken Sie **OK** und **1**, um Ja zu wählen.
- 4 Drücken Sie Stop/Exit.

## **Werkseitige Einstellungen wieder herstellen <sup>8</sup>**

Sie können die Scan-to-Medium-Einstellungen Qualität, Dateityp und Auto anpassen, die Sie geändert haben, auf die werkseitigen Einstellungen zurücksetzen.

- **a** Drücken Sie  $\Rightarrow$  (**SCAN**).
- **2** Drücken Sie **▲** oder ▼, um Scannen:Medium zu wählen. Drücken Sie **OK**.
- **3** Drücken Sie **▲** oder ▼, um Werkseinstell. zu wählen. Drücken Sie **OK** und **1**, um Ja zu wählen.
- 4 Drücken Sie **Stop/Exit**.

**9**

## **Fotos von einer Kamera drucken**

## <span id="page-60-2"></span>**Fotodirektdruck von einer PictBridge-Kamera <sup>9</sup>**

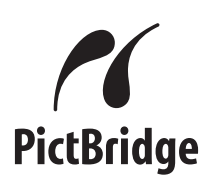

Ihr Brother-Gerät unterstützt den PictBridge-Standard, wodurch Sie eine PictBridgekompatible Kamera direkt an Ihr Gerät anschliessen und die Fotos ohne Umweg über den Computer ausdrucken können.

Wenn Ihre Digitalkamera den Standard für USB-Massenspeicher unterstützt, können Sie die Fotos der Kamera auch ohne PictBridge drucken. (Siehe *[Fotodirektdruck](#page-62-0)  [von einer Digitalkamera \(ohne PictBridge\)](#page-62-0)* [auf Seite 57.](#page-62-0))

## **PictBridge-Voraussetzungen <sup>9</sup>**

Um Fehler zu vermeiden, beachten Sie bitte die folgenden Punkte:

- Gerät und Kamera müssen mit einem geeigneten USB-Kabel verbunden werden.
- Die Dateinamenerweiterung der Bilddateien muss .JPG sein. (Andere Dateinamenerweiterungen wie .JPEG, .TIF, .GIF werden nicht erkannt.)
- Während die PictBridge-Funktionen verwendet werden, stehen keine Funktionen des PhotoCapture Center™ zur Verfügung.
- Die Funktion zum Drucken von Videos wird von PictBridge nicht unterstützt.

## **Digitale Kamera einstellen <sup>9</sup>**

Vergewissern Sie sich, dass sich die Kamera im PictBridge-Modus befindet. Die folgenden PictBridge-Einstellungen können im Display Ihrer Kamera angezeigt werden.

Je nach Kamera stehen eventuell nicht alle Einstellungen zur Verfügung.

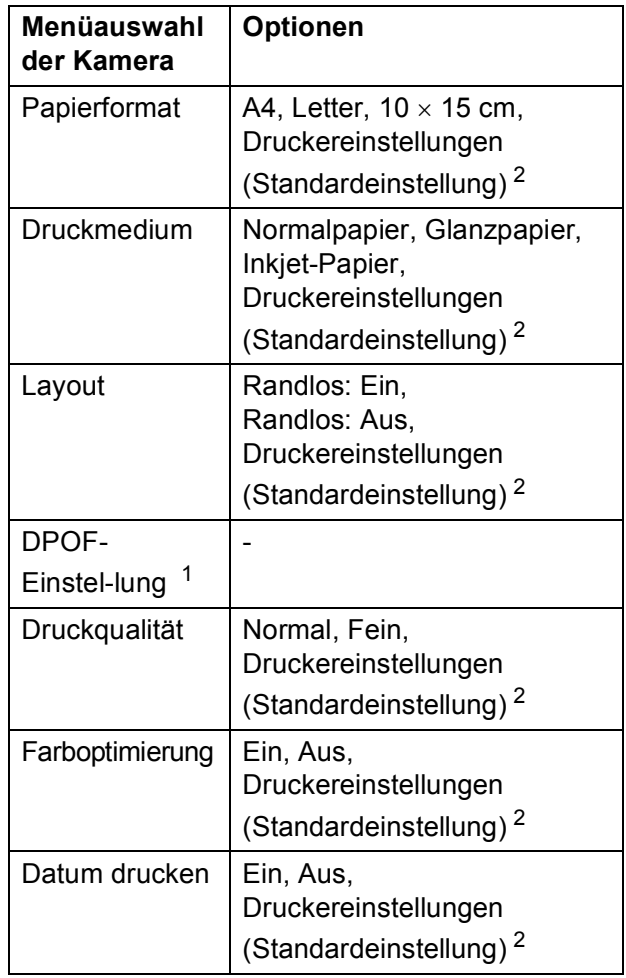

<span id="page-60-1"></span><sup>1</sup> Genaueres finden Sie unter *[DPOF-Druck](#page-62-1)* [auf Seite 57.](#page-62-1)

<span id="page-60-0"></span><sup>2</sup> Wenn Ihre Kamera so eingestellt ist, dass sie die Druckereinstellungen verwendet (Standardeinstellung), druckt Ihr Gerät die Fotos mit den folgenden Einstellungen:

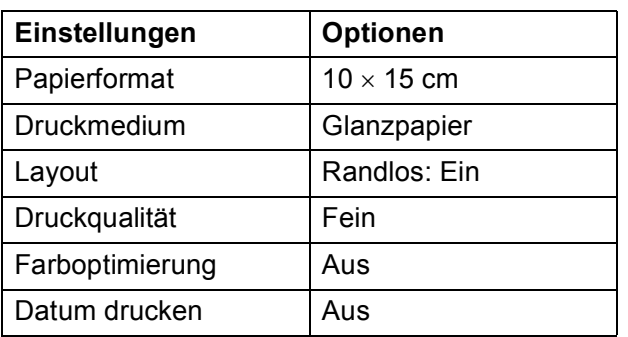

- Wenn Ihre Kamera über keine Menüauswahl verfügt, werden ebenfalls diese Einstellungen verwendet.
- Namen und Verfügbarkeit dieser Einstellungen sind von den Spezifikationen der Kamera abhängig.

Lesen Sie bitte die Dokumentation Ihrer Kamera, um detaillierte Informationen zum Ändern der PictBridge-Einstellungen zu erhalten.

## **Bilder drucken**

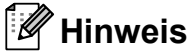

Nehmen Sie alle Speicherkarten bzw. den USB-Stick aus dem Gerät, bevor Sie eine digitale Kamera anschliessen.

**1** Vergewissern Sie sich, dass die Kamera ausgeschaltet ist. Schliessen Sie dann die Kamera mit dem USB-Kabel an den USB-Direktanschluss (1) Ihres Gerätes an.

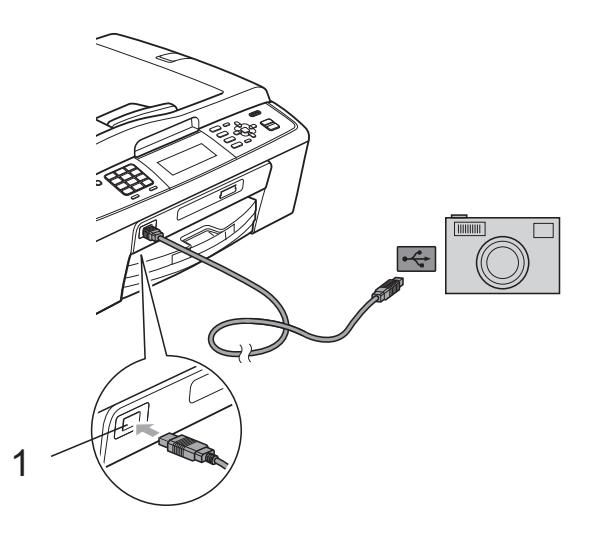

**1 USB-Direktanschluss**

- **2. Schalten Sie die Kamera ein.** Wenn das Gerät die Kamera erkennt, wird im Display Kamera verbunden angezeigt.
- **3** Folgen Sie den Anweisungen der Kamera, um das Foto, das Sie drucken wollen, auszuwählen. Wenn das Gerät mit dem Ausdruck beginnt, zeigt das Display Ausdruck.

## **WICHTIG**

Um Schäden am Gerät zu vermeiden, schliessen Sie nur eine digitale Kamera oder einen USB-Stick (USB-Flash-Speicher) am USB-Direktanschluss an.

## <span id="page-62-1"></span>**DPOF-Druck <sup>9</sup>**

DPOF bedeutet Digital Print Order Format.

Dies ist ein von grossen Digitalkamera-Herstellern (Canon Inc., Eastman Kodak Company, FUJIFILM Corporation, Panasonic Corporation und Sony Corporation) entwickelter Standard, der es erleichtert, mit digitalen Kameras fotografierte Bilder zu drucken.

Wenn Ihre digitale Kamera den DPOF-Druck unterstützt, können Sie im Display der digitalen Kamera die Bilder und die gewünschte Anzahl von Ausdrucken wählen.

## **Hinweis**

Wenn der mit der Kamera erstellte Druckauftrag einen Fehler aufweist, wird eventuell angezeigt, dass eine ungültige DPOF-Datei vorliegt. Löschen und erstellen Sie den Druckauftrag mit der Kamera erneut, um das Problem zu beheben. Informationen, wie Sie den Druckauftrag löschen und neu erstellen können, entnehmen Sie der Support-Website des Kameraherstellers oder dem Handbuch der Kamera.

## <span id="page-62-0"></span>**Fotodirektdruck von einer Digitalkamera (ohne PictBridge) <sup>9</sup>**

Wenn Ihre Kamera den Standard für USB-Massenspeicher unterstützt, können Sie diese im Speichermodus anschliessen. Dadurch können Bilder direkt von der Kamera gedruckt werden.

(Wenn Sie Fotos im PictBridge-Modus drucken möchten, lesen Sie *[Fotodirektdruck](#page-60-2)  [von einer PictBridge-Kamera](#page-60-2)* auf Seite 55.)

## **Hinweis**

Name, Verfügbarkeit und die Bedienungsschritte sind je nach Kamera verschieden. Lesen Sie bitte die Dokumentation Ihrer Kamera, um detaillierte Informationen z. B. zum Wechsel vom PictBridge-Modus zum USB-Massenspeichermodus zu erhalten.

## **Bilder drucken**

## **Hinweis**

Nehmen Sie alle Speicherkarten bzw. den USB-Stick aus dem Gerät, bevor Sie eine digitale Kamera anschliessen.

1 Vergewissern Sie sich, dass die Kamera ausgeschaltet ist. Schliessen Sie dann die Kamera mit dem USB-Kabel an den USB-Direktanschluss (1) Ihres Gerätes an.

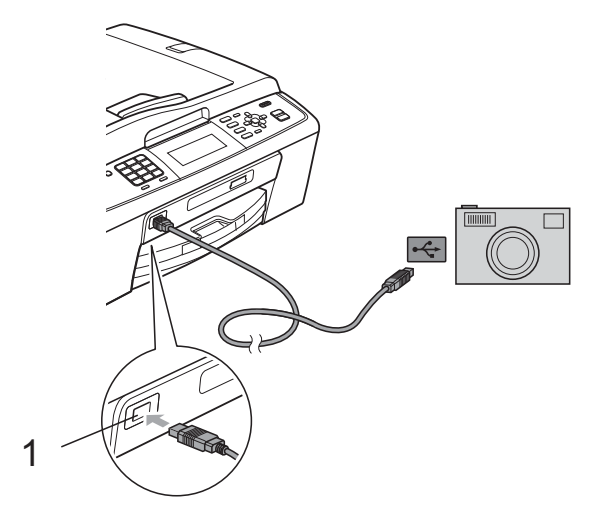

- **1 USB-Direktanschluss**
- 2 Schalten Sie die Kamera ein.
- **3** Folgen Sie den Anweisungen in *Bilder drucken* [auf Seite 40.](#page-45-1)

## **WICHTIG**

Um Schäden am Gerät zu vermeiden, schliessen Sie nur eine digitale Kamera oder einen USB-Stick (USB-Flash-Speicher) am USB-Direktanschluss an.

**A**

# **Regelmässige Wartung**

## **Gerät reinigen und überprüfen <sup>A</sup>**

## **Gehäuse des Gerätes**   $r$ einigen

## **WICHTIG**

- Verwenden Sie neutrale Reinigungsmittel. Durch Reinigen des Gerätes mit flüchtigen Reinigungsmitteln wie Verdünner oder Benzin wird das Gehäuse beschädigt.
- Verwenden Sie KEINE Reinigungsmittel, die Ammoniak enthalten.
- Verwenden Sie KEINEN Isopropylalkohol zum Reinigen des Funktionstastenfeldes. Es könnte dadurch reissen.

### **Reinigen Sie das Gehäuse des Gerätes wie folgt: <sup>A</sup>**

Ziehen Sie die Papierkassette (1) ganz aus dem Gerät heraus.

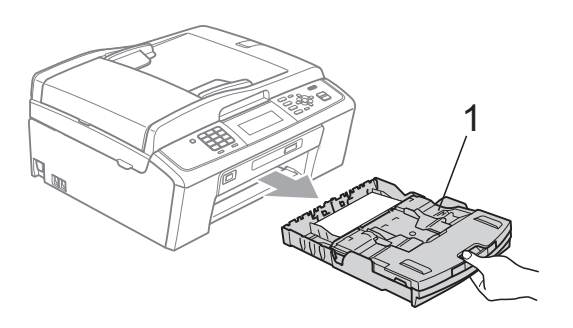

b Wischen Sie das Gehäuse des Gerätes mit einem *trockenen*, fusselfreien, weichen Tuch ab, um Staub zu entfernen.

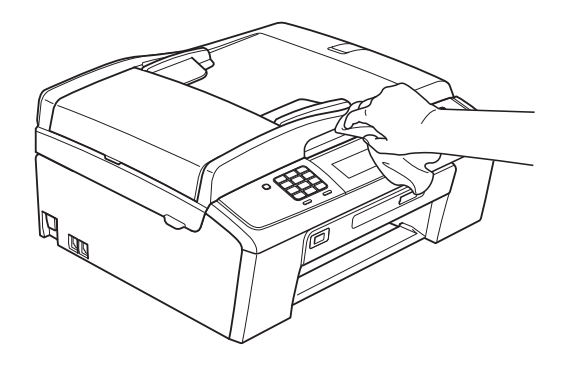

- Klappen Sie die Abdeckung der Papierkassette auf und entfernen Sie Alles, was sich darin befindet.
- 4 Wischen Sie das Gehäuse des Gerätes mit einem *trockenen*, fusselfreien, weichen Tuch ab, um Staub zu entfernen.

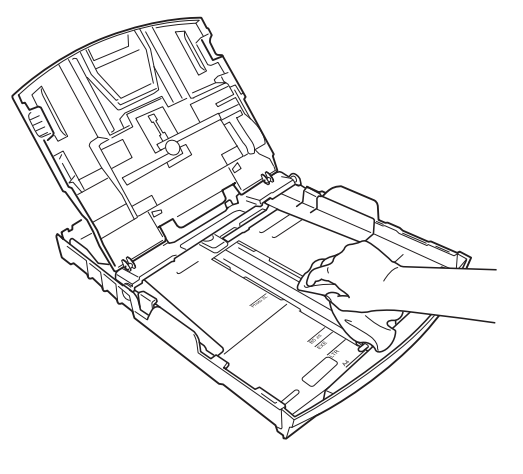

**5** Schliessen Sie die Abdeckung und schieben Sie die Kassette wieder vollständig in das Gerät ein.

## **Druckwalze des Gerätes**   $reinigen$

## **A VORSICHT**

Ziehen Sie den Netzstecker des Gerätes, bevor Sie die Druckwalze reinigen.

- a Öffnen Sie den Gehäusedeckel des Gerätes, bis er sicher einrastet.
- b Reinigen Sie die Druckwalze (1) des Gerätes und den umliegenden Bereich, indem Sie Tintenflecken mit einem *trockenen*, weichen, fusselfreien Tuch entfernen.

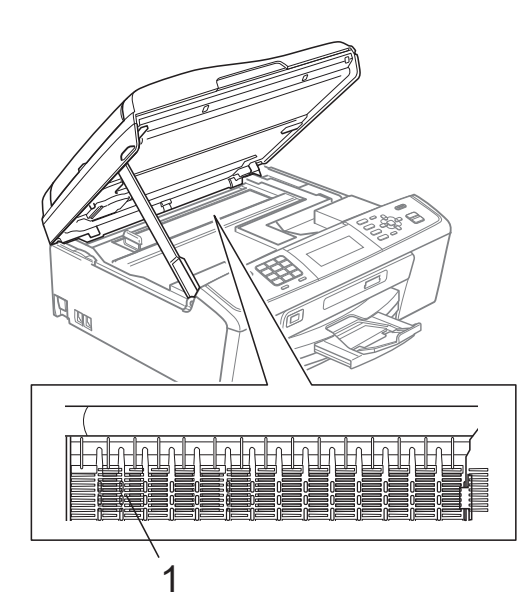

## **Tintenvorrat überprüfen**

Zusätzlich zur Tinten-Anzeige im Display können Sie über die Taste **Menu** vergrössert anzeigen lassen, wieviel Tinte sich noch in den einzelnen Patronen befindet.

- **1** Drücken Sie Menu.
	- b Drücken Sie **<sup>a</sup>** oder **<sup>b</sup>**, um Tinte zu wählen.

Drücken Sie **OK**.

- 
- c Drücken Sie **<sup>a</sup>** oder **<sup>b</sup>**, um Tintenvorrat zu wählen. Drücken Sie **OK**. Im Display wird der Tintenvorrat angezeigt.
- d Drücken Sie **Stop/Exit**.

### **Hinweis**

Sie können den Tintenvorrat auch von Ihrem Computer aus überprüfen. (Siehe *Drucken* für Windows® bzw. *Drucken und Faxen* für Macintosh im *Software-Handbuch*.)

## **Verpacken des Gerätes für einen Transport**

Zum Transport des Gerätes sollten Sie es wieder mit dem Originalmaterial, in dem es geliefert wurde, verpacken. Gehen Sie wie folgt vor, um das Gerät richtig zu verpacken. Schäden, die während des Versands entstehen, sind nicht von der Garantie gedeckt.

## **WICHTIG**

Es ist wichtig, dass das Gerät den Druckkopf nach dem Drucken wieder in die richtige Position bringen kann. Warten Sie daher stets, bis alle Druckaufträge abgeschlossen sind und kein mechanisches Geräusch mehr zu hören ist, bevor Sie den Netzstecker ziehen. Wenn der Netzstecker zu früh gezogen wird, können Probleme beim Drucken und Schäden am Druckkopf entstehen.

**Öffnen Sie die Tintenpatronen-**Abdeckung.

**2** Entfernen Sie alle vier Tintenpatronen. Drücken Sie die Befestigungshebel über den einzelnen Tintenpatronen, um sie zu lösen. (Siehe *Tintenpatronen wechseln* in *Anhang A* im *Benutzerhandbuch - Grundfunktionen*.)

3 Setzen Sie den grünen Transportschutz ein und schliessen Sie dann die Tintenpatronen-Abdeckung.

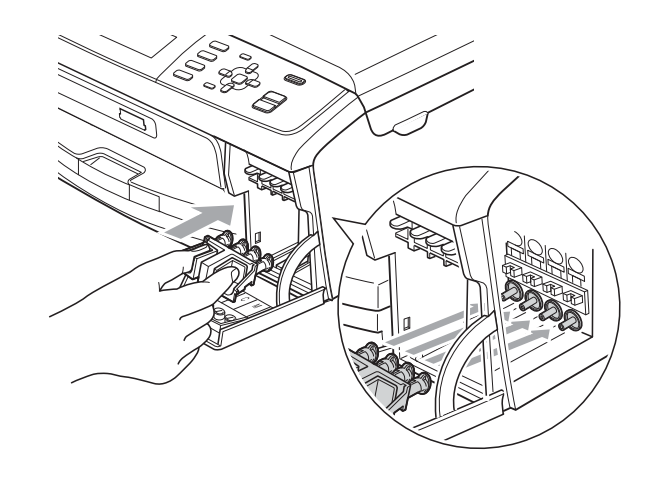

## **WICHTIG**

• Achten Sie darauf, dass die Plastikzapfen an beiden Seiten des grünen Transportschutzes (1) hörbar in die Aussparungen (2) einrasten.

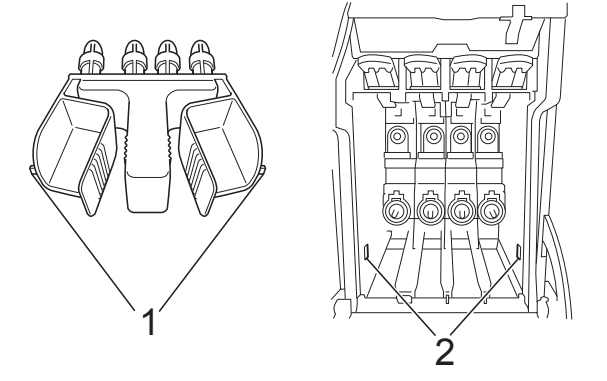

• Wenn Sie den grünen Transportschutz nicht mehr finden, sollten Sie die Tintenpatronen vor dem Transport NICHT entfernen. Das Gerät darf nur mit dem grünen Transportschutz oder mit eingesetzten Tintenpatronen versandt werden. Der Versand ohne eingesetzte Tintenpatronen oder Transportschutz kann zu Schäden am Gerät und zum Verlust von Garantie- und Gewährleistungsansprüchen führen.

4 Heben Sie das Gerät vorne an und haken Sie den Zapfen des grünen Transportschutzes in die dafür vorgesehene Öffnung (1) am Boden der Papierkassette ein. Ziehen Sie dann den Transportschutz über den hervorstehenden Teil der Papierkassette (2) und lassen Sie ihn einrasten.

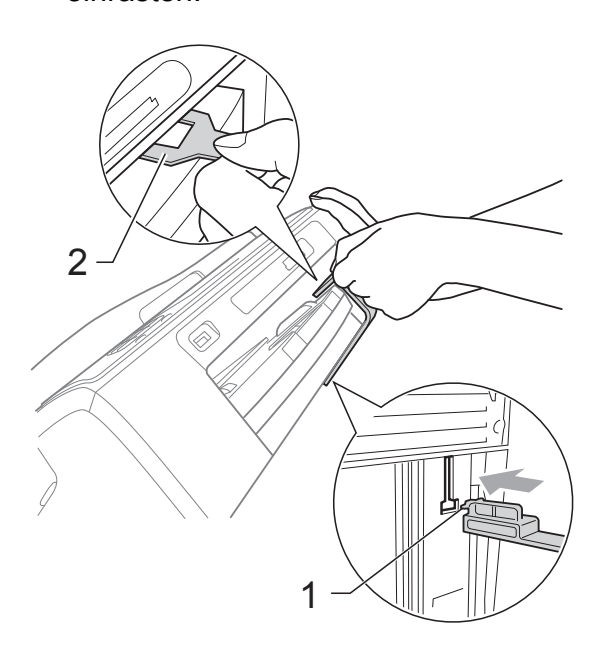

- 5 Ziehen Sie das Faxanschlusskabel vom Gerät und von der Telefonsteckdose ab.
- **6** Ziehen Sie den Netzstecker des Gerätes.
- Heben Sie mit beiden Händen den Gehäusedeckel an den seitlichen Grifflaschen an und klappen Sie ihn auf, bis er sicher einrastet. Ziehen Sie dann das Datenkabel ab.

**8** Heben Sie den Gehäusedeckel (1) an, um die Stütze zu lösen. Drücken Sie dann die Stütze vorsichtig nach unten  $(2)$ ) und schliessen Sie mit beiden Händen den Gehäusedeckel (3).

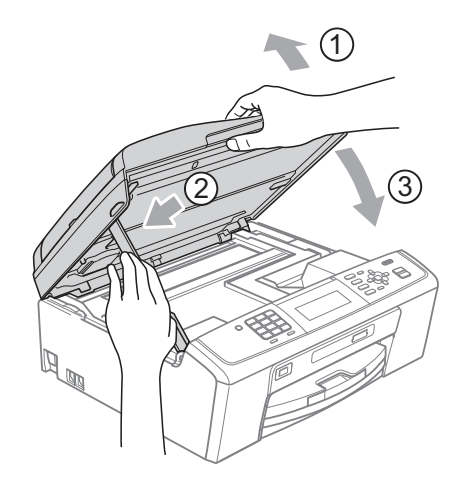

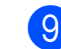

**9** Packen Sie das Gerät in den Beutel.

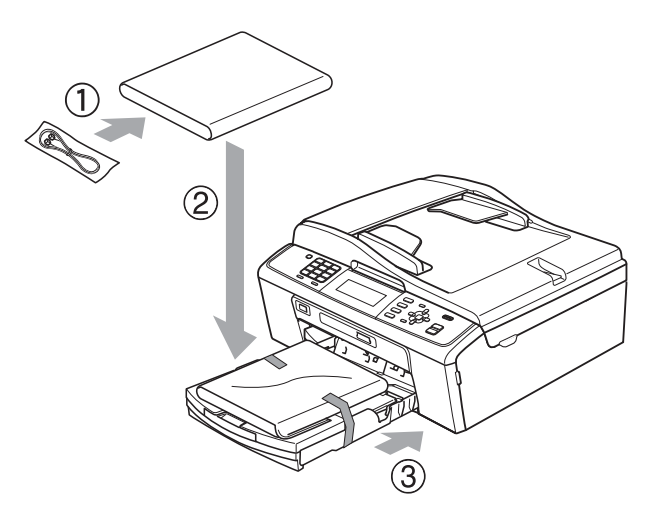

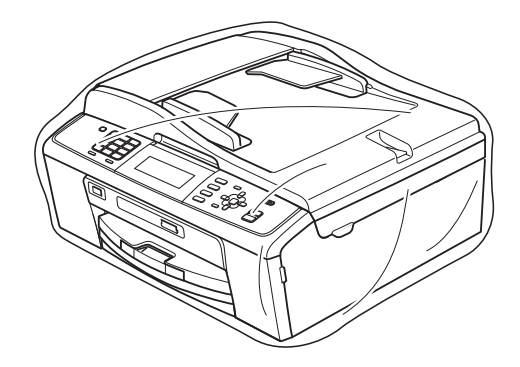

Regelmässige Wartung

**10** Packen Sie das Gerät und die gedruckten Materialien wie unten gezeigt mit den Originalverpackungsmaterialien in den Originalkarton. Packen Sie keine gebrauchten Tintenpatronen in den Karton.

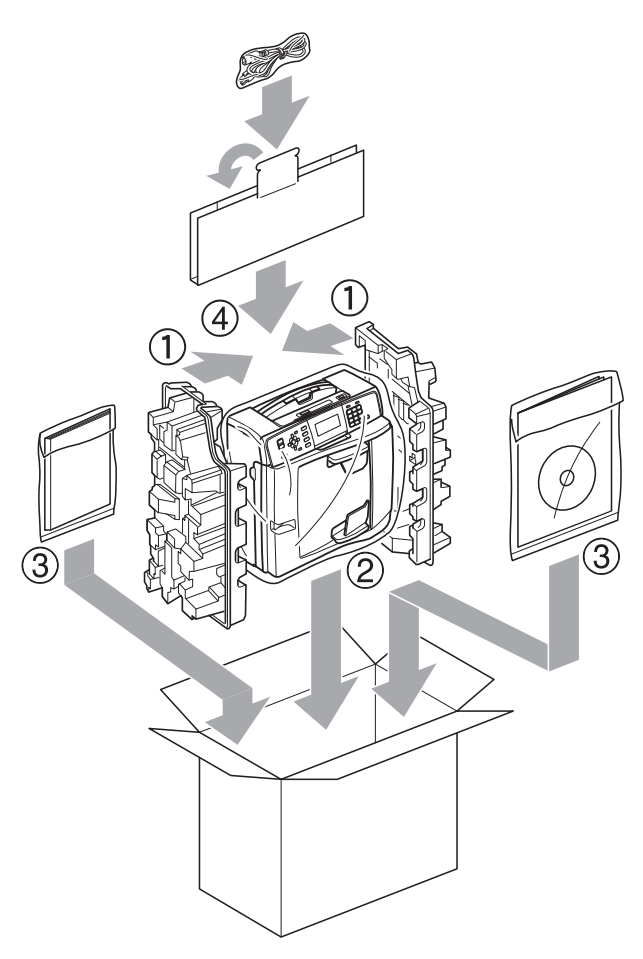

**K** Schliessen Sie den Karton und kleben Sie ihn zu.

**A**

**Fachbegriffe** 

Hier finden Sie eine Beschreibung von Funktionen und Fachbegriffen, die in Brother-Handbüchern vorkommen. Welche Funktionen zur Verfügung stehen, ist je nach Modell verschieden.

### **Absenderkennung**

**B**

Eine Zeile mit gespeicherten Absenderinformationen, die automatisch am Anfang jeder gesendeten Seite ausgedruckt wird. Sie enthält den Namen und die Faxnummer des Absenders.

### **Anrufbeantworter (TAD)**

Sie können einen externen Anrufbeantworter zusammen mit Ihrem Gerät anschliessen.

### **Anrufer-Kennung**

Ein bei der Telefongesellschaft gemieteter Dienst, mit dem Sie die Nummer (bzw. den Namen) des Anrufers sehen können.

### **Anstehende Aufträge**

Zum Anzeigen und selektiven Abbrechen der aktuell programmierten Aufträge.

### **Auflösung**

Anzahl der Druckpunkte pro Zoll (dpi). Siehe: Fein-, Superfein-, Foto-, Standard-Auflösung.

### **Automatische Verkleinerung**

Verkleinert die empfangenen Faxe.

### **Automatische Wahlwiederholung**

Wählt einen besetzten Anschluss nach 5 Minuten automatisch erneut an.

### **Automatischer Vorlageneinzug (ADF)**

In den automatischen Vorlageneinzug können mehrere Seiten auf einmal eingelegt werden, die dann vom Gerät automatisch nacheinander eingezogen werden.

### **Automatisches Senden**

Vorlage einlegen, Nummer wählen und Start-Taste drücken. Das Gerät stellt die Verbindung automatisch her und sendet dann die Vorlage selbstständig.

### **CNG-Rufton**

Rufton (CalliNG) eines Faxgerätes, an dem das empfangende Gerät erkennt, dass ein Fax gesendet wird.

### **Codierung**

Ein Verfahren zur Codierung der in einem Dokument enthaltenen Informationen. Alle Faxgeräte müssen den Mindeststandard (MH = Modified Huffman) erfüllen. Das Gerät kann jedoch mit den leistungsfähigeren Kompressionsmodi MR (Modified Read) und MMR (Modified Read und Modified Modified Read) sowie im JPEG-Modus arbeiten, sofern das empfangende Gerät ebenfalls über diese Modi verfügt.

### **Dichte**

Durch Ändern der Dichte wird das gesamte Bild heller oder dunkler.

### **Direktversand**

Versendet ein Dokument, ohne es zuvor zu speichern. Verwenden Sie diese Funktion, wenn der Speicher voll.

### **Display (LCD - Flüssigkristallanzeige)**

Flüssigkristallanzeige am Funktionstastenfeld, die beim Einstellen von Funktionen anzeigt, was zu tun ist, sowie Datum und Uhrzeit zeigt, sofern das Gerät nicht mit anderen Funktionen beschäftigt ist.

### **ECM-Fehlerkorrektur (Error Correction Mode)**

Erkennt Übertragungsfehler (z. B. durch Leitungsstörungen) während der Faxübertragung und sendet fehlerhafte Seiten erneut.

### **Externes Telefon**

Ein Telefon, das an der gleichen Telefonsteckdose wie das Gerät oder an der EXT-Buchse Ihres Gerätes angeschlossen ist. Als externes paralleles Telefon wird ein Telefon bezeichnet, das an derselben Leitung wie Ihr Gerät, aber an einer anderen Telefondose angeschlossen ist.

### **F/T-Rufzeit**

Mit dieser Funktion kann eingestellt werden, wie lange das Gerät beim Empfang eines Telefonanrufes im F/T-Modus klingelt, um Sie ans Telefon zu rufen.

### **Farboptimierung**

Optimiert die Farbeinstellungen des Bildes (Schärfe, Weisspegel und Farbintensität) zur Verbesserung der Druckqualität.

### **Fax/Tel**

Sie können Faxe und Telefonanrufe empfangen. Verwenden Sie diesen Modus nicht, wenn ein Anrufbeantworter angeschlossen ist.

### **Faxabruf (Polling)**

Die Möglichkeit, ein Dokument von einem anderen Faxgerät abzurufen (aktiv) oder ein Dokument vorzubereiten, das von anderen Faxgeräten abgerufen werden kann (passiv).

### **Fax-Erkennung**

Faxe werden auch automatisch empfangen, wenn der Faxanruf manuell mit einem Telefon angenommen wurde.

### **Faxspeicherung**

Sie können empfangene Faxe speichern.

### **Faxton**

Signale, die das sendende und empfangende Gerät zum Austausch von Informationen senden.

### **Fax-Weiterleitung**

Speichert das empfangene Fax und leitet es automatisch an eine zuvor programmierte Faxnummer weiter.

#### **Fein-Auflösung**

Auflösungseinstellung mit 203 x 196 dpi für kleingedruckten Text und Diagramme.

### **Fernabfrage**

Ermöglicht es, von unterwegs per Handy auf Ihr Gerät zuzugreifen.

### **Fernaktivierungs-Code**

Wenn ein Faxanruf mit einem externen Telefon angenommen wurde, kann das Fax durch die Eingabe dieses Codes (werkseitig **l 5 1**) zum Gerät weitergeleitet werden.

### **Ferndeaktivierungs-Code (nur im Fax/Tel-Modus)**

Wenn das Gerät einen Telefonanruf annimmt, ertönt ein Doppelklingeln. Sie können den Anruf übernehmen, indem Sie den Hörer eines externen parallelen Telefons abheben und diesen Code (werkseitig **#51**) eingeben.

### **Foto-Auflösung (nur schwarzweiss)**

Eine Auflösungseinstellung, die sich besonders zum Senden von Fotos eignet, da sie auch Graustufen überträgt.

### **Funktionsmenü**

Zum Ändern von Geräteeinstellungen.

### **Geräteeinstellungen**

Ein Ausdruck, der über die aktuellen Funktionseinstellungen informiert.

### **Graustufen**

Grautöne, die zum Kopieren, Faxen und Scannen von Fotos zur Verfügung stehen.

### **Helligkeit**

Durch Ändern der Helligkeit wird das gesamte Bild heller oder dunkler.

### **Hilfeliste**

Ausdruck einer vollständigen Menütabelle, die Ihnen beim Einstellen von Menüfunktionen hilft, wenn Sie das Benutzerhandbuch - Grundfunktionen nicht zur Hand haben.

### **Innobella™**

Innobella™ ist eine neue Reihe von original Brother Verbrauchsmaterialien. Um beste Druckergebisse zu erzielen, empfiehlt Brother Innobella™ Tinte und Papier.

### **Journal**

Ein Bericht über die letzten 200 empfangenen und gesendeten Faxe. (SE = Senden, EM = Empfang)

### **Journal-Intervall**

Der Journalausdruck kann automatisch nach bestimmten Zeitintervallen oder jeweils manuell ausgedruckt werden.

### **Klingelanzahl**

Die Anzahl der Klingelzeichen, nach der das Gerät einen Anruf im Empfangsmodus Nur Fax oder Fax/Tel annimmt.

### **Klingellautstärke**

Zum Ändern der Klingellautstärke des Gerätes.

### **Kompatibilität**

Die Fähigkeit von Faxgeräten mit anderen Faxgeräten zu kommunizieren. Die Kompatibilität ist zwischen ITU-T-Gruppen gewährleistet.

### **Kontrast**

Einstellung zum Verbessern der Qualität beim Senden und Kopieren von besonders hellen oder besonders dunklen Vorlagen.

### **Kontrolldruck**

Alle empfangenen und gespeicherten Faxe werden auch ausgedruckt. Dies ist eine Sicherheitsfunktion, damit bei Stromunterbrechungen keine Daten verloren gehen.

### **Kurzwahl**

Eine gespeicherte Rufnummer, die einfach und schnell angewählt werden kann. Sie müssen nur (**Kurzwahl**) drücken, die zweistellige Kurzwahlnummer eingeben und **Mono Start** oder **Colour Start** drücken, um die Nummer anzuwählen.

### **Manuelles Senden**

Beim manuellen Senden können Sie über den Hörer des externen Telefons den Antwortton des empfangenden Faxgerätes hören, bevor Sie den Sendevorgang durch Drücken der Taste **Mono Start** oder **Colour Start** starten.

### **Pause**

Ermöglicht die Eingabe einer 3,5 Sekunden langen Wählpause beim Wählen über die Zifferntasten oder beim Speichern einer Kurzwahl. Durch wiederholtes Drücken der Taste **Redial/Pause** können Sie die Pause verlängern.

### **PhotoCapture Center™**

Ermöglicht den Ausdruck digitaler Fotos einer Digitalkamera in hoher Auflösung mit Fotoqualität.

### **PictBridge**

Ermöglicht den Ausdruck von Fotos direkt von einer Digitalkamera in hoher Auflösung mit Fotoqualität.

### **Pulswahl**

In älteren Telefonnetzen verwendetes Wahlverfahren, bei dem Sie für jede gewählte Ziffer ein Tacken hören.

### **Rufnummernverzeichnis**

Eine Liste mit als Kurzwahl gespeicherten Namen und Rufnummern numerisch sortiert.

### **Rundsende-Gruppen**

Mehrere Rufnummern, die zum Rundsenden eines Faxes unter einer Kurzwahl gespeichert werden.
## **Rundsenden**

Mit dieser Funktion kann ein Fax automatisch an mehrere Empfänger gesendet werden.

### **Scan to Medium**

Sie können schwarzweisse oder farbige Dokumente einscannen und direkt auf einer Speicherkarte oder einem USB-Stick speichern. Schwarzweisse Dokumente können als TIFF- oder PDF-Datei gespeichert werden, farbige Dokumente als PDF- oder JPEG-Datei.

## **Scannen**

Einlesen eines Dokumentes zur Weiterverarbeitung am Computer.

## **Sendebericht (Sendebestätigung)**

Ein Bericht über gesendete Faxe, der Sendezeit, Sendedatum und Faxnummer/-name des Empfängers zeigt.

## **Sendevorbereitung (Dual Access)**

Während das Gerät ein Fax aus dem Speicher sendet, empfängt oder ausdruckt, können bereits Sendevorgänge vorbereitet werden.

### **Signalton**

Lautstärken-Einstellung für den Signalton, der zu hören ist, wenn eine Taste gedrückt wird oder ein Fehler auftritt.

### **Speicherempfang**

Empfangene Faxe werden automatisch gespeichert, wenn sich kein Papier in der Papierzufuhr befindet.

### **Standard-Auflösung**

Auflösung von 203  $\times$  97 dpi. Sie wird für normale Schriftgrössen verwendet und überträgt am schnellsten.

## **Stapelübertragung**

Nur für Schwarzweiss-Faxe: Sendet alle zeitversetzten Sendeaufträge, für die der gleiche Empfänger und die gleiche Uhrzeit programmiert wurden, in einem Übertragungsvorgang, um die Kosten zu verringern.

### **Suchen**

Eine elektronische, numerisch oder alphabetisch sortierte Liste der gespeicherten Kurzwahlnummern und Rundsende-Gruppen.

## **Superfein-Auflösung (nur Schwarzweiss)**

Auflösung von  $392 \times 203$  dpi, die für detaillierte Zeichnungen oder extrem kleine Schriften verwendet werden sollte.

### **Temporäre Einstellungen**

Einstellungen, die nur zum Senden bzw. Kopieren der nächsten Vorlage gültig sind.

### **Texterkennung**

## **(OCR - Optical Character Recognition)**

Die Software ScanSoft™

PaperPort™11SE bzw. Presto! PageManager konvertiert einen eingescannten Text so, dass er mit einem Textverarbeitungsprogramm geöffnet und bearbeitet werden kann.

## **Tonwahl**

Ein in modernen Telefonnetzen verwendetes Wahlverfahren, bei dem Sie für jede gewählte Ziffer einen bestimmten Ton hören.

### **Übersee-Modus**

Mit dieser Funktion können Übertragungsfehler durch Leitungsrauschen, wie sie bei Übersee-Übertragungen auftreten können, reduziert werden.

## **Übertragung**

Senden eines Dokumentes über die Telefonleitung eines Faxgerätes an ein anderes Faxgerät.

## **Übertragungsfehler (Übertr.-Fehler)**

Ein Fehler beim Senden oder Empfangen eines Faxes, meistens aufgrund einer schlechten Verbindung oder von Leitungsstörungen.

### **WLAN-Bericht**

Ein Ausdruck, der über den Status der WLAN-Verbindung informiert.

## **Zeitversetztes Senden**

Sendet Ihr Fax zu einem späteren, von Ihnen festgelegten Zeitpunkt.

## **Zugangscode**

Programmierbarer 4-stelliger Code (---\*), der zur Fernabfrage und Fernschaltung des Gerätes eingegeben werden muss.

**C**

# **Stichwortverzeichnis**

## **A**

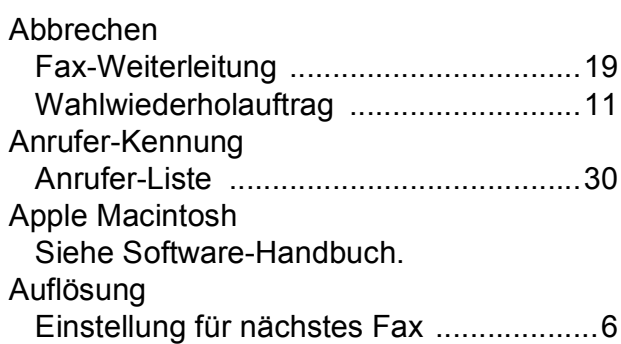

## **B**

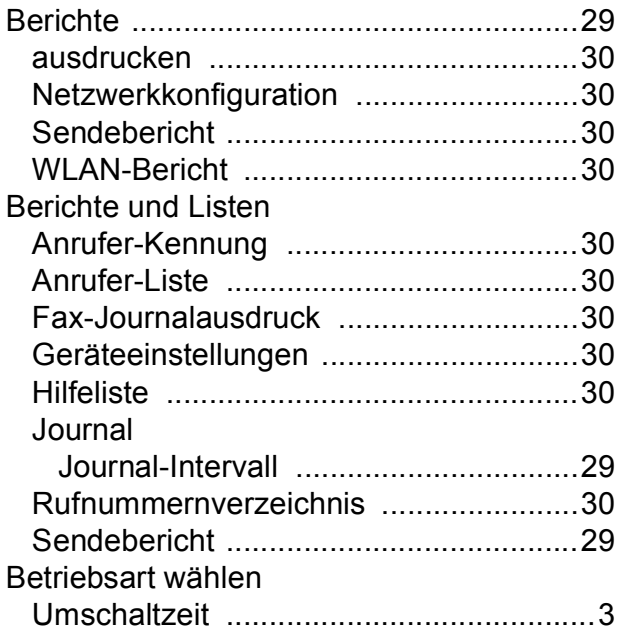

## **C**

**ControlCenter** Siehe Software-Handbuch.

## **D**

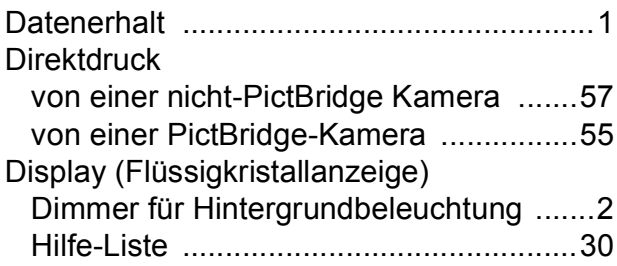

### Drucken

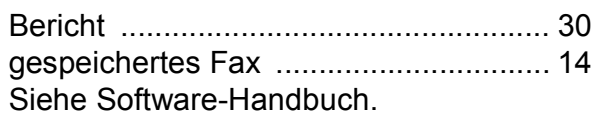

## **E**

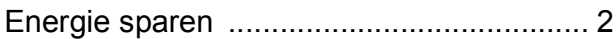

## **F**

#### Fax empfangen

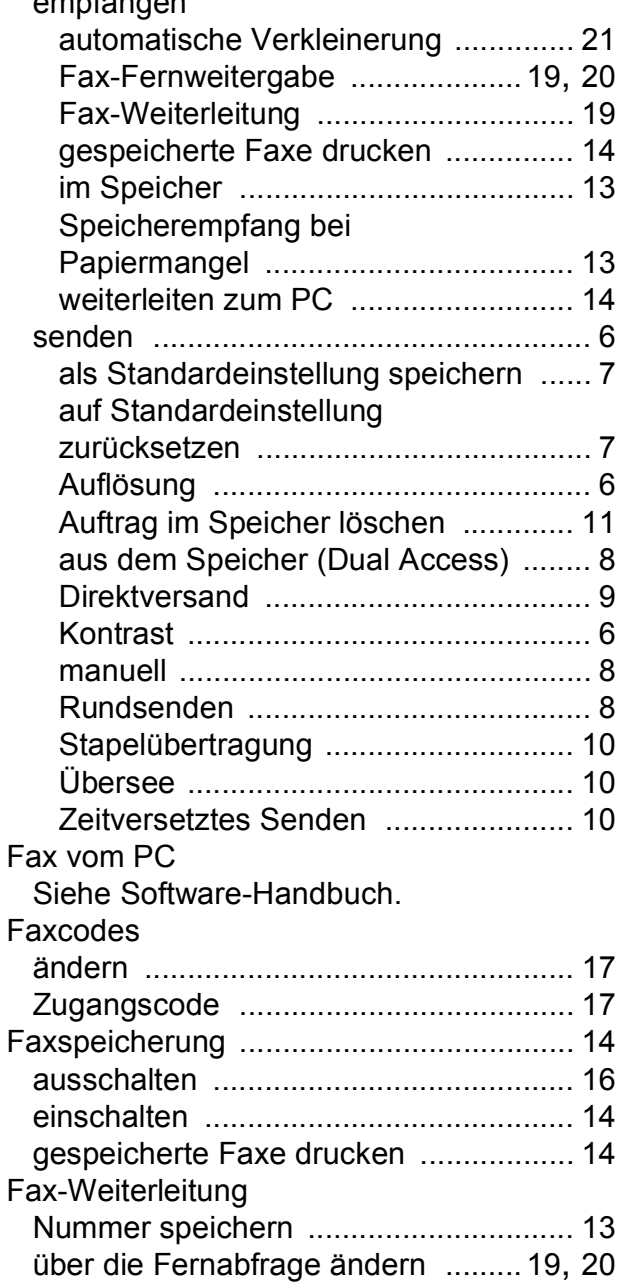

**C**

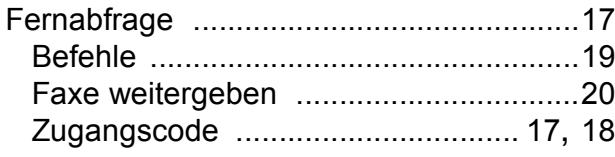

## **K**

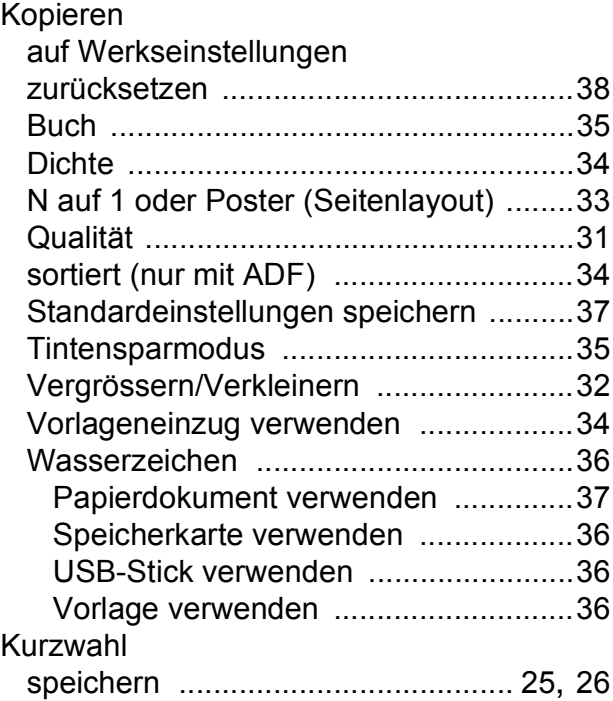

## **M**

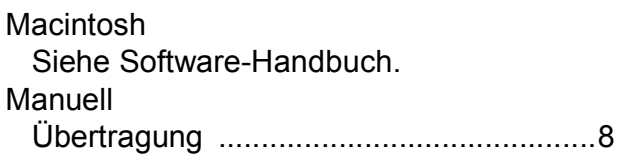

## **N**

Nachwahlverfahren (Call-by-Call) [............24](#page-29-0) Netzwerk Drucken Siehe Netzwerkhandbuch. Scannen Siehe Software-Handbuch.

## **P**

PaperPort™11SE mit Texterkennung (OCR) Siehe Software-Handbuch. Siehe auch Hilfe des Programms PaperPort™11SE.

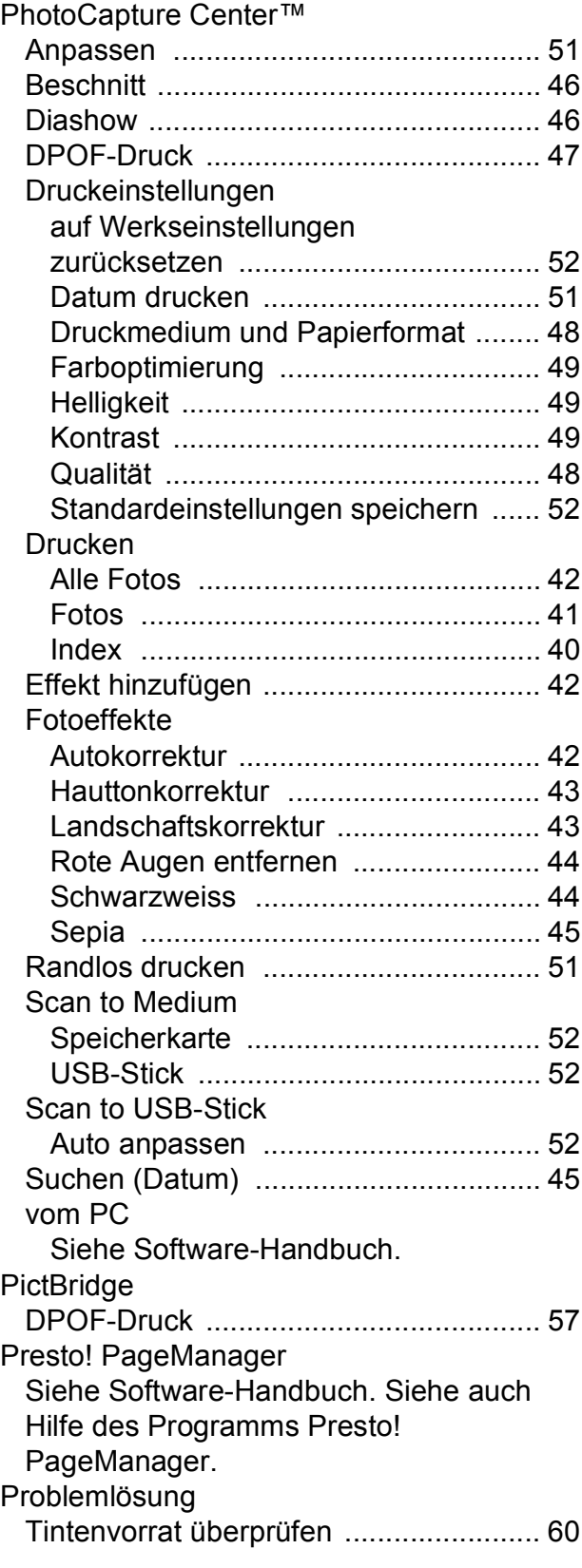

# **R**

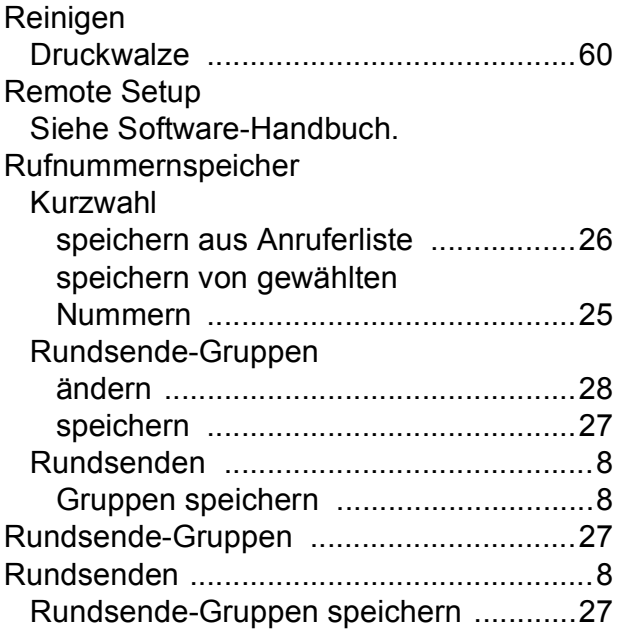

# **S**

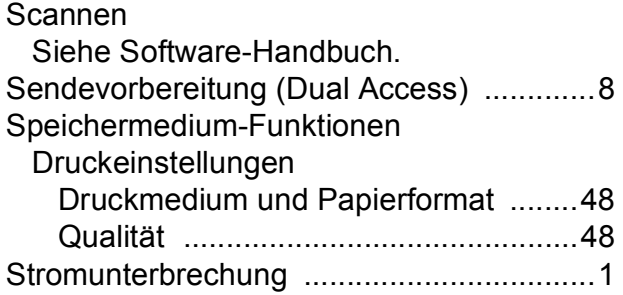

# **T**

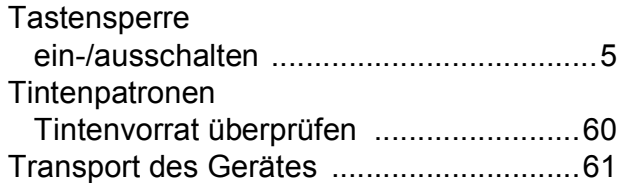

## **V**

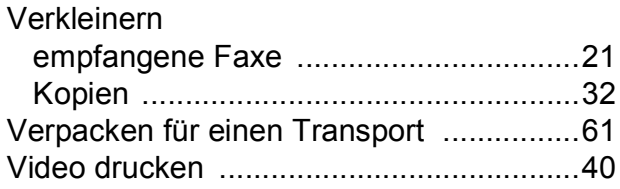

# **W**

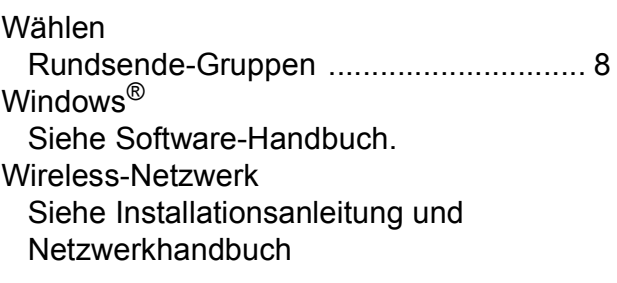

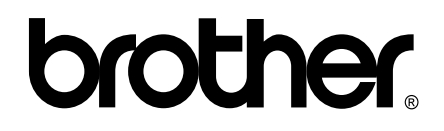

## **Besuchen Sie unsere Website <http://www.brother.com>**

Dieses Gerät entspricht den Bestimmungen des Landes, für das es zugelassen wurde. Die Brother-Vertretungen und Brother-Händler der einzelnen Länder können die technische Unterstützung nur für die Geräte übernehmen, die in ihrem jeweiligen Land gekauft wurden.